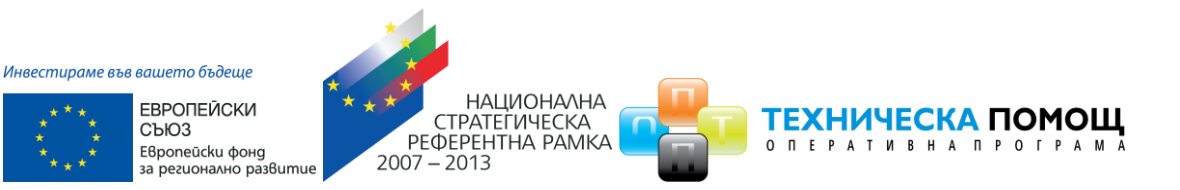

# **НАИМЕНОВАНИЕ НА ПРОЕКТ: ОСИГУРЯВАНЕ ФУНКЦИОНИРАНЕТО НА ИСУН 2020**

*в изпълнение на Проект № 0115-ЦКЗ-2.1 "Информационна система за управление и наблюдение на средствата от ЕС в периода 2014-2020 г. - ИСУН 2020" (BG161PO002- 2.1.01-0007). Проектът се финансира от Оперативна програма "Техническа помощ", съфинансирана от Европейския съюз чрез Европейския фонд за регионално развитие."*

# **Ръководство за потребителя**

**за модул "Е-кандидатстване"**

**14 Май 2016 г.**

*Проект "Осигуряване на функционирането на ИСУН 2020" в изпълнение на Проект № 0115-ЦКЗ-2.1 "Информационна система за управление и наблюдение на средствата от ЕС в периода 2014-2020 г. - ИСУН 2020" (BG161PO002-2.1.01-0007). Проектът се финансира от Оперативна програма "Техническа помощ", съфинансирана от Европейския съюз чрез Европейския фонд за регионално развитие."*

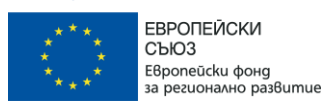

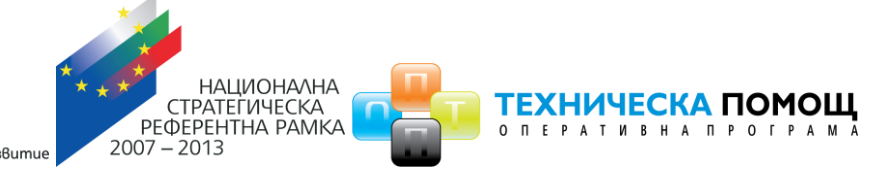

## **СЪДЪРЖАНИЕ**

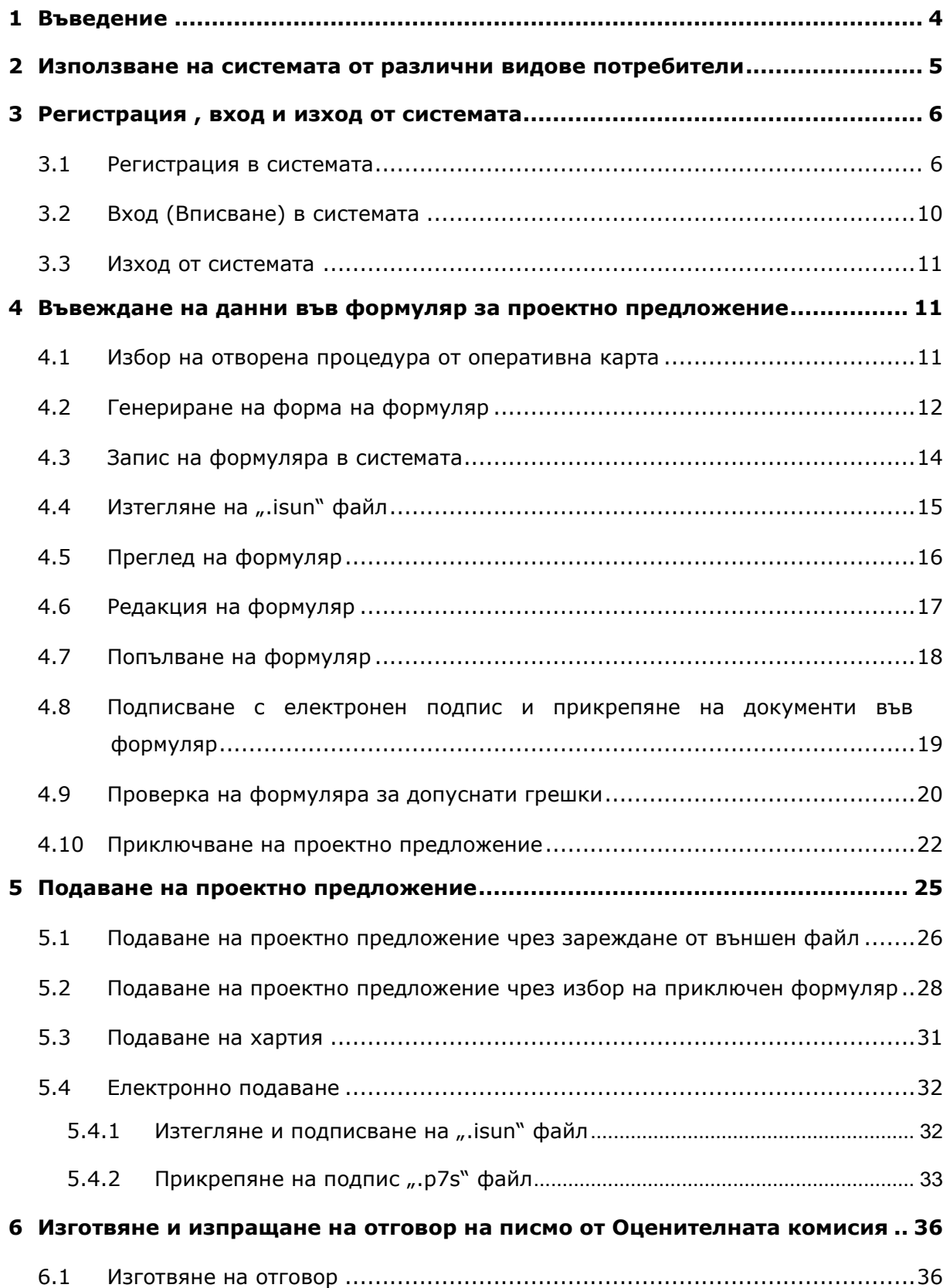

#### [www.eufunds.bg](http://www.eufunds.bg/)

*Проект "Осигуряване на функционирането на ИСУН 2020" в изпълнение на Проект № 0115-ЦКЗ-2.1 "Информационна система за управление и наблюдение на средствата от ЕС в периода 2014-2020 г. - ИСУН 2020" (BG161PO002-2.1.01-0007). Проектът се финансира от Оперативна програма "Техническа помощ", съфинансирана от Европейския съюз чрез Европейския фонд за регионално развитие."*

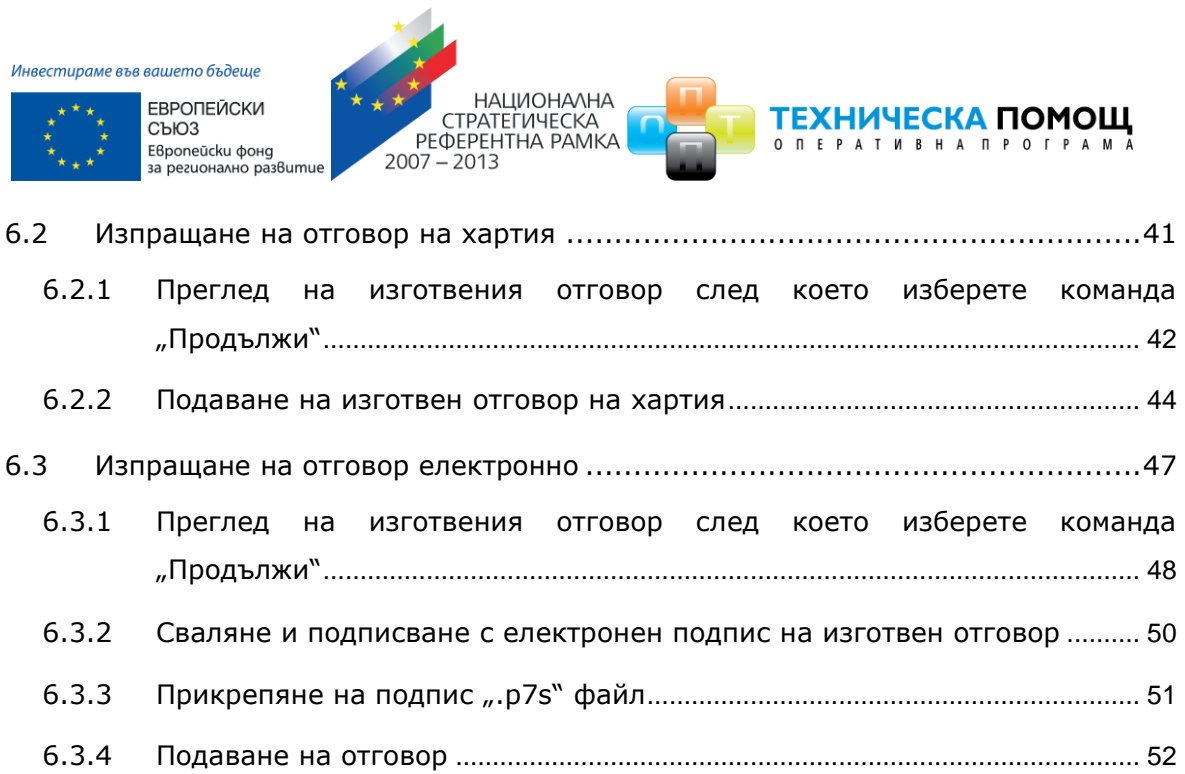

*Проект "Осигуряване на функционирането на ИСУН 2020" в изпълнение на Проект № 0115-ЦКЗ-2.1 "Информационна система за управление и наблюдение на средствата от ЕС в периода 2014-2020 г. - ИСУН 2020" (BG161PO002-2.1.01-0007). Проектът се финансира от Оперативна програма "Техническа помощ", съфинансирана от Европейския съюз чрез Европейския фонд за регионално развитие."*

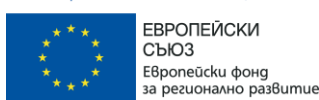

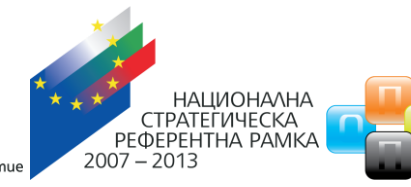

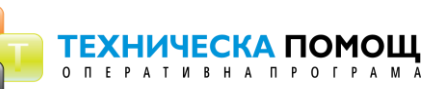

## <span id="page-3-0"></span>**1 Въведение**

Информационна система за управление и наблюдение на структурните инструменти на Европейския съюз за програмния период 2014-2020 (ИСУН 2020) обслужва всички административни структури, участващи в процеса на управление, наблюдение и контрол на средствата от Структурните фондове на ЕС независимо от тяхното местоположение на територията на Република България.

Настоящият документ представлява Ръководство на потребителя на модул "**Екандидатстване".** Документът е разработен във връзка с изпълнението на проект "**Осигуряване функционирането на ИСУН 2020**", който се реализира в рамките на проект № 0115-ЦКЗ-2.1 "Информационна система за управление и наблюдение на средствата от ЕС в периода 2014-2020 г. - ИСУН 2020" (BG161PO002-2.1.01-0007). Проектът се финансира от Оперативна програма "Техническа помощ", съфинансирана от Европейския съюз чрез Европейския фонд за регионално развитие".

*Проект "Осигуряване на функционирането на ИСУН 2020" в изпълнение на Проект № 0115-ЦКЗ-2.1 "Информационна система за управление и наблюдение на средствата от ЕС в периода 2014-2020 г. - ИСУН 2020" (BG161PO002-2.1.01-0007). Проектът се финансира от Оперативна програма "Техническа помощ", съфинансирана от Европейския съюз чрез Европейския фонд за регионално развитие."*

Инвестираме във вашето бъдеше

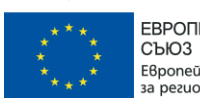

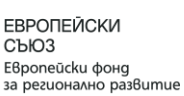

#### <span id="page-4-0"></span>**2 Използване на системата от различни видове потребители**

 $2007 - 2013$ 

## **Модулът за "Е-кандидатстване" е достъпен на интернет адрес: <https://eumis2020.government.bg/>**

НАЦИОНАЛНА

**ТЕХНИЧЕСКА ПОМОЩ** 

O N E P A T И B Н A N P O Г P A M A

CTPATEГИЧЕСКА<br>РЕФЕРЕНТНА РАМКА

Успешното електронно подаване на проектни предложения зависи от много обстоятелства – спазване на всички стъпки от Ръководството за електронно кандидатстване, електронно подписване на формуляра за кандидатстване, достатъчно надеждна интернет връзка. С цел избягване на възникнали затруднения в последния момент и за да можем да Ви окажем необходимата подкрепа в случаи на необходимост, **избягвайте подаването на проектни предложения в последния час преди изтичане на крайния срок за кандидатстване по процедурите за предоставяне на БФП**. Проверката на формуляра за кандидатстване, приключването, електронното подписване и подаването му отнемат време и съответно изискват добро планиране. Подадено проектно предложение е единствено това, което е получило регистрационен номер от ИСУН 2020.

**Ако не сте регистриран**, външен за системата потребител, голяма част от функционалността няма да бъде достъпна, а част от менютата няма да се виждат. Това, което може да използвате от системата като анонимен, нерегистриран потребител, е да видите всички текущо отворени за кандидатстване процедури по различните оперативни програми, публикуваните за тях насоки, въпроси и отговори и др. документи за кандидатстване. Друга функционалност, която може да се използва, е преглед на предварително създадени със системата електронни формуляри (файлове с разширение "**.isun**") и при необходимост да ги разпечатвате.

**Ако сте регистриран потребител**, системата Ви позволява да създадете нов електронен формуляр, да редактирате съществуващ, да заредите създаден от друг потребител електронен формуляр, да описвате и прикачите приложения към него и когато окомплектовате всички документи, да подадете проектно предложение. В обобщение ако сте регистриран потребител, системата Ви дава възможност да:

- Да създадете и попълните електронен формуляр за кандидатстване;
- Да опишете и приложите към него всички допълнителни документи;
- Да заредите в системата електронен формуляр за кандидатстване, изготвен от друг потребител;
- Да подадете проектното предложение.

*Проект "Осигуряване на функционирането на ИСУН 2020" в изпълнение на Проект № 0115-ЦКЗ-2.1 "Информационна система за управление и наблюдение на средствата от ЕС в периода 2014-2020 г. - ИСУН 2020" (BG161PO002-2.1.01-0007). Проектът се финансира от Оперативна програма "Техническа помощ", съфинансирана от Европейския съюз чрез Европейския фонд за регионално развитие."*

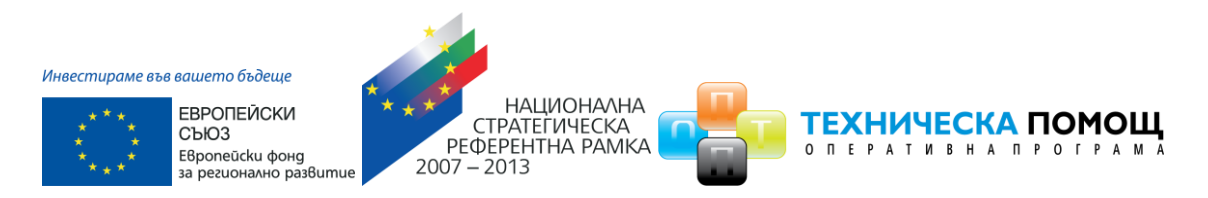

ВАЖНО: Цялостният процес на електронно кандидатстване и техническите функционалности и изисквания на ИСУН 2020 може да бъде изпробван на интернет адрес: [https://eservices2020.government.bg/.](https://eservices2020.government.bg/)

**Същевременно обръщаме внимание, че реалното създаване, редакция и подаване на проектни предложения се осъществява единствено на интернет адрес: <https://eumis2020.government.bg/>**.

## <span id="page-5-0"></span>**3 Регистрация , вход и изход от системата**

### <span id="page-5-1"></span>**3.1 Регистрация в системата**

Регистрацията в системата се извършва като изберете команда "НОВ ПОТРЕБИТЕЛ" от началния екран:

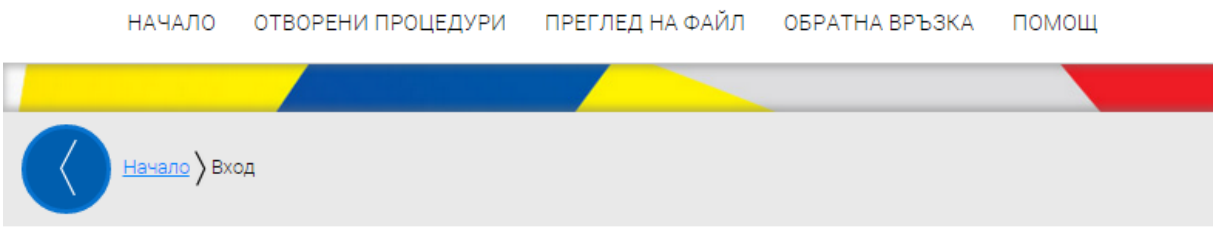

Вход

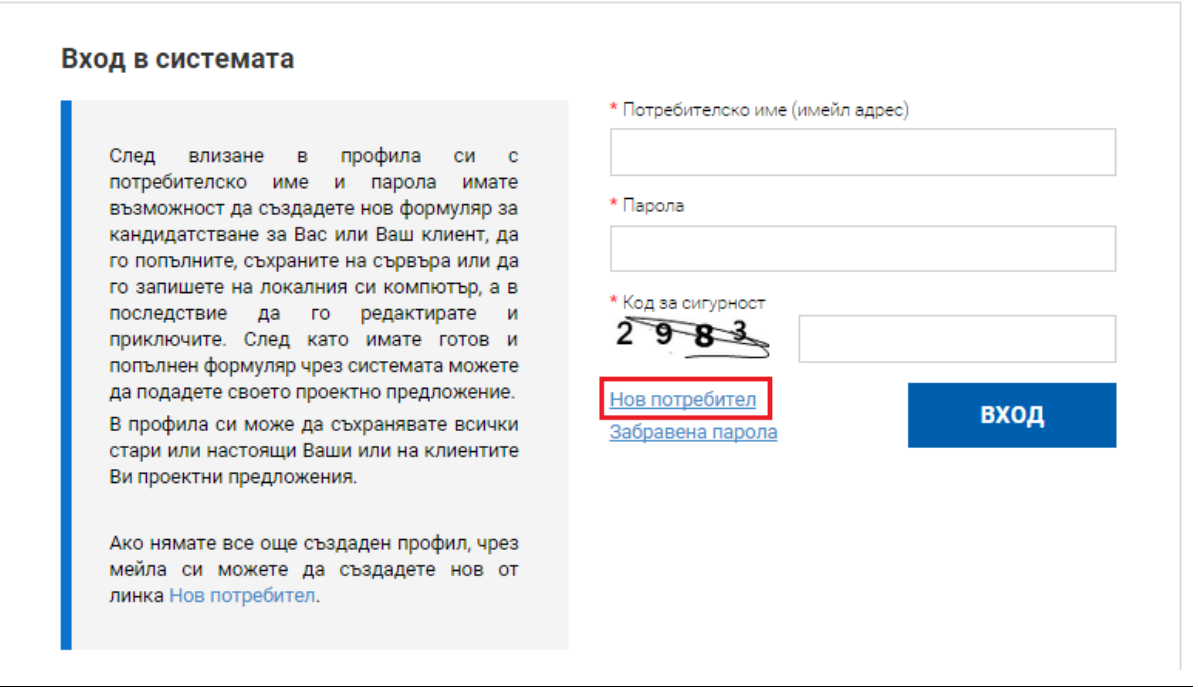

#### [www.eufunds.bg](http://www.eufunds.bg/)

*Проект "Осигуряване на функционирането на ИСУН 2020" в изпълнение на Проект № 0115-ЦКЗ-2.1 "Информационна система за управление и наблюдение на средствата от ЕС в периода 2014-2020 г. - ИСУН 2020" (BG161PO002-2.1.01-0007). Проектът се финансира от Оперативна програма "Техническа помощ", съфинансирана от Европейския съюз чрез Европейския фонд за регионално развитие."*

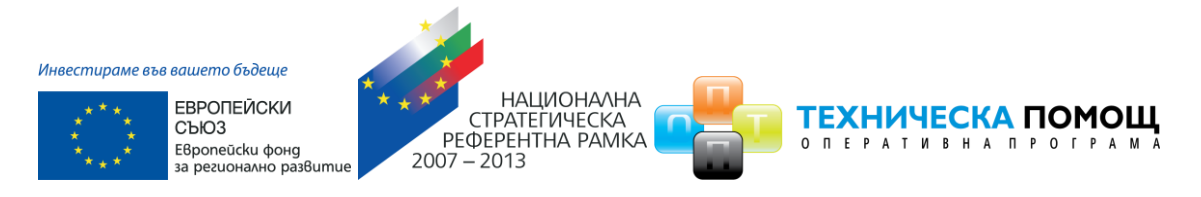

Системата генерира форма за попълване на регистрационни данни. След като се уверите, че въведената от Вас информация е коректна потвърдете създаването на нов профил с избор на бутон "ПРОДЪЛЖИ":

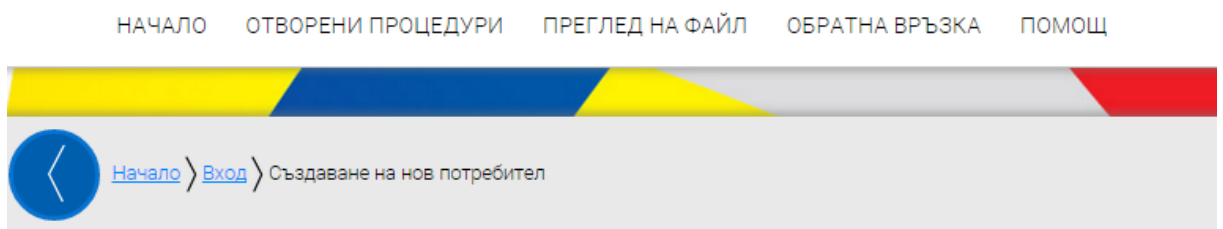

# Създаване на нов потребител

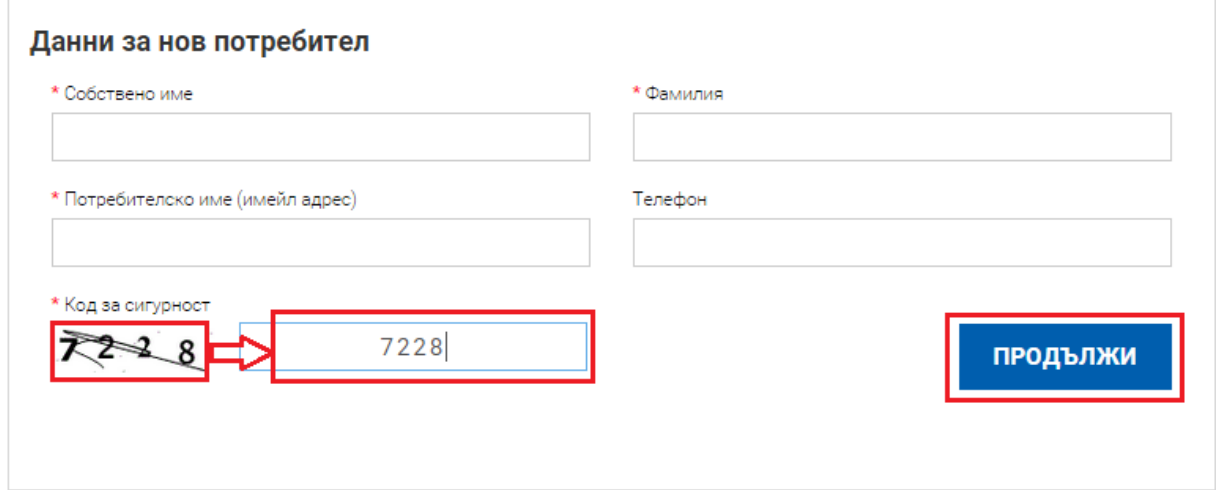

Ако някое от полетата не отговаря на контролите, заложени в системата се извежда съобщение за причината за възникване на грешката и необходимата редакция:

*Проект "Осигуряване на функционирането на ИСУН 2020" в изпълнение на Проект № 0115-ЦКЗ-2.1 "Информационна система за управление и наблюдение на средствата от ЕС в периода 2014-2020 г. - ИСУН 2020" (BG161PO002-2.1.01-0007). Проектът се финансира от Оперативна програма "Техническа помощ", съфинансирана от Европейския съюз чрез Европейския фонд за регионално развитие."*

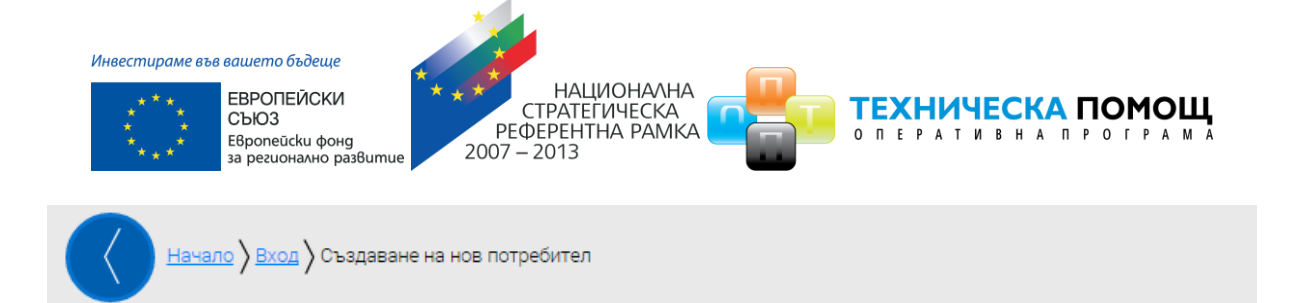

# Създаване на нов потребител

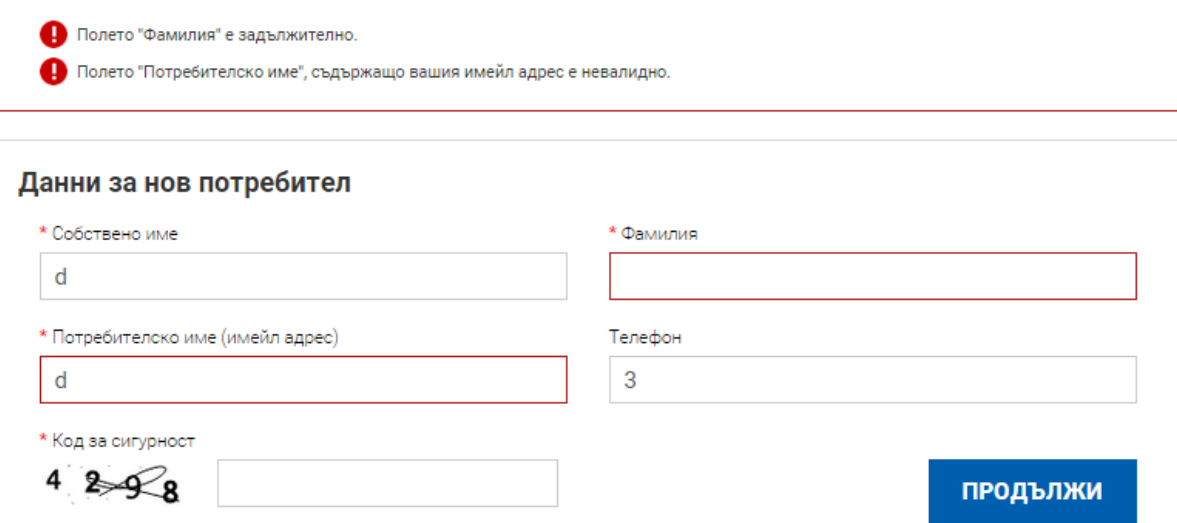

Ако данните са коректно попълнени системата визуализира форма, информираща за успешното регистриране

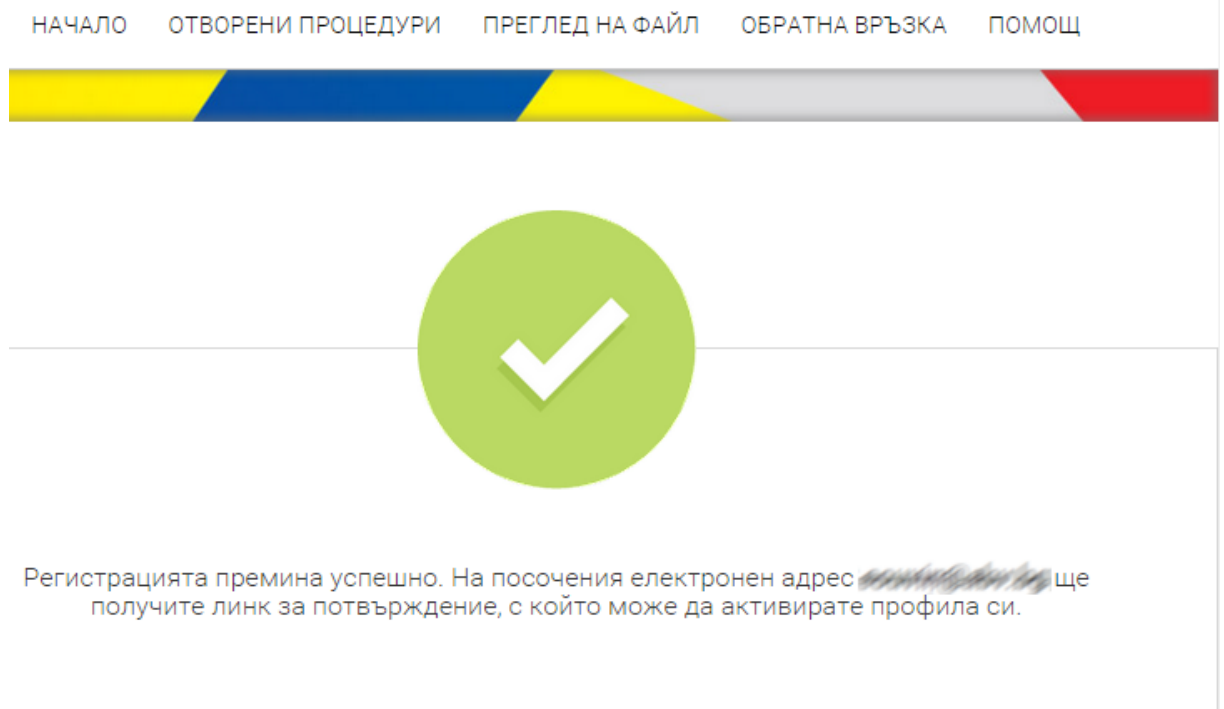

#### [www.eufunds.bg](http://www.eufunds.bg/)

*Проект "Осигуряване на функционирането на ИСУН 2020" в изпълнение на Проект № 0115-ЦКЗ-2.1 "Информационна система за управление и наблюдение на средствата от ЕС в периода 2014-2020 г. - ИСУН 2020" (BG161PO002-2.1.01-0007). Проектът се финансира от Оперативна програма "Техническа помощ", съфинансирана от Европейския съюз чрез Европейския фонд за регионално развитие."*

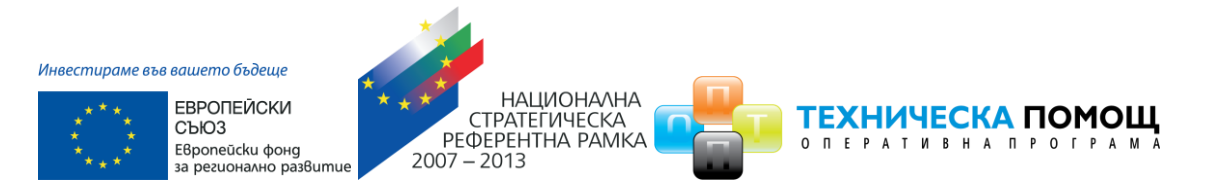

Системата изпраща електронно съобщения на посочения електронен адрес, съдържащо линк за потвърждаване на регистрацията:

Информационна система за управление и наблюдение на средствата от Европейския съюз ИСУН 2020

Здравейте,

в ИСУН 2020 беше получена заявка за създаване и активиране на нов потребителски профил асоцииран с имейл адрес: eouvin@abv.bg.

Ако заявката не е направена от Вас, моля изтрийте този мейл.

Ако заявката е ваша, натиснете хипервръзката за активиране на новия профил: https://learneumis2020.government.bg/account/activate?ac=SZOAPM7U19EOIPXWDA6W

Поздрави,

Екипът на ИСУН 2020

Моля, не отговаряйте на този имейл. Той е изпратен автоматично от служебната поща на системата. При необходимост от съдействие и помощ, моля използвайте контактите посочени на портала ИСУН 2020 или формата на системата за Обратна връзка.

След избора на хипервръзката за потвърждение Вашият профил е активиран и

автоматично ще бъдете пренасочени към страница за въвеждане на парола:

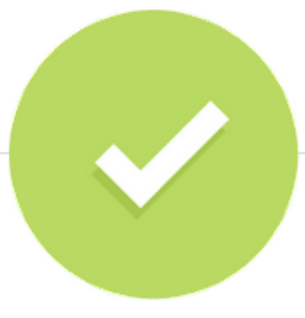

## Вашата регистрация е активирана успешно.

За да използвате своя профил, е необходима парола за достъп. Моля, въведете желаната от вас парола.

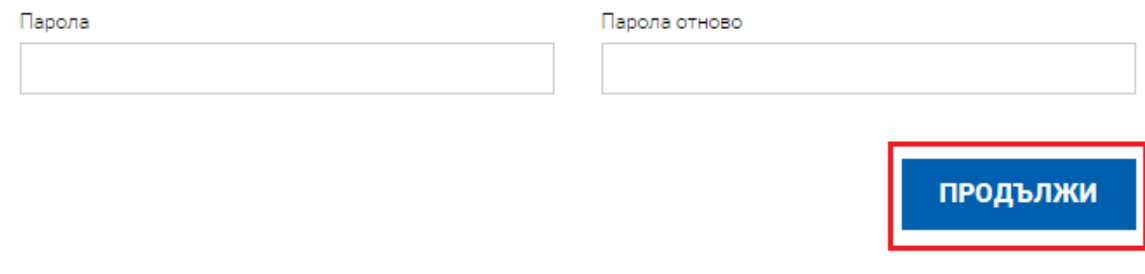

*Проект "Осигуряване на функционирането на ИСУН 2020" в изпълнение на Проект № 0115-ЦКЗ-2.1 "Информационна система за управление и наблюдение на средствата от ЕС в периода 2014-2020 г. - ИСУН 2020" (BG161PO002-2.1.01-0007). Проектът се финансира от Оперативна програма "Техническа помощ", съфинансирана от Европейския съюз чрез Европейския фонд за регионално развитие."*

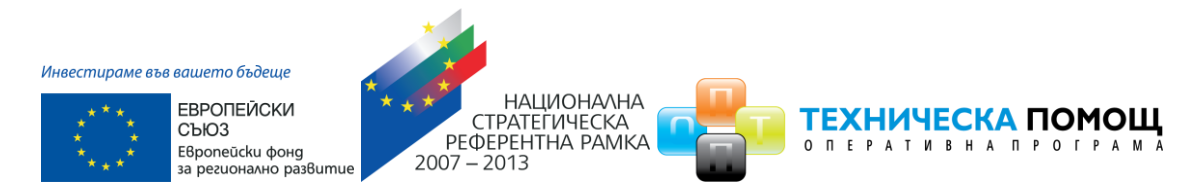

След успешно въвеждане на паролата можете да достъпите Вашия профил.

**Забележка:** Паролата трябва да съдържа минимум осем знака, като поне два от тях трябва да са: главни букви, малки букви, числа и специални символи.

## <span id="page-9-0"></span>**3.2 Вход (Вписване) в системата**

Ако имате вече създаден профил в системата изберете бутона "Вход", намиращ се в горния колонтитул на страницата. Въведете потребителското си име или е-мейл адреса, с който сте извършили регистрацията, парола и кода за сигурност от изображението.

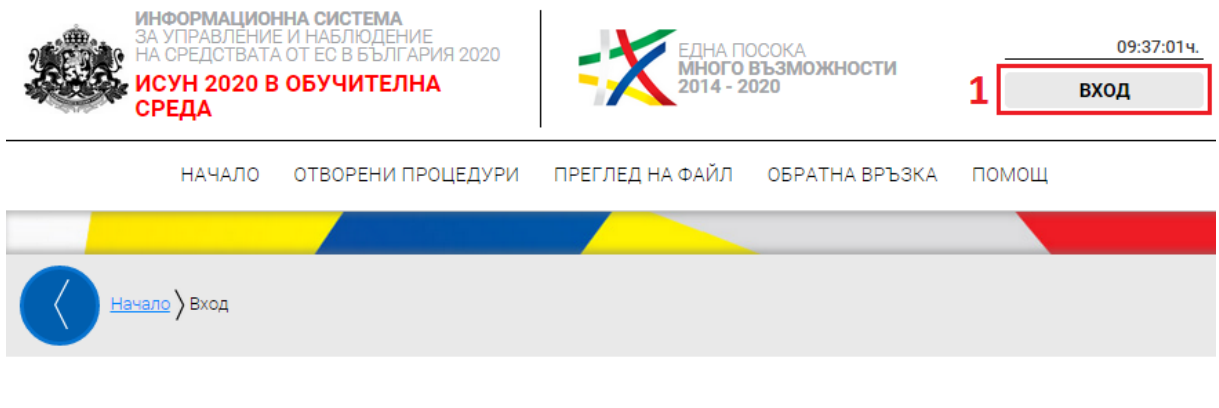

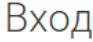

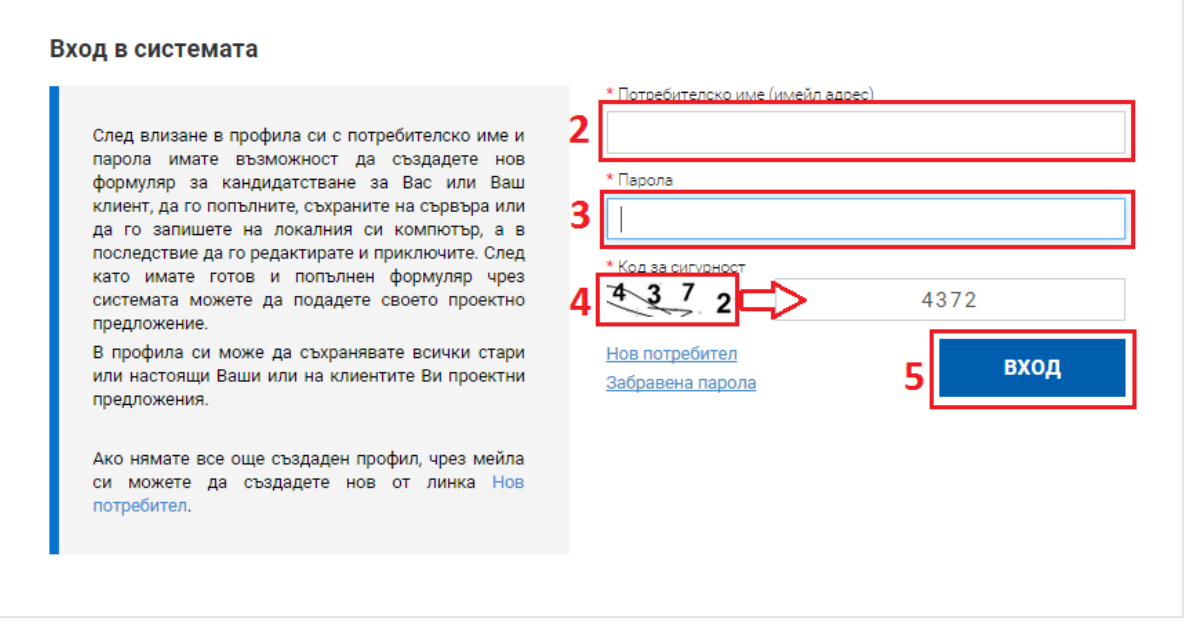

При успешно вписване системата зарежда Вашия профил и настройки.

#### [www.eufunds.bg](http://www.eufunds.bg/)

*Проект "Осигуряване на функционирането на ИСУН 2020" в изпълнение на Проект № 0115-ЦКЗ-2.1 "Информационна система за управление и наблюдение на средствата от ЕС в периода 2014-2020 г. - ИСУН 2020" (BG161PO002-2.1.01-0007). Проектът се финансира от Оперативна програма "Техническа помощ", съфинансирана от Европейския съюз чрез Европейския фонд за регионално развитие."*

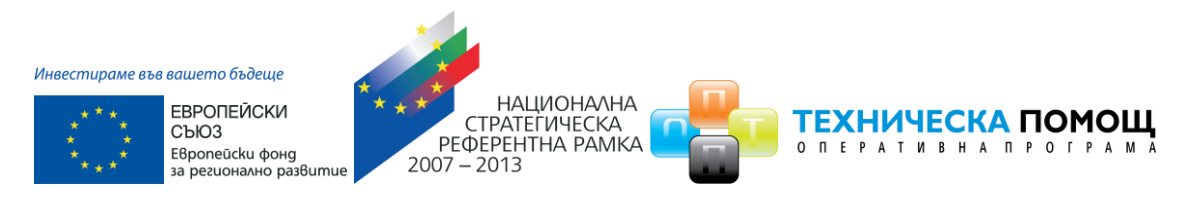

## <span id="page-10-0"></span>**3.3 Изход от системата**

За да се отпишете от профила изберете от менюто "ПРОФИЛ" команда "ИЗХОД":

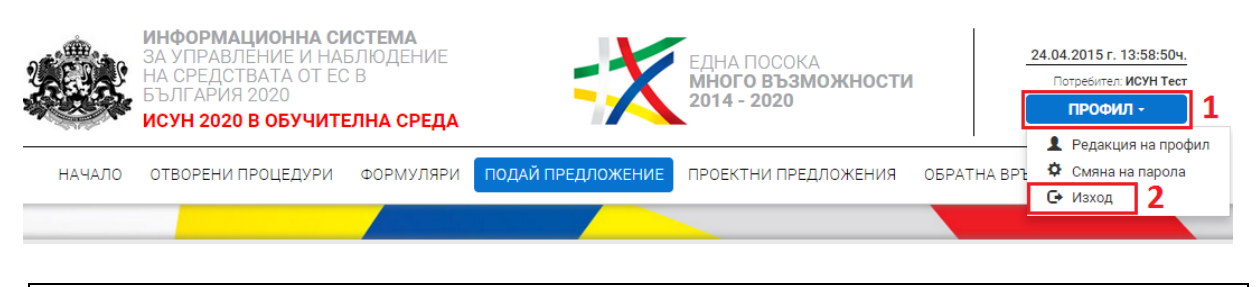

## <span id="page-10-1"></span>**4 Въвеждане на данни във формуляр за проектно предложение**

### <span id="page-10-2"></span>**4.1 Избор на отворена процедура от оперативна карта**

За да прегледате отворена процедура от оперативната карта изберете от основното меню "ОТВОРЕНИ ПРОЦЕДУРИ". Системата визуализира дървовидната структура на оперативната карта с всички оперативни програми. Разгънете дървото чрез избор с ляв бутон на мишката и изберете желаната от Вас процедура чрез кликване върху хипервръзката:

*Проект "Осигуряване на функционирането на ИСУН 2020" в изпълнение на Проект № 0115-ЦКЗ-2.1 "Информационна система за управление и наблюдение на средствата от ЕС в периода 2014-2020 г. - ИСУН 2020" (BG161PO002-2.1.01-0007). Проектът се финансира от Оперативна програма "Техническа помощ", съфинансирана от Европейския съюз чрез Европейския фонд за регионално развитие."*

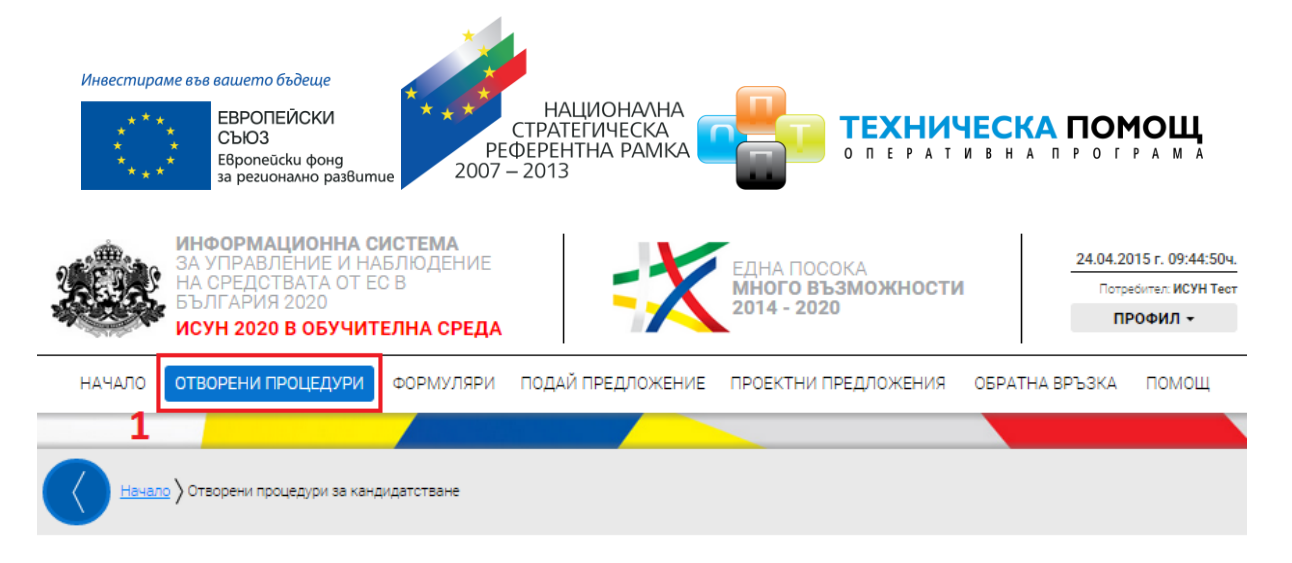

## Отворени процедури за кандидатстване

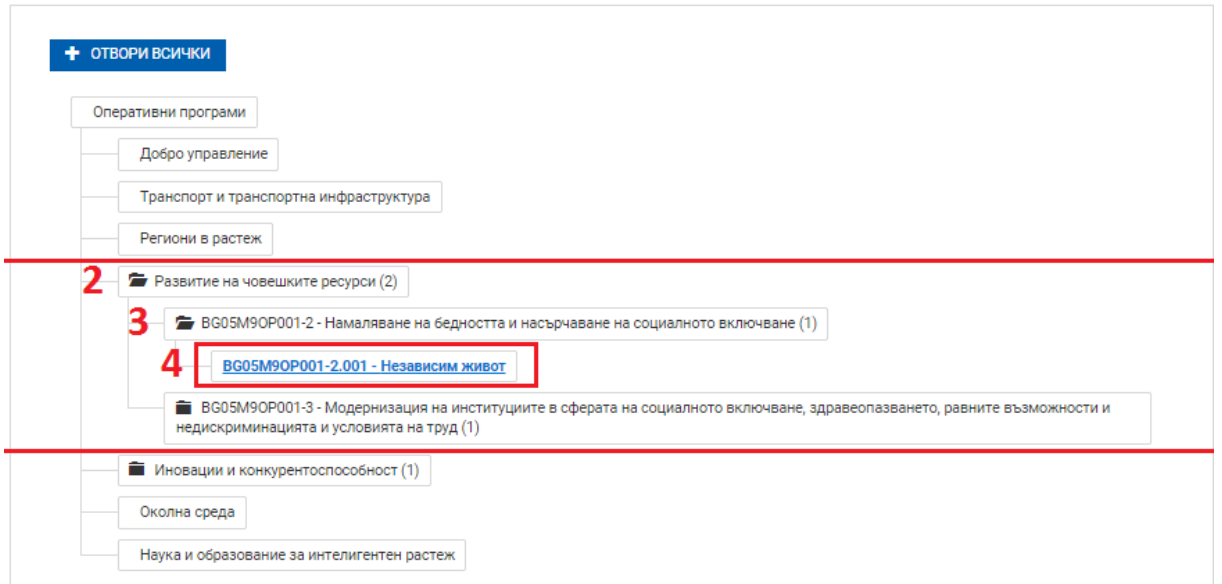

Системата визуализира страница с подробна информация за избраната от Вас процедура (вкл. кратко описание, краен срок за подаване на проектни предложения, Приложени документи за кандидатстване и информация).

## <span id="page-11-0"></span>**4.2 Генериране на форма на формуляр**

Можете да създадете нов електронен формуляр по избраната от Вас процедура чрез избор на бутона "НОВО ПРОЕКТНО ПРЕДЛОЖЕНИЕ" от отворения подробен изглед на отворена процедура (функционалността е достъпна само за регистрирани потребители):

*Проект "Осигуряване на функционирането на ИСУН 2020" в изпълнение на Проект № 0115-ЦКЗ-2.1 "Информационна система за управление и наблюдение на средствата от ЕС в периода 2014-2020 г. - ИСУН 2020" (BG161PO002-2.1.01-0007). Проектът се финансира от Оперативна програма "Техническа помощ", съфинансирана от Европейския съюз чрез Европейския фонд за регионално развитие."*

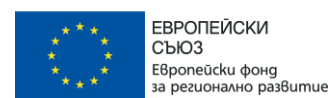

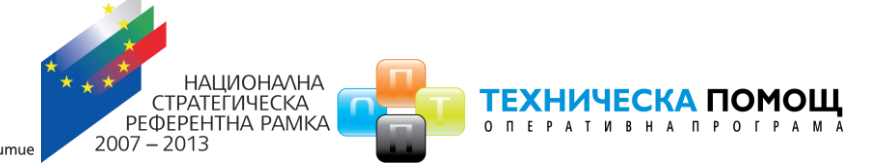

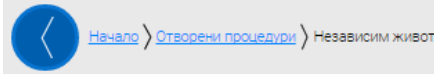

## Отворена процедура за кандидатстване

#### BG05M90P001-2.001 - HesaBucuM wuB0T

Настоящата процедура на директно предоставяне на безвъзмездна финансова помощ цели подобряване качеството на живот и на достъпа до услуги за социално включване в отговор на комплексните потребности, включително и здравни, на хора с увреждания и хора над 65 г. в невъзможност за<br>самообслужване с цел преодоляването на последиците от социалното изключване и беднос възможности за връщането на реалния пазар на труда на лицата, които полагат грижи за близките си с увреждания.

Процедурата е иновативна по своята същност. Възрастните хора и лицата с увреждания трябва да имат гарантирана възможност за избор на услуги и да бъдат подпомагани при вземане на решение коя е услугата, която в максимална степен отговаря на техните потребности. Подкрепата ще бъде насочена към улесняване достьпа до здравни услуги и към развитие на социални услуги в общността в подкрепа на социалното включване на хората с увреждания, както<br>и до улесняване достъпа им до заетост. В резултат на изпълнение на дейнос чрез създаване на условия и подкрепа за ефективно упражняване правото им на независим живот и социално включване, при зачитане на правата им, съобразяване с техните възможности и специфични потребности.

Краен срок: 10.07.2015 г. 23:59 ч.

#### Документи за кандидатстване и информация

**[22]** Насоки за кандидатстване

- Приложение | ●
- **FE** Приложение II <sup>1</sup>
- **2** Приложение III О
- **[22]** Приложение IV (
- **[22]** Приложение V (1)
- $\mathbb{R}$  Въпроси и отговори (Дата на актуализация: 23.04.2015 г. 12:51:13 ч.)

НОВО ПРОЕКТНО ПРЕДЛОЖЕНИЕ

*Проект "Осигуряване на функционирането на ИСУН 2020" в изпълнение на Проект № 0115-ЦКЗ-2.1 "Информационна система за управление и наблюдение на средствата от ЕС в периода 2014-2020 г. - ИСУН 2020" (BG161PO002-2.1.01-0007). Проектът се финансира от Оперативна програма "Техническа помощ", съфинансирана от Европейския съюз чрез Европейския фонд за регионално развитие."*

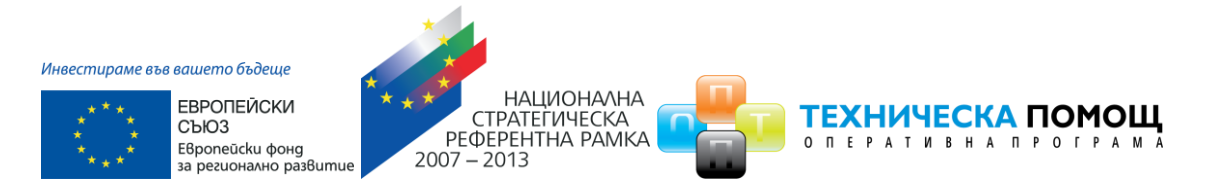

## <span id="page-13-0"></span>**4.3 Запис на формуляра в системата**

От менюто долу "Запис на формуляра в системата" имате възможност да запишете формуляра в системата така, че той да е достъпен и видим в профила Ви отвсякъде, независимо къде работите, от офиса или от вкъщи:

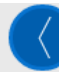

Начало > Формуляри > Редакция на формуляр за кандидатстване

## Редакция на формуляр за кандидатстване

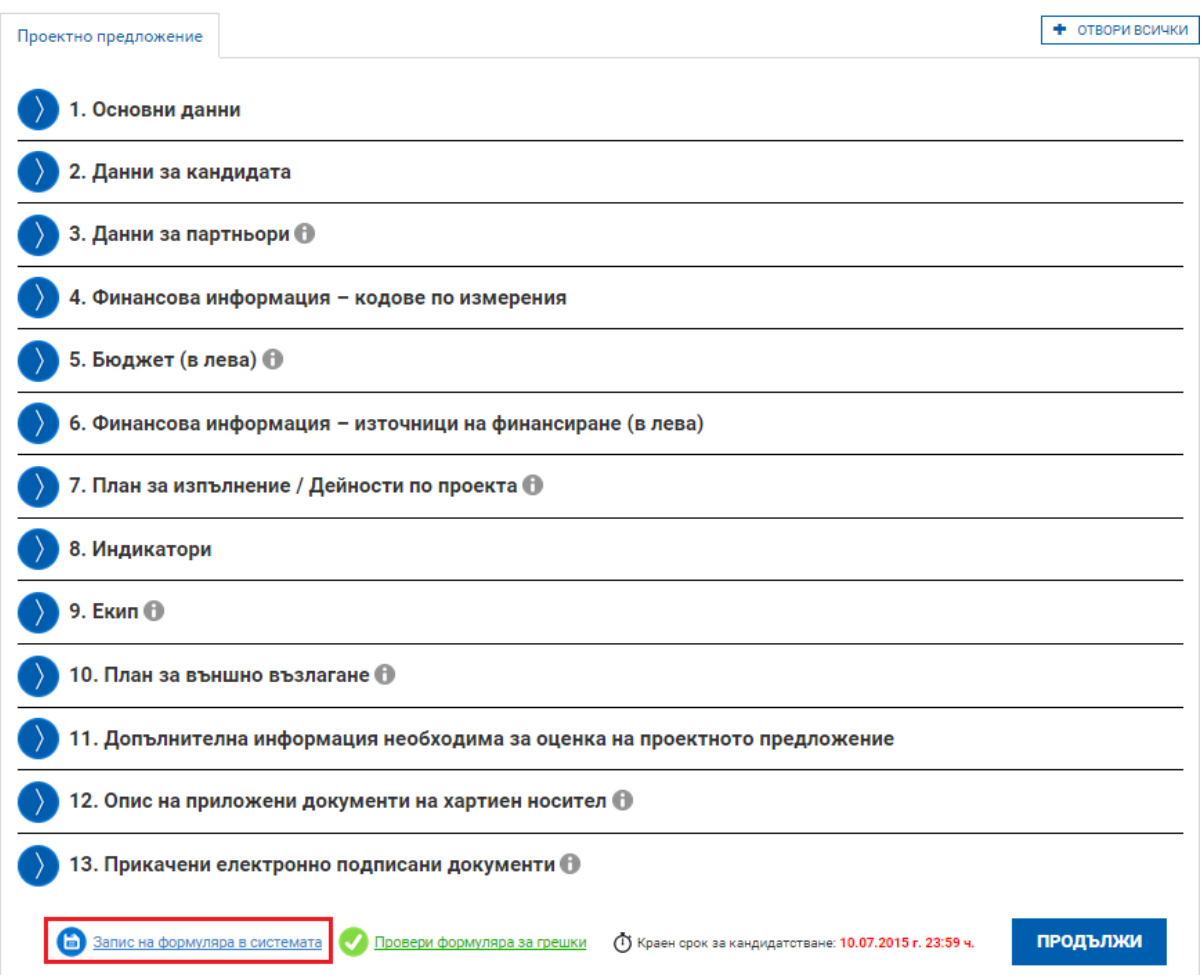

След изпълнението на тази команда можете да видите създадения от Вас формуляр в раздел "ФОРМУЛЯРИ", подраздел "Работни формуляри":

*Проект "Осигуряване на функционирането на ИСУН 2020" в изпълнение на Проект № 0115-ЦКЗ-2.1 "Информационна система за управление и наблюдение на средствата от ЕС в периода 2014-2020 г. - ИСУН 2020" (BG161PO002-2.1.01-0007). Проектът се финансира от Оперативна програма "Техническа помощ", съфинансирана от Европейския съюз чрез Европейския фонд за регионално развитие."*

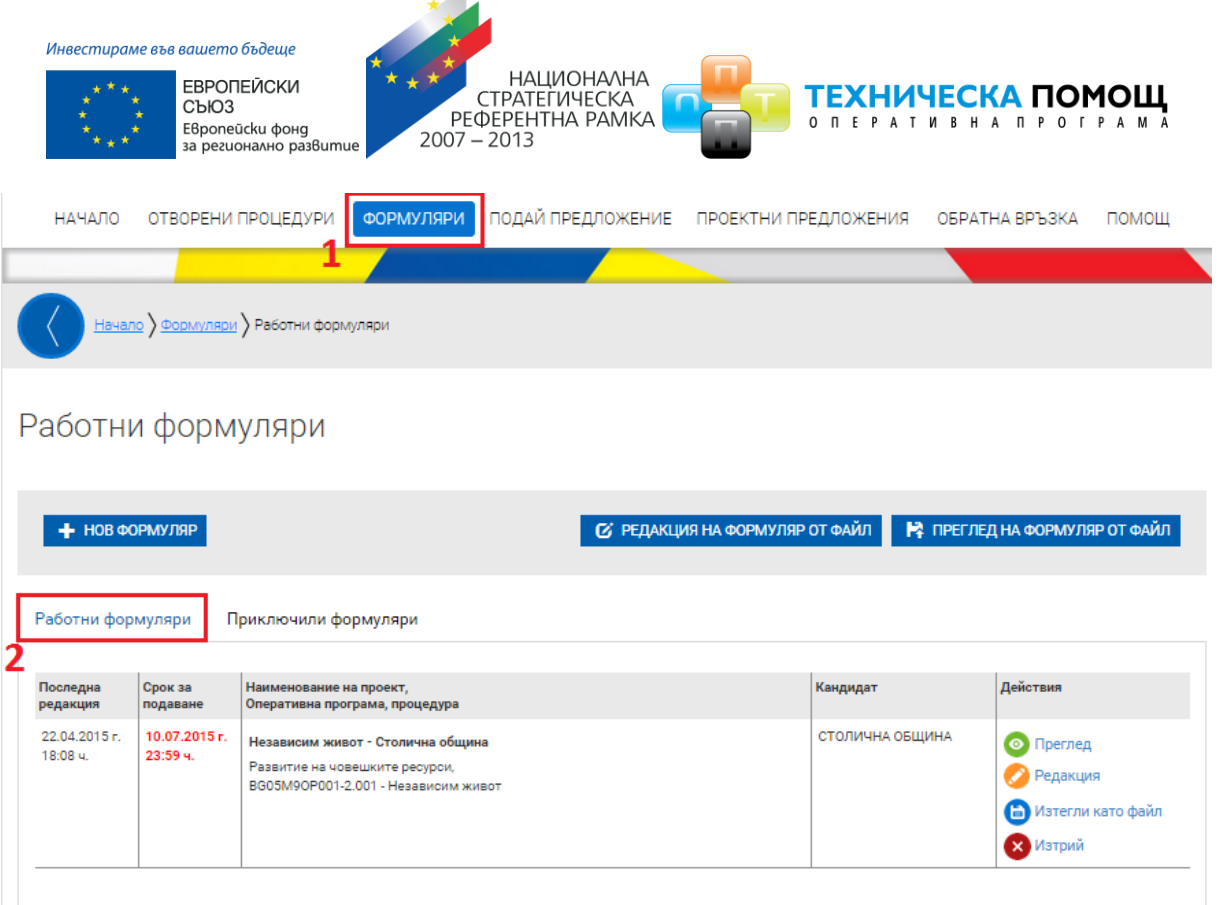

 $\mathcal{A}$ 

## <span id="page-14-0"></span>**4.4 Изтегляне на ".isun" файл**

След като формулярът е вече записан в системата от менюто "Формуляри" имате възможност да го съхраните на компютъра си като файл с разширение "**.isun**", за да имате локален архив на формуляра или да го изпратите на колега или клиент за преглед или редакция.

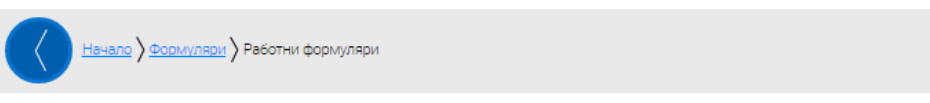

## Работни формуляри

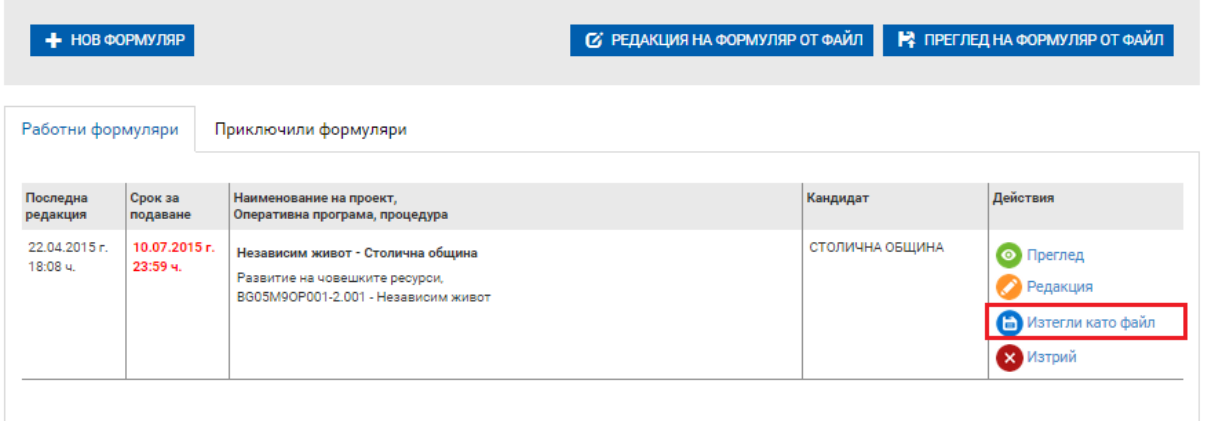

#### [www.eufunds.bg](http://www.eufunds.bg/)

*Проект "Осигуряване на функционирането на ИСУН 2020" в изпълнение на Проект № 0115-ЦКЗ-2.1 "Информационна система за управление и наблюдение на средствата от ЕС в периода 2014-2020 г. - ИСУН 2020" (BG161PO002-2.1.01-0007). Проектът се финансира от Оперативна програма "Техническа помощ", съфинансирана от Европейския съюз чрез Европейския фонд за регионално развитие."*

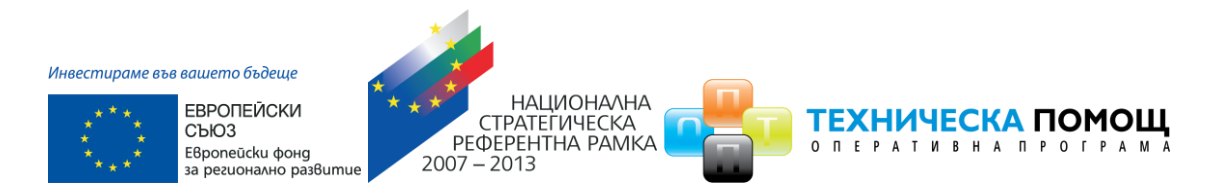

Системата генерира файл с разширение ".isun" като името на файла е генерирано от системата:

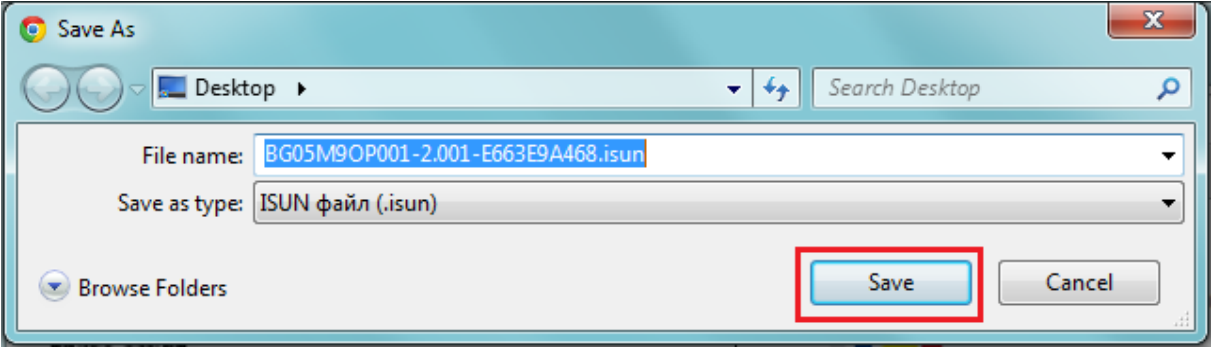

**Внимание:** Ако не изберете изрично командата за запис "Запис на формуляра в системата" от менюто долу, формулярът няма да остане записан в системата.

Системата не извършва автоматично записване на формуляра в профила Ви, необходимо е периодично да избирате командата "Запис на формуляра в системата" и особено при излизане от страницата "Редакция на формуляр за кандидатстване".

## <span id="page-15-0"></span>**4.5 Преглед на формуляр**

При повторно влизане в системата в менюто "Формуляри" може да видите всички Ваши формуляри разделени в две групи: Работни и Приключили. Тук имате възможност да изберете желания формуляр и да го заредите в системата за преглед:

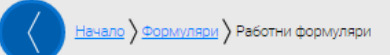

## Работни формуляри

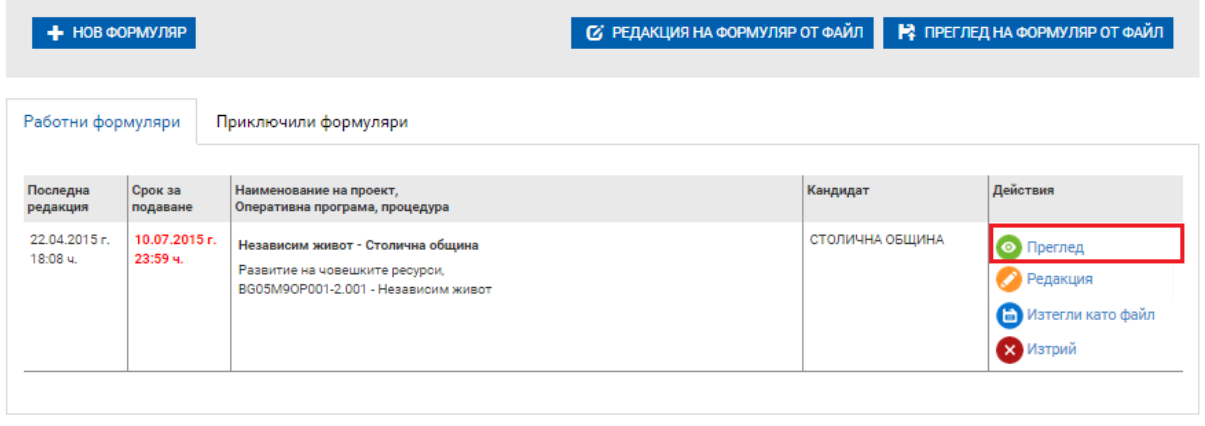

#### [www.eufunds.bg](http://www.eufunds.bg/)

*Проект "Осигуряване на функционирането на ИСУН 2020" в изпълнение на Проект № 0115-ЦКЗ-2.1 "Информационна система за управление и наблюдение на средствата от ЕС в периода 2014-2020 г. - ИСУН 2020" (BG161PO002-2.1.01-0007). Проектът се финансира от Оперативна програма "Техническа помощ", съфинансирана от Европейския съюз чрез Европейския фонд за регионално развитие."*

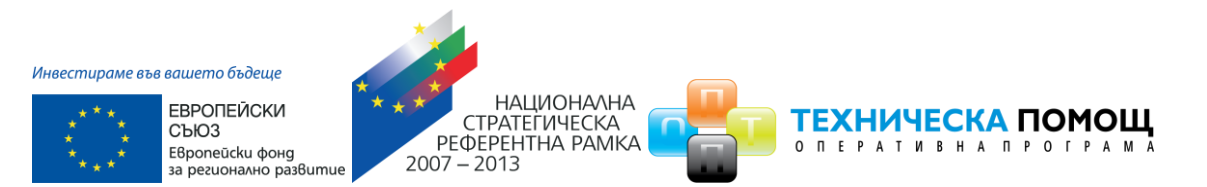

## <span id="page-16-0"></span>**4.6 Редакция на формуляр**

При повторно влизане в системата в менюто "Формуляри" може да видите всички Ваши формуляри разделени в две групи: Работни и Приключили. Тук имате възможност да изберете желания формуляр и да го заредите в системата за редакция:

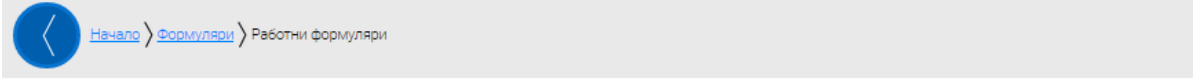

## Работни формуляри

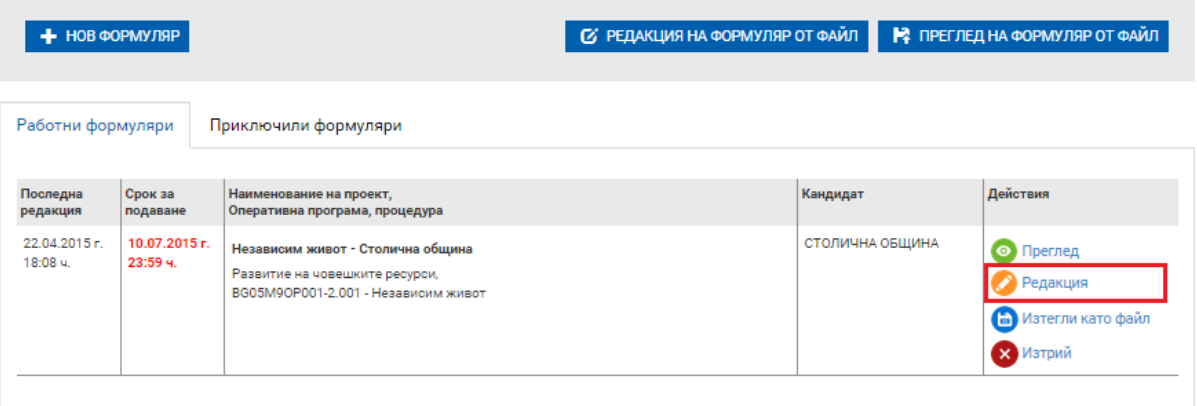

**Внимание:** Ако не изберете изрично командата за запис "Запис на формуляра в системата" от менюто долу, формулярът няма да остане записан в системата.

Системата не извършва автоматично записване на формуляра в профила Ви, необходимо е периодично да избирате командата "Запис на формуляра в системата" и особено при излизане от страницата "Редакция на формуляр за кандидатстване".

Също така имате възможност да заредите формуляр и от външен "**.isun**" файл, например, формуляр създаден от Ваш колега. След избора се отваря страницата "Редакция на формуляр от файл":

*Проект "Осигуряване на функционирането на ИСУН 2020" в изпълнение на Проект № 0115-ЦКЗ-2.1 "Информационна система за управление и наблюдение на средствата от ЕС в периода 2014-2020 г. - ИСУН 2020" (BG161PO002-2.1.01-0007). Проектът се финансира от Оперативна програма "Техническа помощ", съфинансирана от Европейския съюз чрез Европейския фонд за регионално развитие."*

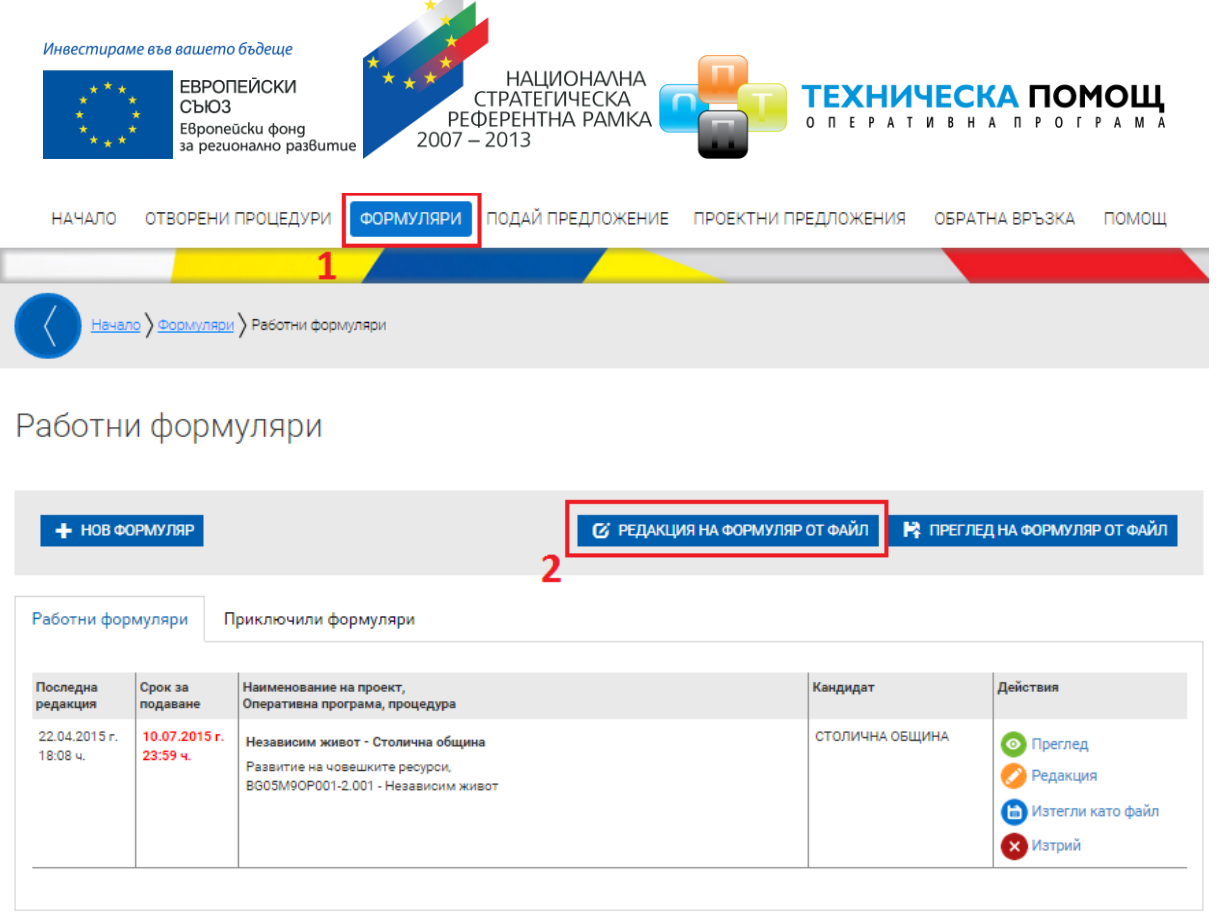

Системата отваря последната версия на съхранения от Вас формуляр в режим редакция.

## <span id="page-17-0"></span>**4.7 Попълване на формуляр**

След като заредите за редакция формуляр, нов или съществуващ, е необходимо да се попълни коректно. Относно въпроси, свързани с данните, попълвани във формуляра, моля да потърсите отговорите в насоките за кандидатстване или да се обърнете за съдействие към съответния Управляващ орган. Освен това съществуват множество зависимости между отделните секции и стойности в полетата, създадени с цел да се сведе до минимум възможността да пропуснете нещо или да въведете грешни стойности. Системата има функция за проверка, достъпна от менюто долу "Провери формуляра за грешка". Изборът на тази команда, както и изпълнението й, изискват време и компютърен ресурс, затова молим, по време на изпълнението й, да проявите търпение. Възможно е и да се появи съобщение от самия браузър, че сървърът не отговаря. Това се дължи единствено на обстоятелството, че операциите, които трябва да се извършат, са много, а тези, свързани с финансовата част, са сложни. Препоръката ни е винаги да се стремите да използвате системата на съвременни компютри, както и използвания от Вас браузър да е актуализиран към последната версия. За оптимална работа със системата е препоръчително да използвате последната версия на браузъра Google Chrome.

*Проект "Осигуряване на функционирането на ИСУН 2020" в изпълнение на Проект № 0115-ЦКЗ-2.1 "Информационна система за управление и наблюдение на средствата от ЕС в периода 2014-2020 г. - ИСУН 2020" (BG161PO002-2.1.01-0007). Проектът се финансира от Оперативна програма "Техническа помощ", съфинансирана от Европейския съюз чрез Европейския фонд за регионално развитие."*

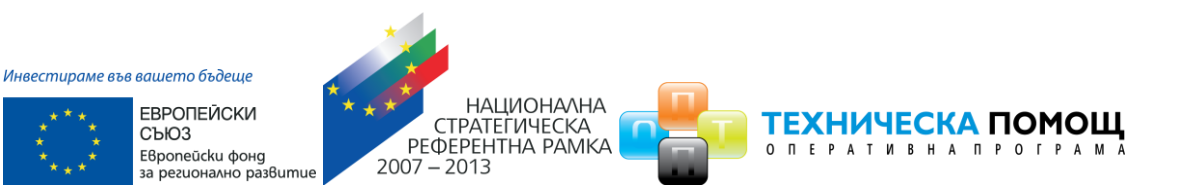

## *Приложения към формуляра*

Според насоките за кандидатстване системата позволява всяка процедура да може да се подава електронно или "На хартия" на адреса, посочен в Насоките за кандидатстване.

**Когато проектно предложение се подава електронно**, в последната секция на формуляра могат да се прикачат всички приложения като файлове.

**Когато проектното предложение се подава "На хартия"** в последната секция на формуляра се описват всички приложения на хартиен носител.

**Внимание:** При електронно подаване на проектното предложение, моля да не криптирате или заключвате прикачените към формуляра за кандидатстване файлове, освен ако Управляващият орган не е дал изрично подобни указания. Криптираните или заключени файлове не позволяват преглед от страна на оценителната комисия и могат да доведат до отхвърляне на подадения проект.

## <span id="page-18-0"></span>**4.8 Подписване с електронен подпис и прикрепяне на документи във формуляр**

При електронно кандидатстване е необходимо част от прикачените документи да бъдат подписани с квалифициран електронен подпис (КЕП) и качени във формуляра за кандидатстване.

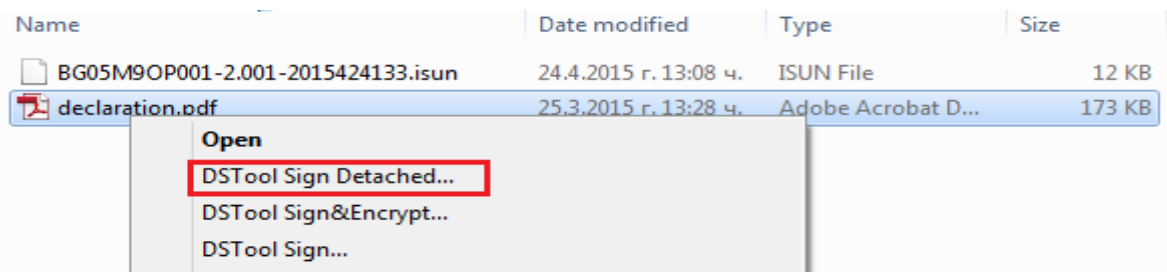

Моля подпишете исканите, съгласно насоките за кандидатстване документи:

**Забележка:** Конкретният демонстриран метод важи при използване на приложението DSTool версия 2.0 на [www.stampit.org](http://www.stampit.org/), но системата да работи с квалифицирани електронни подписи, издадени от доставчици на удостоверителни услуги в България.

Можете да добавите подписаните документи в раздел "Прикачени електронно подписани документи":

*Проект "Осигуряване на функционирането на ИСУН 2020" в изпълнение на Проект № 0115-ЦКЗ-2.1 "Информационна система за управление и наблюдение на средствата от ЕС в периода 2014-2020 г. - ИСУН 2020" (BG161PO002-2.1.01-0007). Проектът се финансира от Оперативна програма "Техническа помощ", съфинансирана от Европейския съюз чрез Европейския фонд за регионално развитие."*

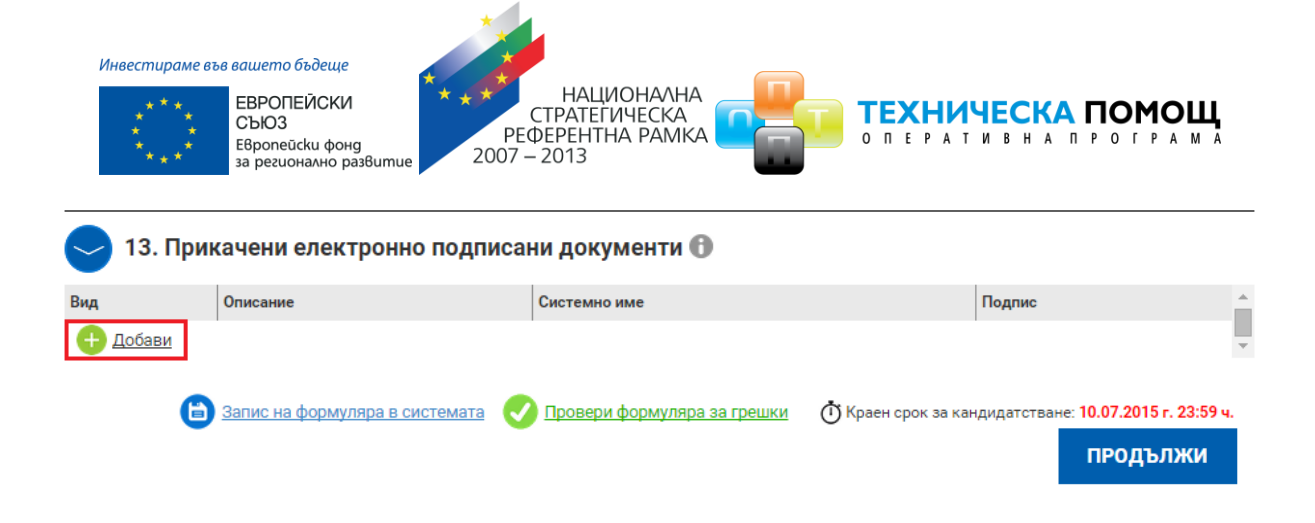

## <span id="page-19-0"></span>**4.9 Проверка на формуляра за допуснати грешки**

По всяко време преди да сте приключили проектното предложение имате възможност да проверявате формуляра за грешки/непопълнени полета и други контроли, заложени в системата чрез избор на команда "Провери формуляра за грешки":

*Проект "Осигуряване на функционирането на ИСУН 2020" в изпълнение на Проект № 0115-ЦКЗ-2.1 "Информационна система за управление и наблюдение на средствата от ЕС в периода 2014-2020 г. - ИСУН 2020" (BG161PO002-2.1.01-0007). Проектът се финансира от Оперативна програма "Техническа помощ", съфинансирана от Европейския съюз чрез Европейския фонд за регионално развитие."*

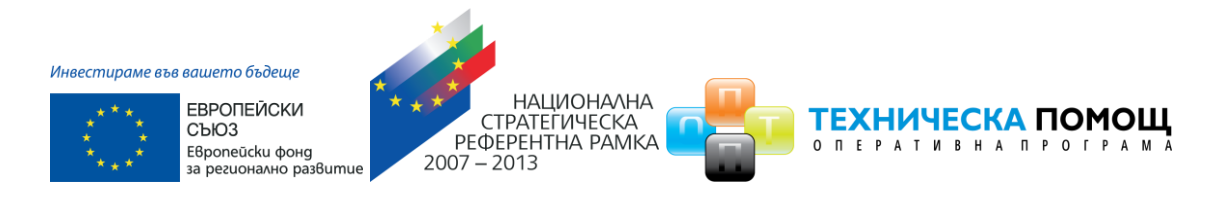

**Формуляри** > Редакция на формуляр за кандидатстване

# Редакция на формуляр за кандидатстване

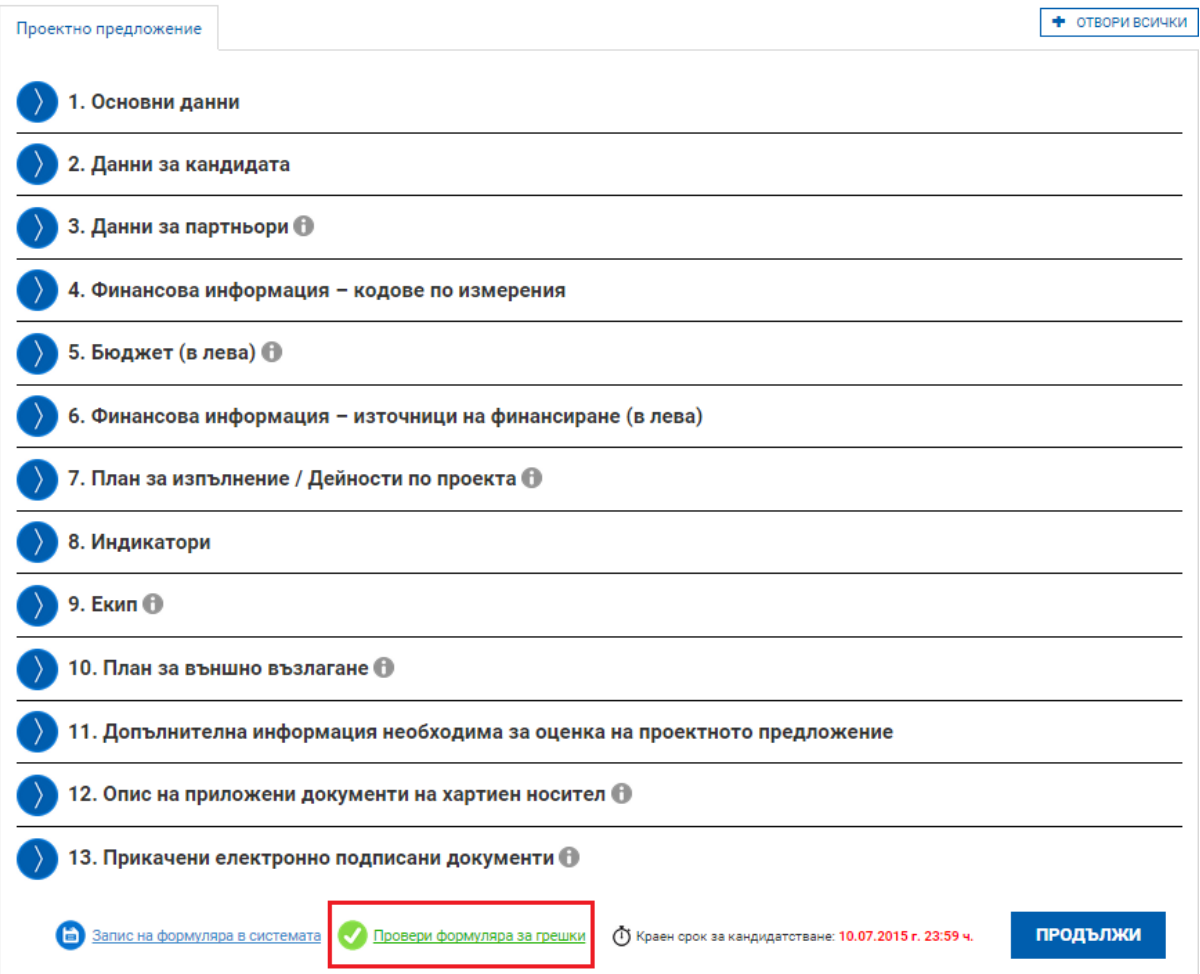

Системата извършва два вида проверки – такива, които ако не се отстранят, системата не Ви позволява да приключите проектното предложение и такива, които са само предупреждение за възможни грешки, но системата не Ви спира да приключите проектното предложение. И при двата вида грешки системата извежда списък с тях, като маркира полетата във формуляра, където се срещат:

*Проект "Осигуряване на функционирането на ИСУН 2020" в изпълнение на Проект № 0115-ЦКЗ-2.1 "Информационна система за управление и наблюдение на средствата от ЕС в периода 2014-2020 г. - ИСУН 2020" (BG161PO002-2.1.01-0007). Проектът се финансира от Оперативна програма "Техническа помощ", съфинансирана от Европейския съюз чрез Европейския фонд за регионално развитие."*

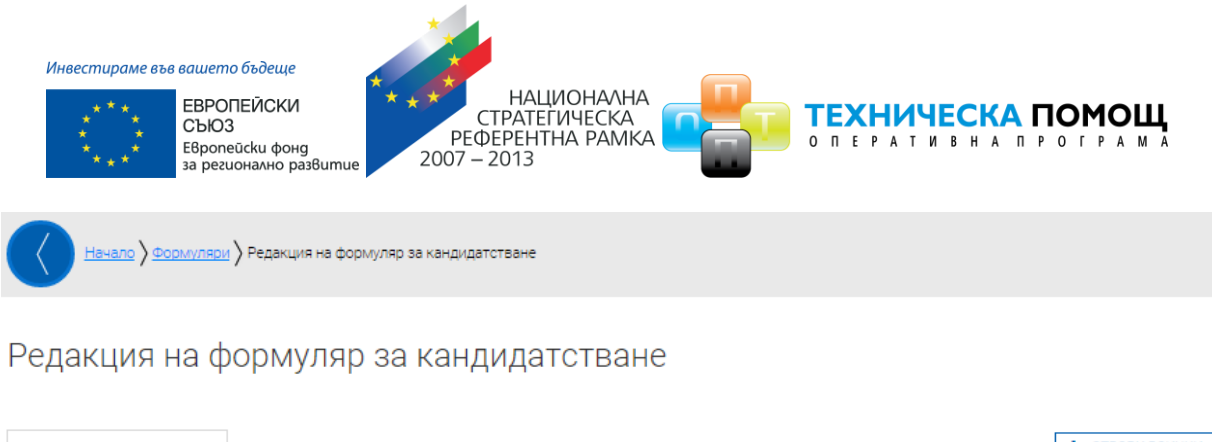

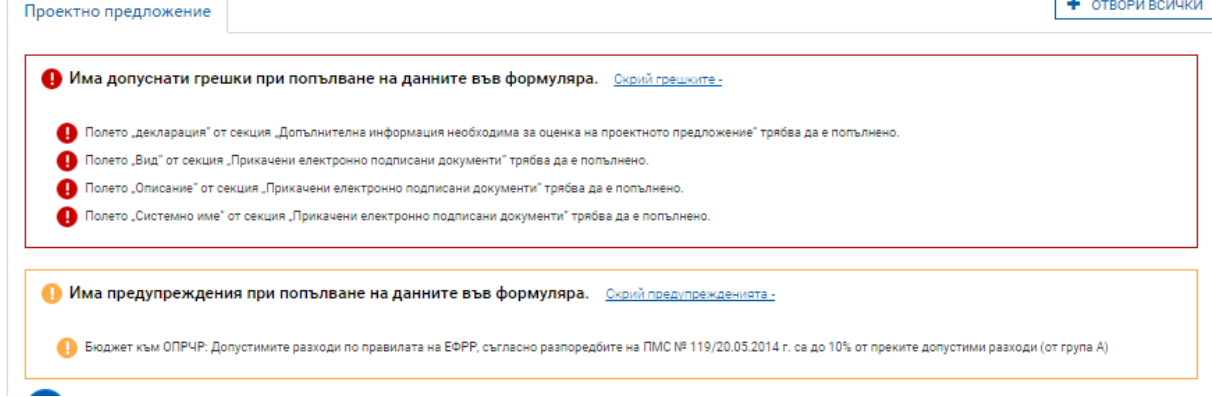

## <span id="page-21-0"></span>**4.10 Приключване на проектно предложение**

След като попълните формуляра и след като са описани и прикачени всички приложения имате възможност за приключване на проектното предложение. Това става чрез натискане на бутона "Продължи" под формуляра, като системата извършва проверка за грешка:

*Проект "Осигуряване на функционирането на ИСУН 2020" в изпълнение на Проект № 0115-ЦКЗ-2.1 "Информационна система за управление и наблюдение на средствата от ЕС в периода 2014-2020 г. - ИСУН 2020" (BG161PO002-2.1.01-0007). Проектът се финансира от Оперативна програма "Техническа помощ", съфинансирана от Европейския съюз чрез Европейския фонд за регионално развитие."*

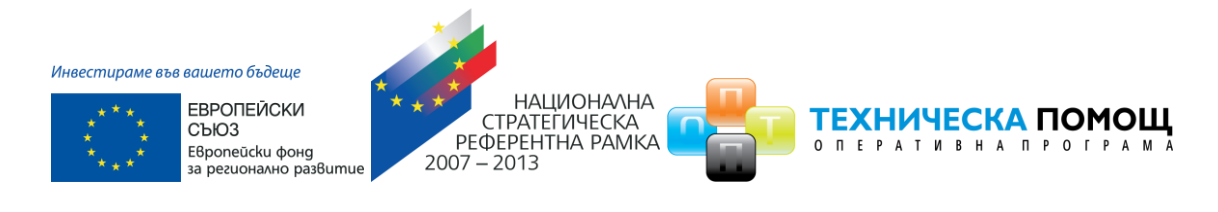

<u>Формуляри</u> ) Редакция на формуляр за кандидатстване

# Редакция на формуляр за кандидатстване

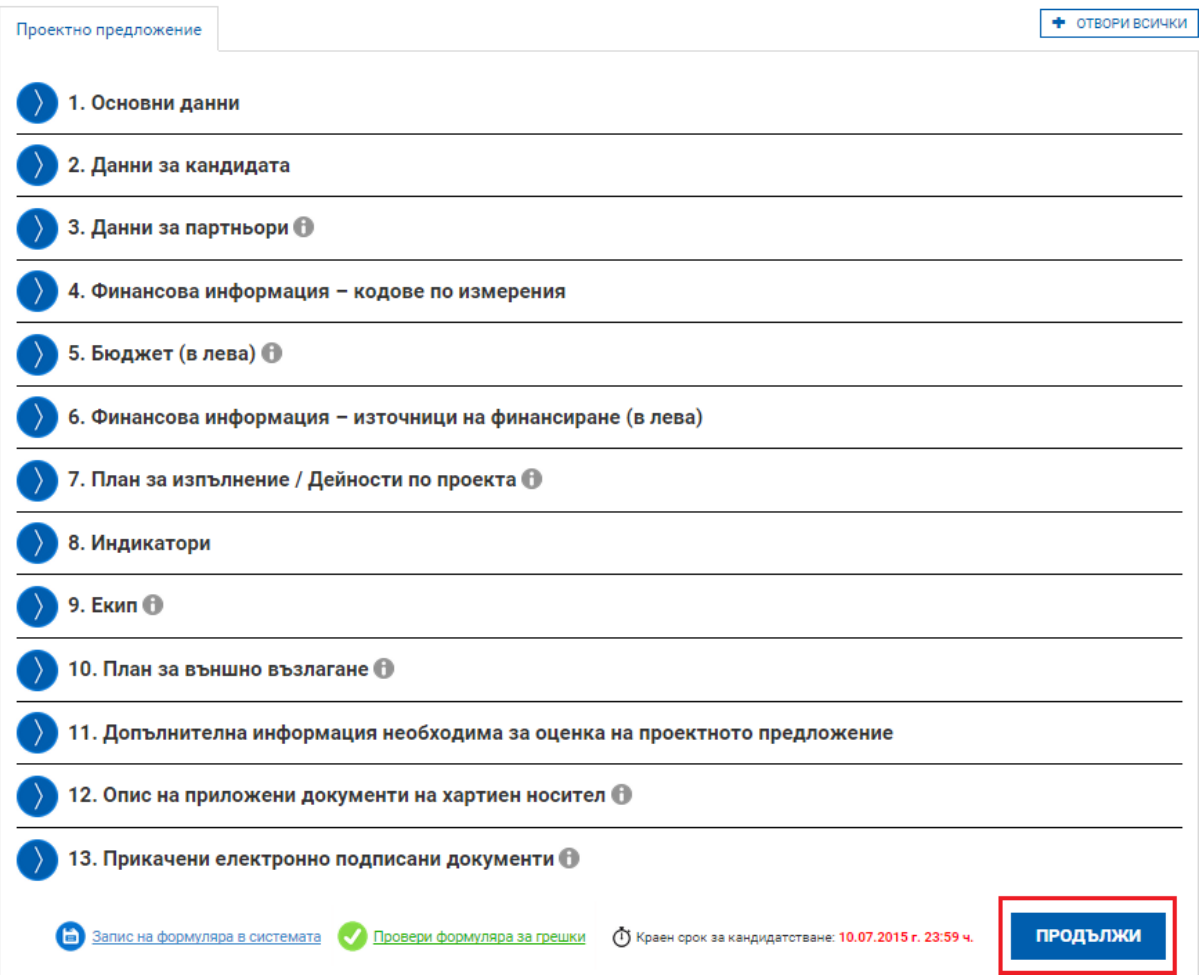

Ако системата не открие допуснати грешки и/или предпоставки за възможни грешки след извършената проверка:

# Преглед на електронен формуляр за кандидатстване

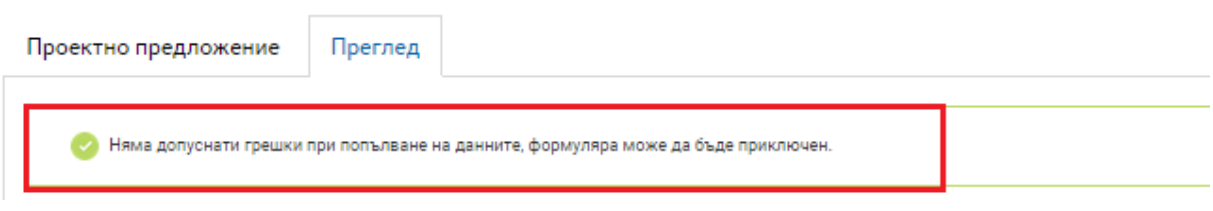

#### [www.eufunds.bg](http://www.eufunds.bg/)

*Проект "Осигуряване на функционирането на ИСУН 2020" в изпълнение на Проект № 0115-ЦКЗ-2.1 "Информационна система за управление и наблюдение на средствата от ЕС в периода 2014-2020 г. - ИСУН 2020" (BG161PO002-2.1.01-0007). Проектът се финансира от Оперативна програма "Техническа помощ", съфинансирана от Европейския съюз чрез Европейския фонд за регионално развитие."*

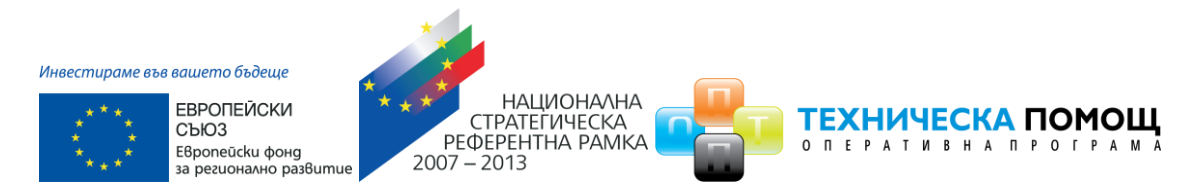

формулярът се зарежда в режим за преглед и можете да промените статуса на документа на "приключен" чрез избор на бутон "ПРИКЛЮЧИ":

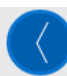

Начало > Формуляри > Преглед на електронен формуляр за кандидатстване

## Преглед на електронен формуляр за кандидатстване

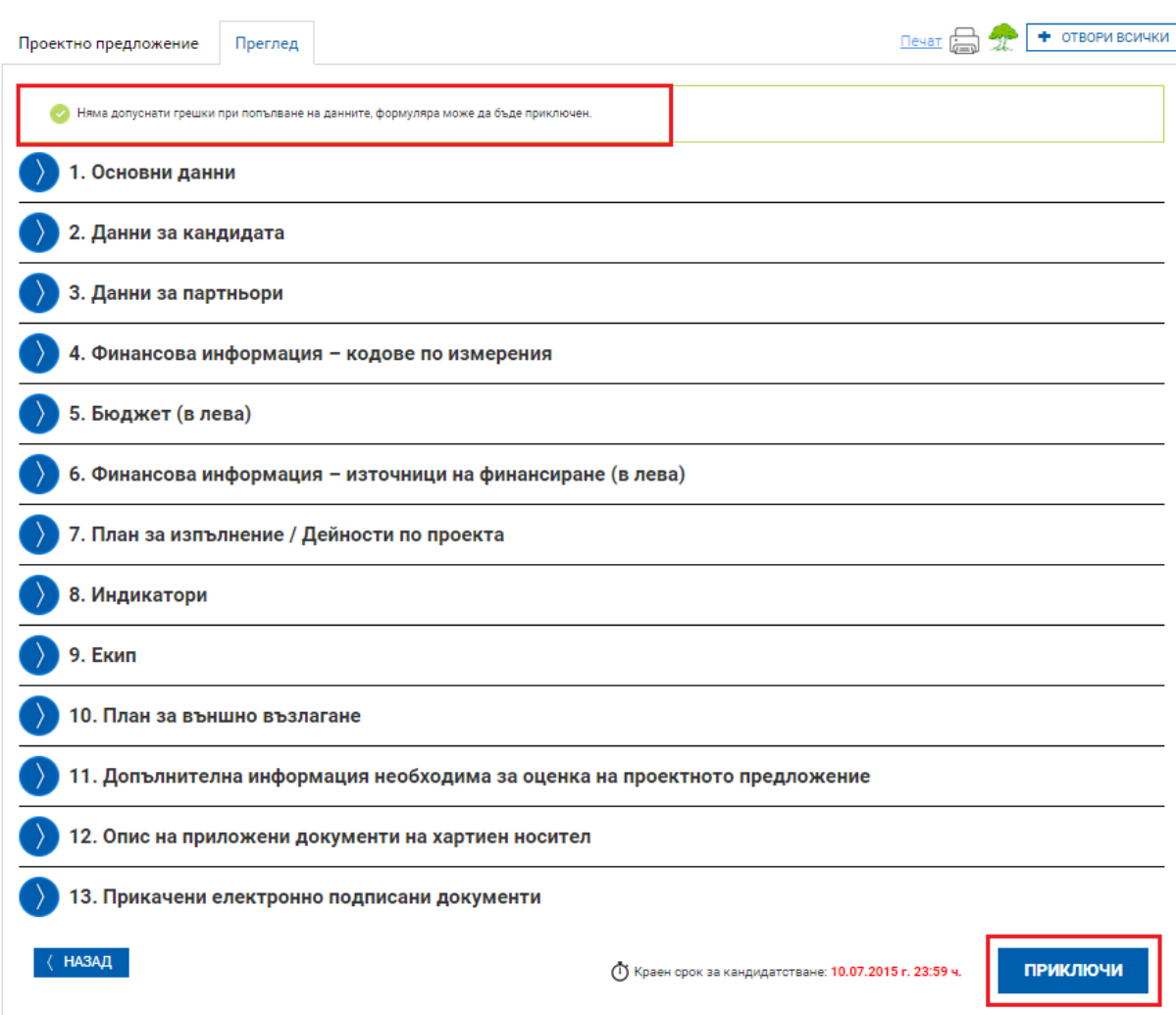

След избора на командата за приключване, системата прехвърля формуляра в списъка с приключили и готови за подаване формуляри:

*Проект "Осигуряване на функционирането на ИСУН 2020" в изпълнение на Проект № 0115-ЦКЗ-2.1 "Информационна система за управление и наблюдение на средствата от ЕС в периода 2014-2020 г. - ИСУН 2020" (BG161PO002-2.1.01-0007). Проектът се финансира от Оперативна програма "Техническа помощ", съфинансирана от Европейския съюз чрез Европейския фонд за регионално развитие."*

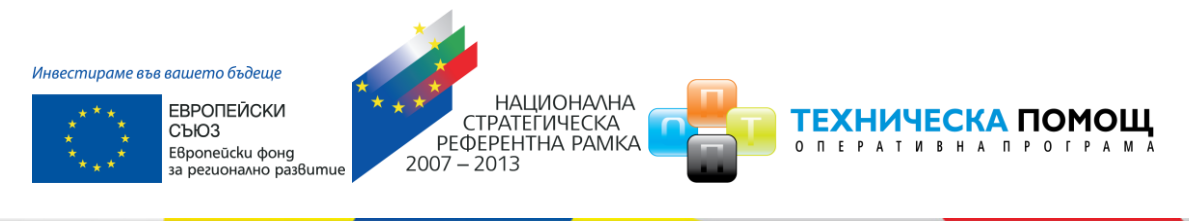

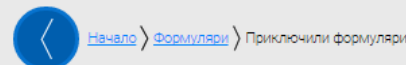

## Приключили формуляри

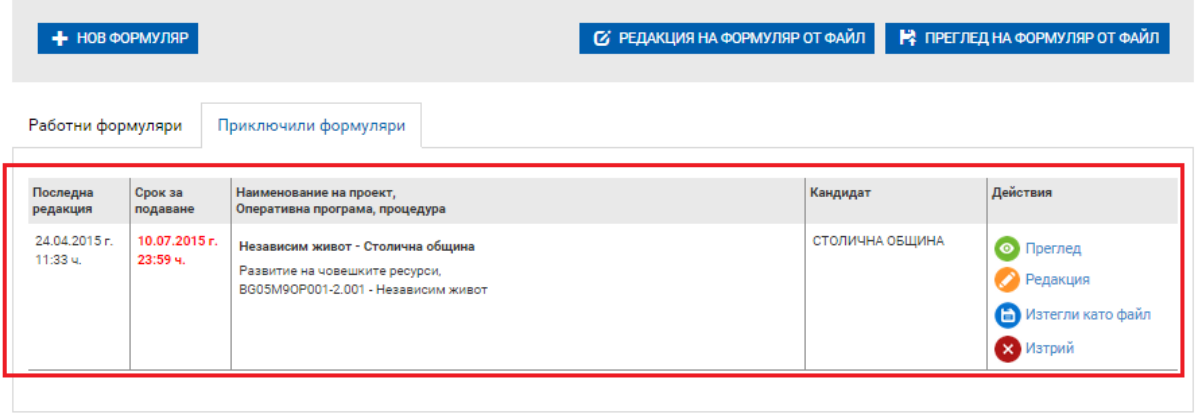

## <span id="page-24-0"></span>**5 Подаване на проектно предложение**

Според насоките за кандидатстване системата позволява дадена процедура да може да се подава електронно или "На хартия" на адреса, посочен в насоките за кандидатстване.

И в двата случая основното за системата е електронният формуляр, който се явява първоизточник на всички данни, така че веднъж въведени електронно, да не се налага тяхното повторно ръчно въвеждане, например по време на оценка, изготвяне на договор, отчитане и т.н. В тази връзка по време на етапа "Оценяване" е възможно да бъдат поискани от кандидата отстранявания на забелязани неточности във формуляра. Предвидено е тези корекции във формуляра да се извършват от кандидата отново през настоящата система. Именно затова е важно подаването на проектното предложение да става през профила на кандидата. Едновременно с това, подавайки проектно предложение през своя профил, кандидатът декларира и се съгласява комуникацията по време на оценка да става именно през системата чрез този профил, както и да бъде известяван електронно по имейла, асоцииран към профила.

Независимо дали подавате проектното предложение "На хартия" или електронно, е необходимо да използвате менюто "Подай предложение". Моля внимателно прочетете информацията на страницата и потвърдете, че отговаряте на условията. За да продължите е необходимо да изберете бутон "ПРОДЪЛЖИ":

*Проект "Осигуряване на функционирането на ИСУН 2020" в изпълнение на Проект № 0115-ЦКЗ-2.1 "Информационна система за управление и наблюдение на средствата от ЕС в периода 2014-2020 г. - ИСУН 2020" (BG161PO002-2.1.01-0007). Проектът се финансира от Оперативна програма "Техническа помощ", съфинансирана от Европейския съюз чрез Европейския фонд за регионално развитие."*

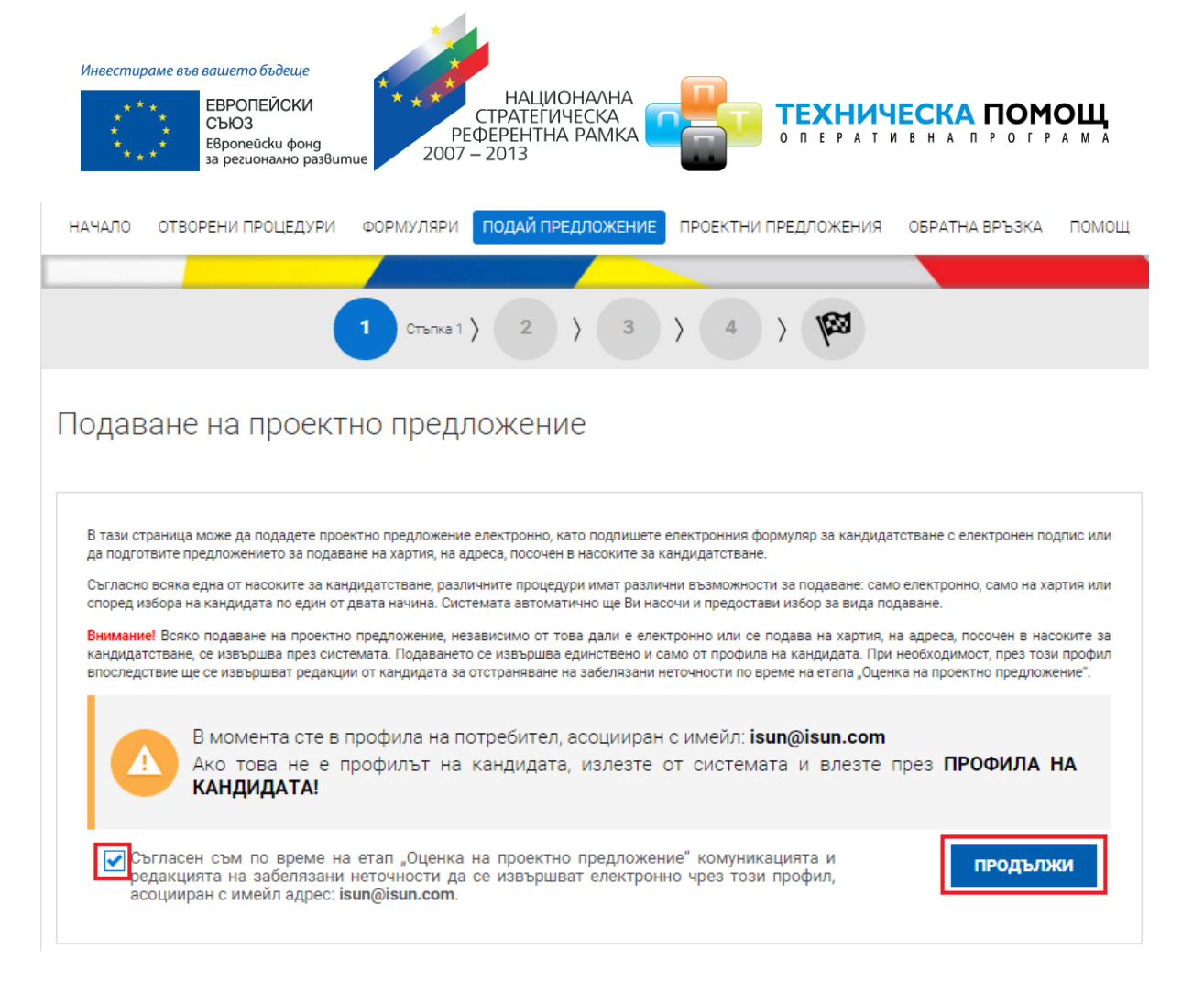

Можете да изберете формуляр от приключените формуляри или да заредите готов формуляр от външен файл ".isun".

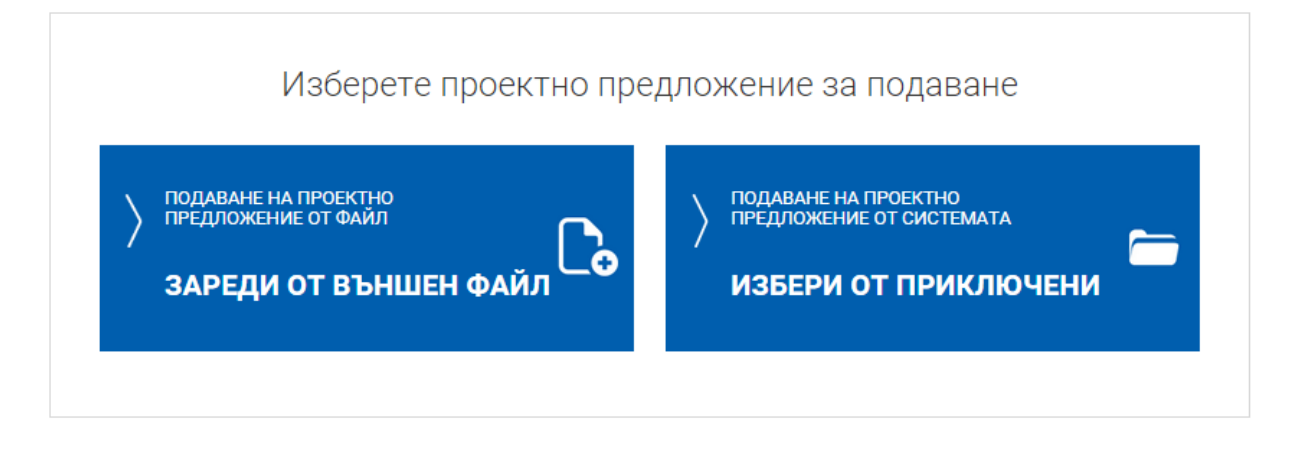

## <span id="page-25-0"></span>**5.1 Подаване на проектно предложение чрез зареждане от външен файл**

При избор на команда "ЗАРЕДИ ОТ ВЪНШЕН ФАЙЛ" системата предоставя функционалност за зареждане и визуализация на файл:

*Проект "Осигуряване на функционирането на ИСУН 2020" в изпълнение на Проект № 0115-ЦКЗ-2.1 "Информационна система за управление и наблюдение на средствата от ЕС в периода 2014-2020 г. - ИСУН 2020" (BG161PO002-2.1.01-0007). Проектът се финансира от Оперативна програма "Техническа помощ", съфинансирана от Европейския съюз чрез Европейския фонд за регионално развитие."*

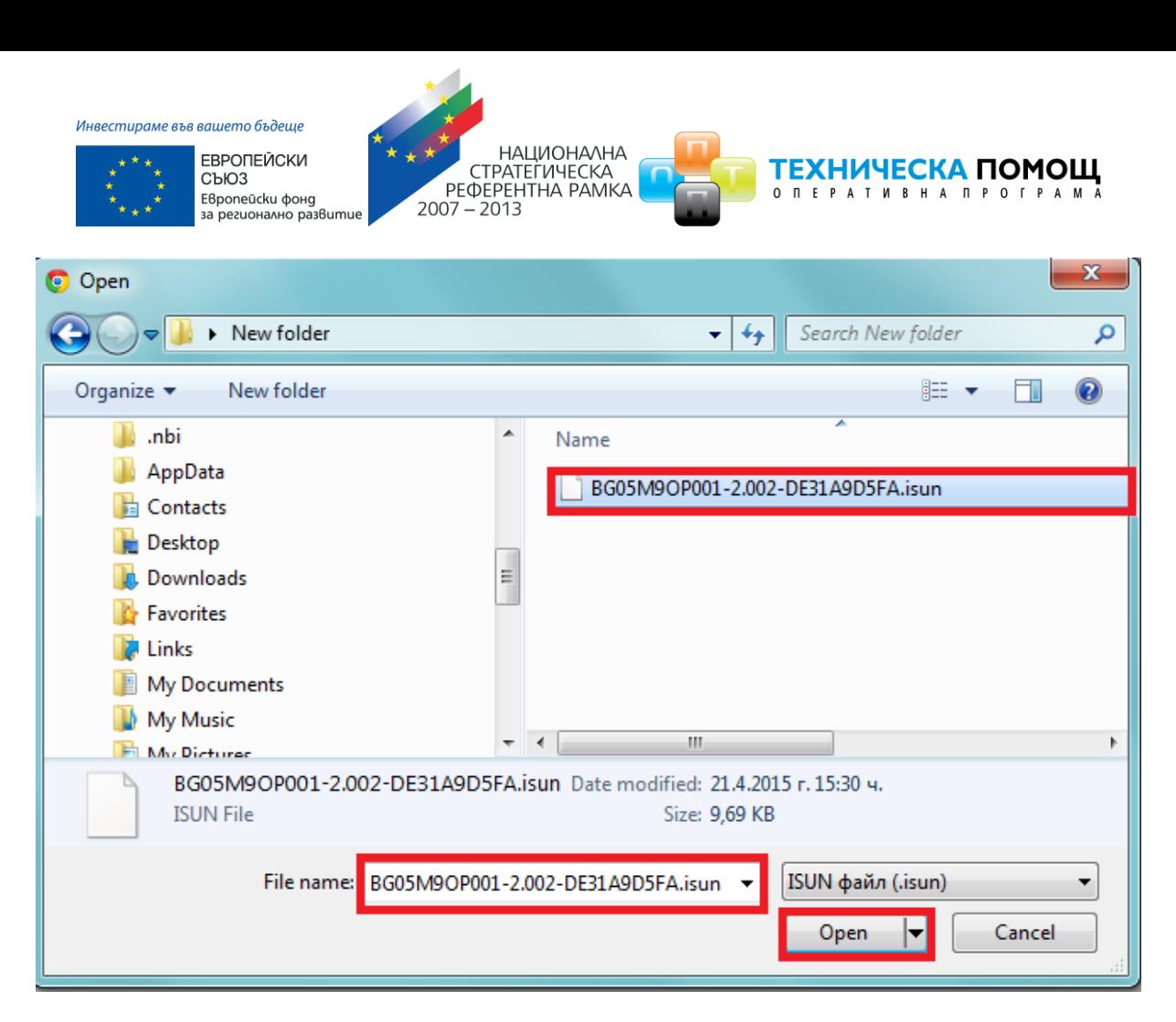

Системата зарежда формуляра за преглед и проверява за допуснати грешки и/или предпоставки за възможни грешки.

# Преглед на електронен формуляр за кандидатстване

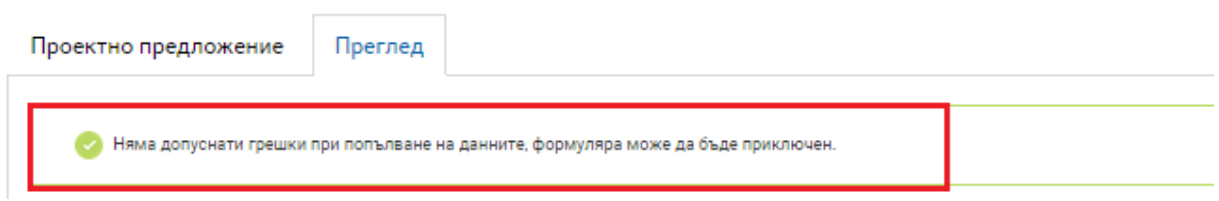

При успешна проверка формулярът се зарежда в режим за преглед. След като се уверите, че данните са коректни изберете бутон "ПРОДЪЛЖИ":

*Проект "Осигуряване на функционирането на ИСУН 2020" в изпълнение на Проект № 0115-ЦКЗ-2.1 "Информационна система за управление и наблюдение на средствата от ЕС в периода 2014-2020 г. - ИСУН 2020" (BG161PO002-2.1.01-0007). Проектът се финансира от Оперативна програма "Техническа помощ", съфинансирана от Европейския съюз чрез Европейския фонд за регионално развитие."*

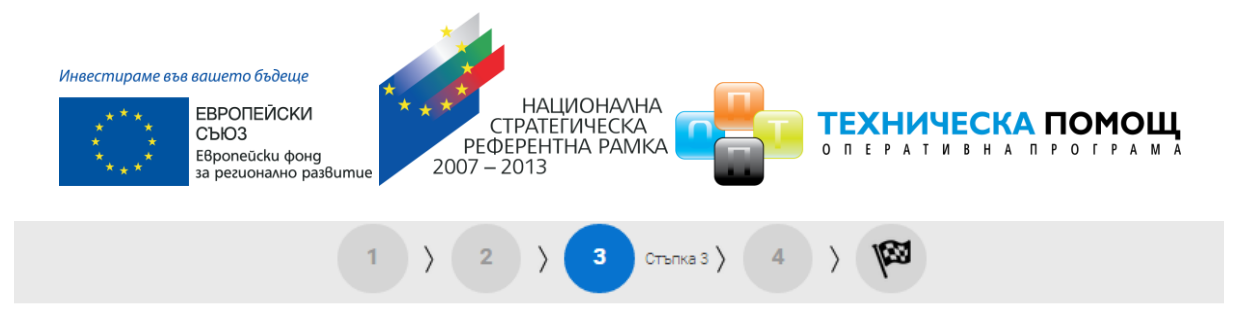

Преглед на електронен формуляр за кандидатстване

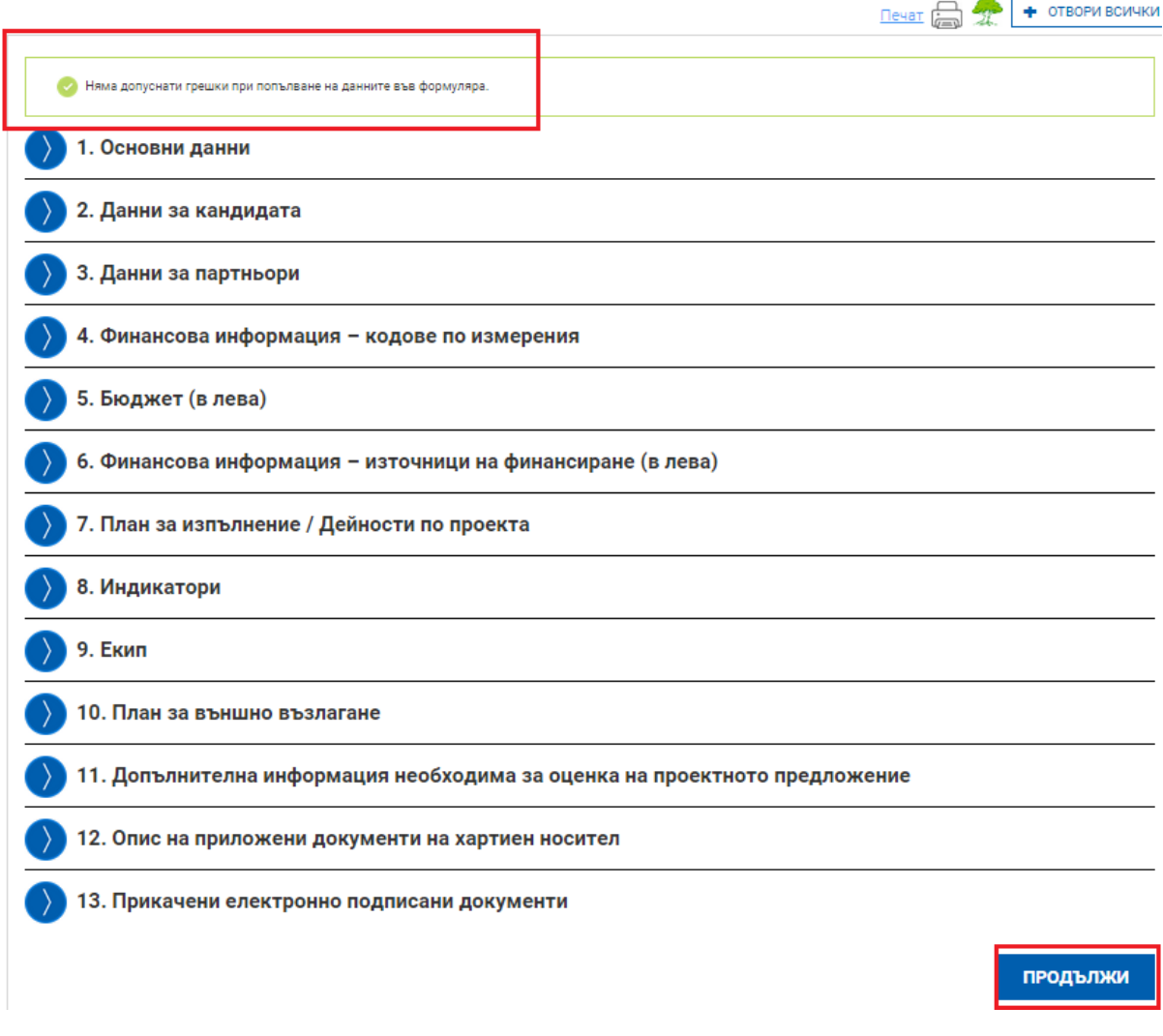

## <span id="page-27-0"></span>**5.2 Подаване на проектно предложение чрез избор на приключен формуляр**

При избор на команда "ИЗБЕРИ ОТ ПРИКЛЮЧИЛИ" системата визуализира списък с приключили формуляри. Изберете желания от Вас формуляр чрез команда "ПОДАЙ ПРОЕКТНО ПРЕДЛОЖЕНИЕ":

*Проект "Осигуряване на функционирането на ИСУН 2020" в изпълнение на Проект № 0115-ЦКЗ-2.1 "Информационна система за управление и наблюдение на средствата от ЕС в периода 2014-2020 г. - ИСУН 2020" (BG161PO002-2.1.01-0007). Проектът се финансира от Оперативна програма "Техническа помощ", съфинансирана от Европейския съюз чрез Европейския фонд за регионално развитие."*

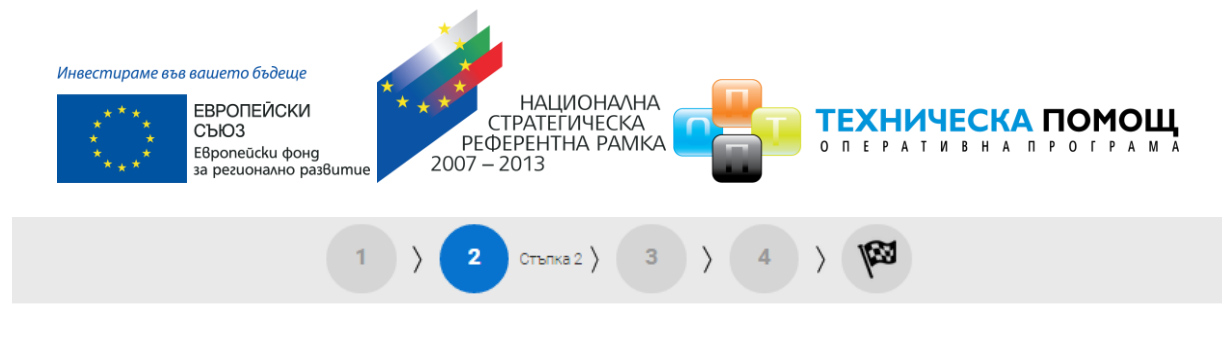

Избор на приключил формуляр

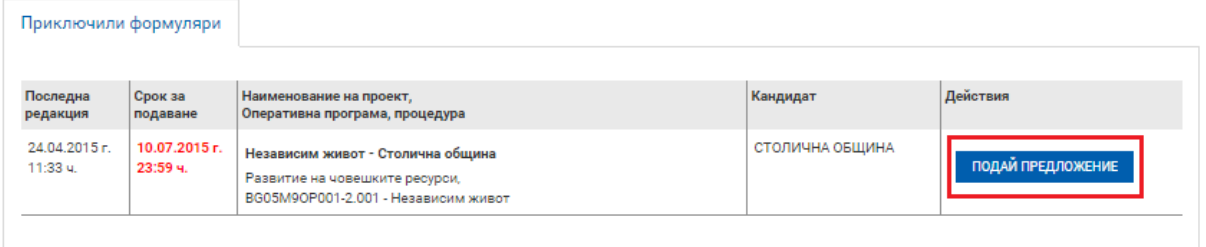

Системата зарежда формуляра за преглед и проверява за допуснати грешки и/или предпоставки за възможни грешки.

# Преглед на електронен формуляр за кандидатстване

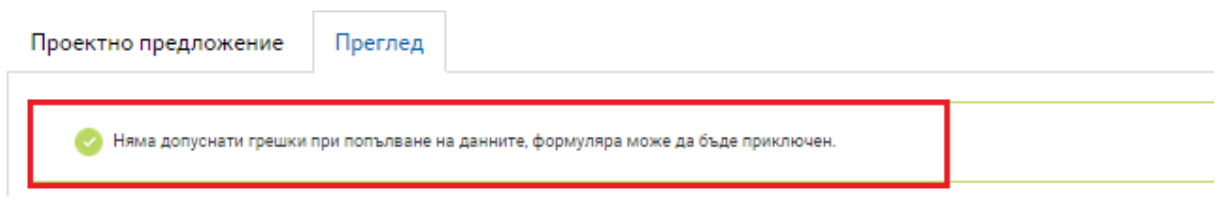

При успешна проверка системата зарежда формуляра в режим за преглед. След като се уверите, че данните са коректни изберете бутон "ПРОДЪЛЖИ":

*Проект "Осигуряване на функционирането на ИСУН 2020" в изпълнение на Проект № 0115-ЦКЗ-2.1 "Информационна система за управление и наблюдение на средствата от ЕС в периода 2014-2020 г. - ИСУН 2020" (BG161PO002-2.1.01-0007). Проектът се финансира от Оперативна програма "Техническа помощ", съфинансирана от Европейския съюз чрез Европейския фонд за регионално развитие."*

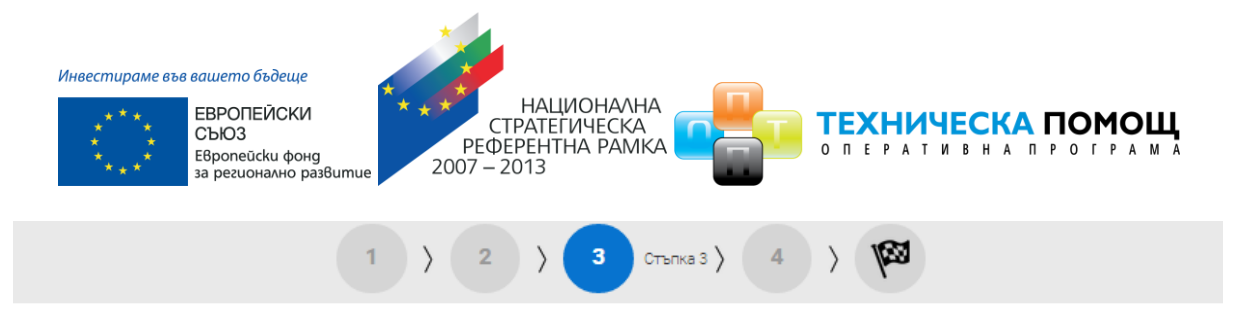

Преглед на електронен формуляр за кандидатстване

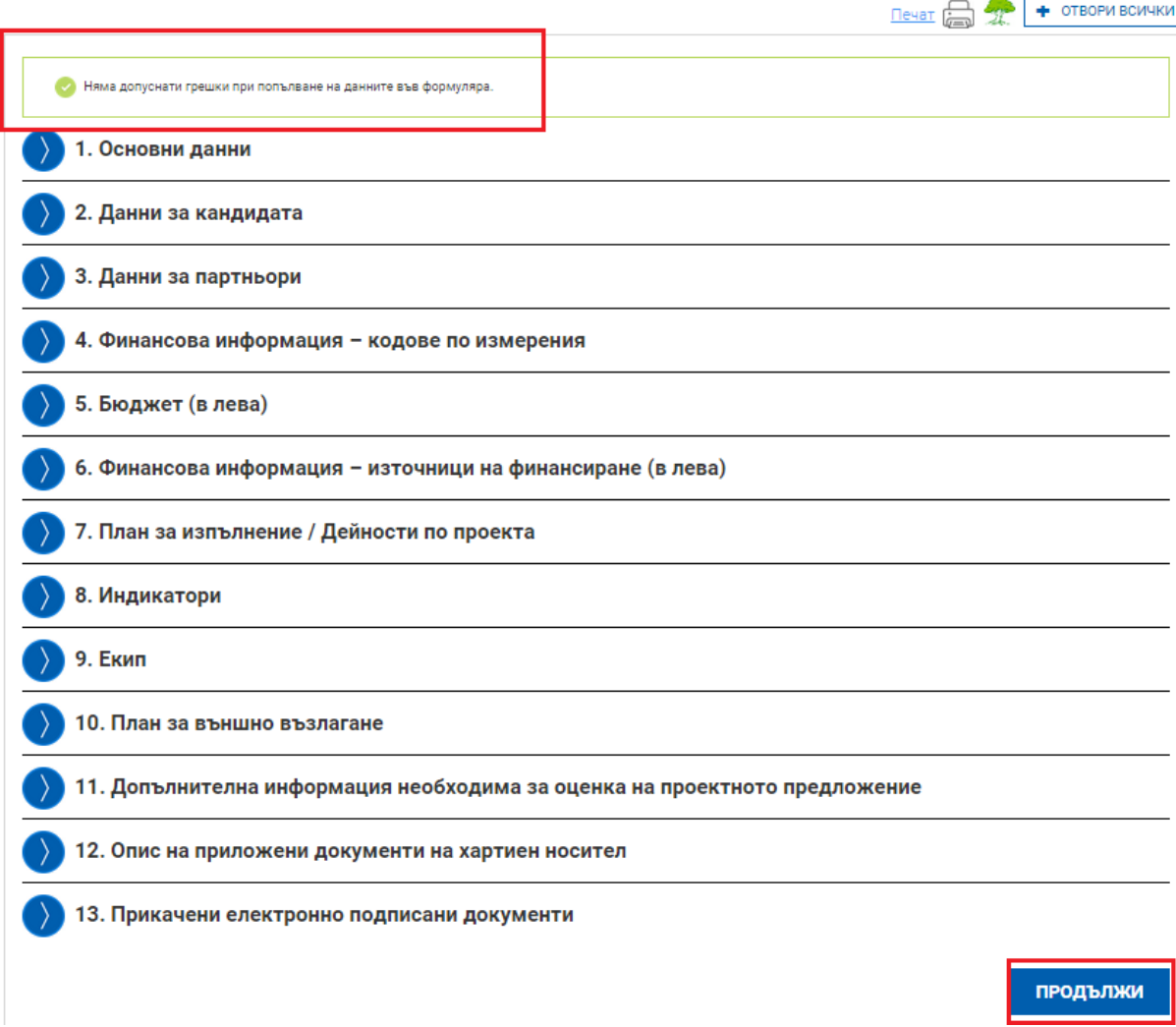

В зависимост от процедурата и определения ред за нейното подаване, процедура да може да се подава:

- само електронно;
- само "на хартия" на адреса, посочен в насоките за кандидатстване;
- електронно или "на хартия".

Ако проектното предложение е по процедура с възможност за подаване на електронно или "на хартия" е необходимо да изберете една от двете опции. Ако в

*Проект "Осигуряване на функционирането на ИСУН 2020" в изпълнение на Проект № 0115-ЦКЗ-2.1 "Информационна система за управление и наблюдение на средствата от ЕС в периода 2014-2020 г. - ИСУН 2020" (BG161PO002-2.1.01-0007). Проектът се финансира от Оперативна програма "Техническа помощ", съфинансирана от Европейския съюз чрез Европейския фонд за регионално развитие."*

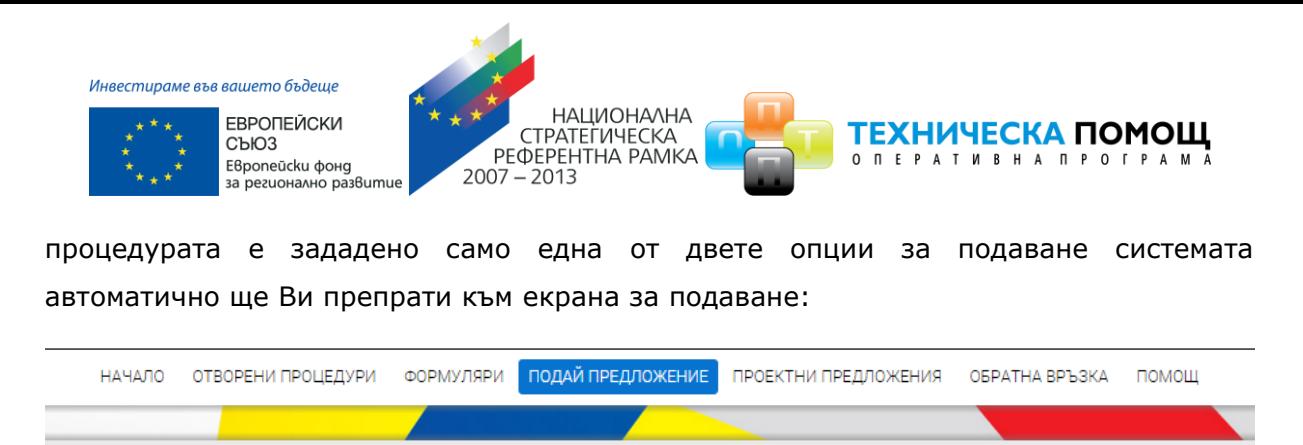

 $3<sup>°</sup>$ 

図

Стъпка 3 $\Big)$ 

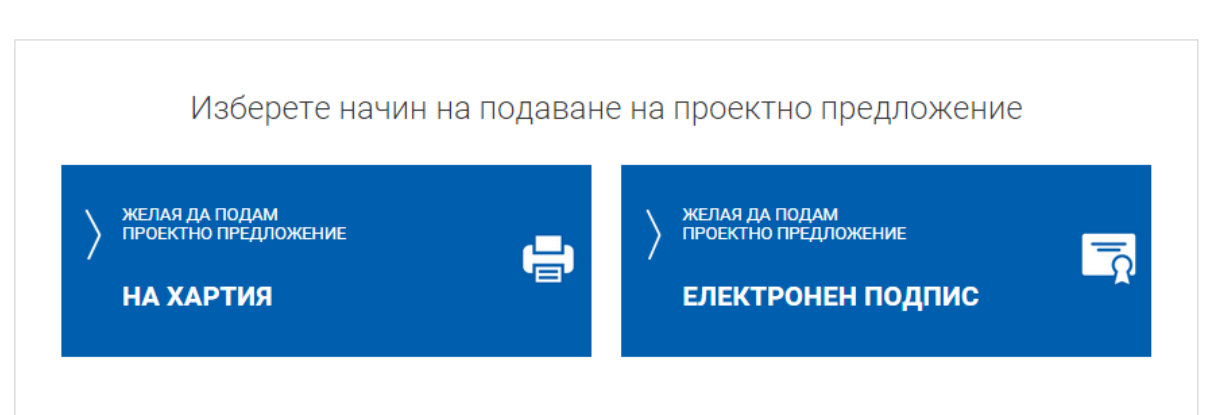

 $1$   $2$   $2$ 

### <span id="page-30-0"></span>**5.3 Подаване на хартия**

Когато подавате "На хартия", системата генерира декларация и етикет за подаване, а самият регистрационен номер на проектното предложение, получавате от съответния Управляващ орган, когато подадете там своето проектно предложение.

За да го подадете, е необходимо от бутоните по-долу да изтеглите и разпечатате подготвените от системата декларация за подаване и етикет за плик.

## Сваляне на декларация и етикет

**ИЗТЕГЛИ ДЕКЛАРАЦИЯ** 

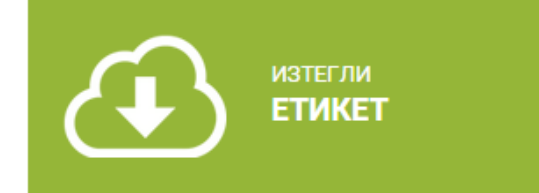

## **Моля прочетете внимателно информацията на страницата!**

Подготвеното от Вас предложение за подаване "На хартия" се съхранява в менюто "Проектни предложения", раздел "За подаване на хартия". В случай на нужда, на по-късен етап от посоченото място може допълнително да разпечатате декларация и етикет:

*Проект "Осигуряване на функционирането на ИСУН 2020" в изпълнение на Проект № 0115-ЦКЗ-2.1 "Информационна система за управление и наблюдение на средствата от ЕС в периода 2014-2020 г. - ИСУН 2020" (BG161PO002-2.1.01-0007). Проектът се финансира от Оперативна програма "Техническа помощ", съфинансирана от Европейския съюз чрез Европейския фонд за регионално развитие."*

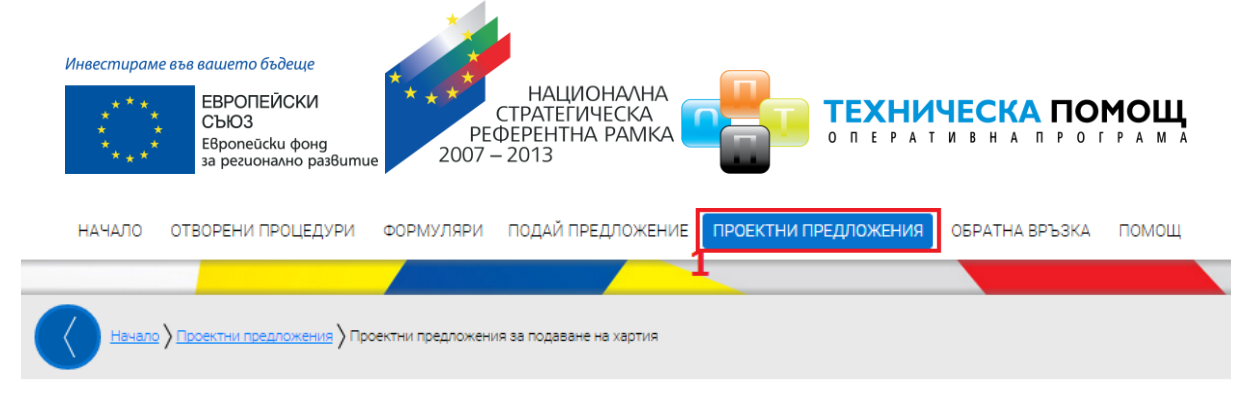

Проектни предложения за подаване на хартия

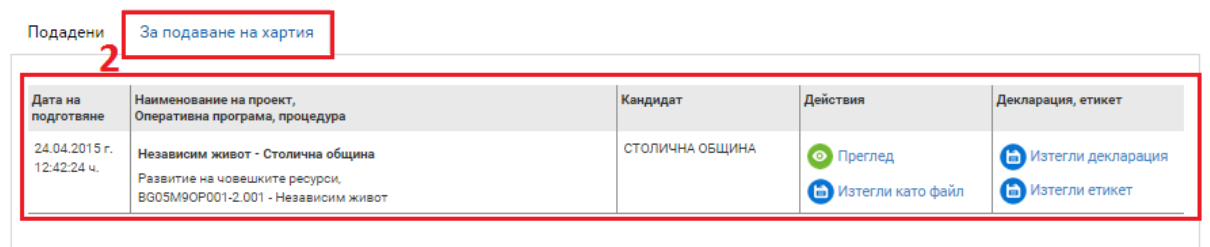

## <span id="page-31-0"></span>**5.4 Електронно подаване**

**За да подадете Вашето проектно предложение електронно, е необходимо да разполагате с електронен подпис.**

Когато подавате електронно, системата приема по електронен път Вашето окомплектованото проектно предложение и Ви издава регистрационен номер.

## <span id="page-31-1"></span>*5.4.1 Изтегляне и подписване на ".isun" файл*

За да подпишете електронно файлът с проектното предложение е необходимо, след като сте приключили с въвеждането на информацията във формуляра и сте избрали опцията за електронно подаване, да изтеглите проектното предложение чрез избор на зеления бутон "ИЗТЕГЛЯНЕ НА ПРОЕКТНО ПРЕДЛОЖЕНИЕ":

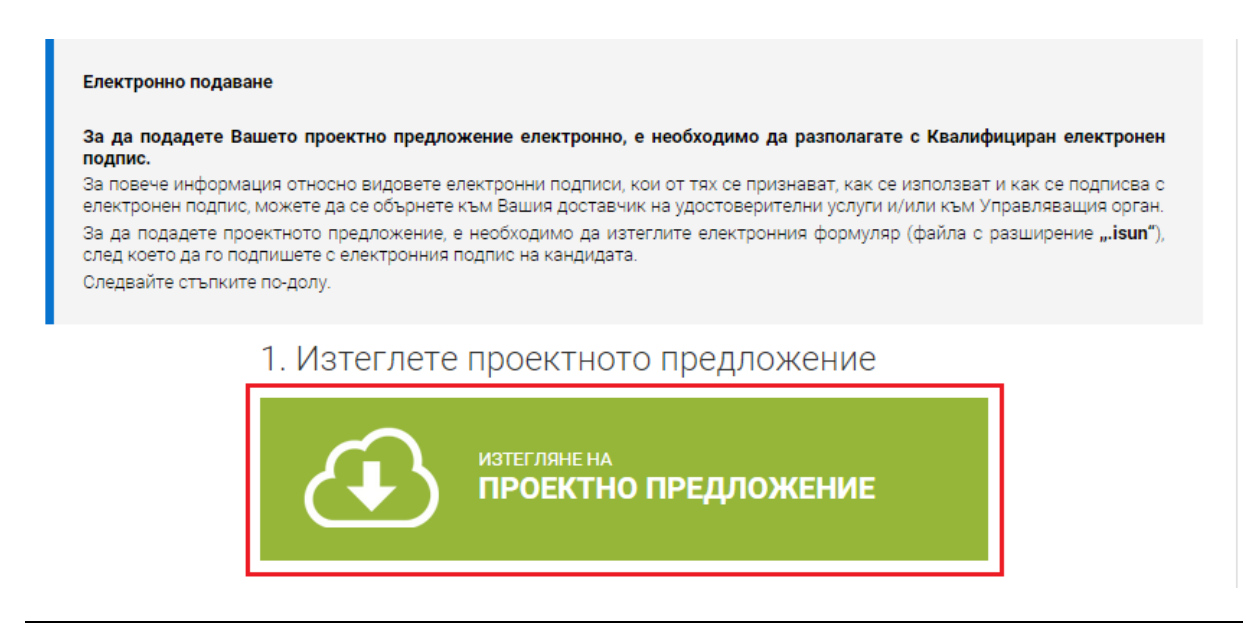

#### [www.eufunds.bg](http://www.eufunds.bg/)

*Проект "Осигуряване на функционирането на ИСУН 2020" в изпълнение на Проект № 0115-ЦКЗ-2.1 "Информационна система за управление и наблюдение на средствата от ЕС в периода 2014-2020 г. - ИСУН 2020" (BG161PO002-2.1.01-0007). Проектът се финансира от Оперативна програма "Техническа помощ", съфинансирана от Европейския съюз чрез Европейския фонд за регионално развитие."*

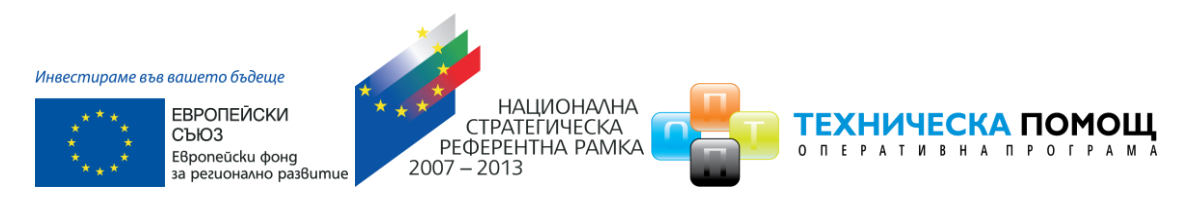

Използвайки специализираният софтуер на доставчика на Вашия електронен подпис, подпишете изтегления файл с разширение **".isun"**. В случаите когато кандидатът се представлява от повече от едно лице, файлът се подписва от всяко едно от тях.

**Внимание:** Подписването на файла с разширение ".isun" трябва да е от вид (схема) "Detached signature". Изходният файл съдържа само електронния подпис, без оригиналния ".isun" документ и е с разширение ".p7s" или друг подобен.

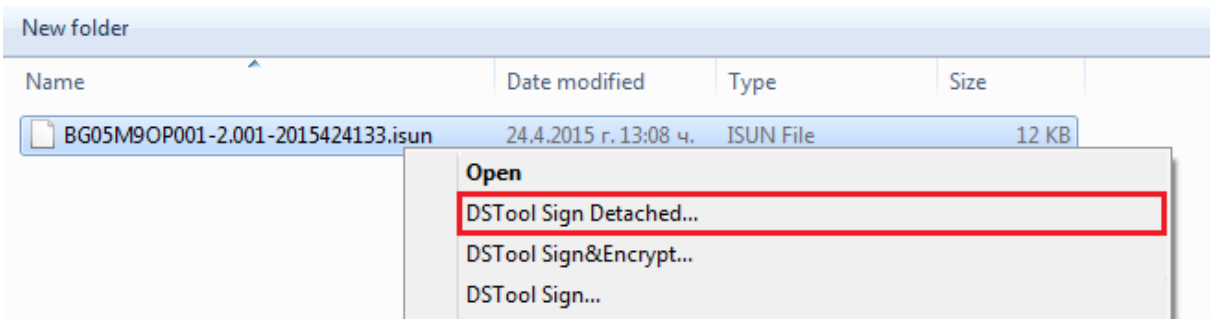

## <span id="page-32-0"></span>*5.4.2 Прикрепяне на подпис ".p7s" файл*

Използвайки предоставената форма прикачете подписите към проектното предложение. Можете да прикачите един или повече чрез бутон "ДОБАВИ":

# 3. Заредете подписите

- Заредете подписите - това са файлове с разширение ".p7s" или друг подобен.

- Броят им е равен на броя лица, представляващи кандидата в процедурата.

- Файлът с разширение "isun" не се прикача, той вече е зареден в системата.

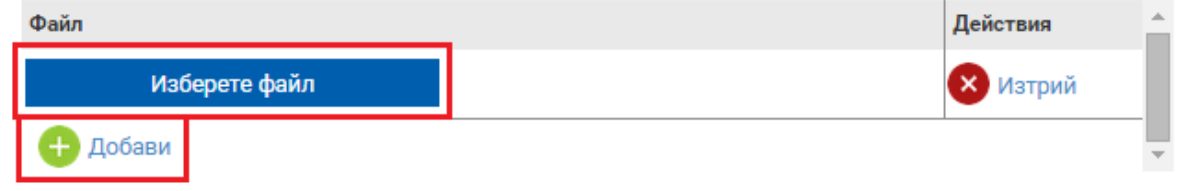

След като успешно сте подписали и заредили подписите приключете подаването чрез избор на бутон "ПОДАЙ ПРОЕКТНО ПРЕДЛОЖЕНИЕ":

*Проект "Осигуряване на функционирането на ИСУН 2020" в изпълнение на Проект № 0115-ЦКЗ-2.1 "Информационна система за управление и наблюдение на средствата от ЕС в периода 2014-2020 г. - ИСУН 2020" (BG161PO002-2.1.01-0007). Проектът се финансира от Оперативна програма "Техническа помощ", съфинансирана от Европейския съюз чрез Европейския фонд за регионално развитие."*

СЪЮЗ

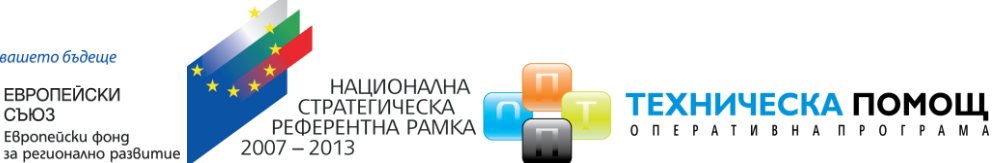

# 4. Подаване на проектното предложение

След като подадете проектното предложение системата ще Ви издаде входящ регистрационен номер. Подаденото проектно предложение ще се съхрани в системата и може да бъде намерено в раздел "Подадени" на менюто "Проектни предложения".

# ПОДАЙ ПРОЕКТНОТО ПРЕДЛОЖЕНИЕ

След като подадете проектното предложение системата ще Ви издаде автоматично входящ регистрационен номер. Подаденото проектно предложение ще се съхрани в системата и може да бъде намерено в раздел **"Подадени"** на менюто **"Проектни предложения":**

ВАЖНО: В случай че при прикачване на подписа/ите с разширение ".p7s", системата изведе съобщение "Невалиден подпис или подписа/ите (файлове с разширение ".p7s") не се отнасят за зареденото в системата и приключило проектно предложение. Моля, след изтриване на заредения файл изпълнете отново стъпките по-горе.", следвайте следните стъпки за успешно подаване на подготвеното от Вас проектно предложение:

1. Затворете всички отворени интернет браузъри.

2. Изтрийте всички файлове, свързани с опити за подписване на проектното предложение.

- 3. Отворете Вашия интернет браузър.
- 4. Заредете страницата на ИСУН 2020 <https://eumis2020.government.bg/>
- 5. Влезте в системата с Вашето потребителско име и парола.
- 6. Изберете бутон "Подай предложение".

7. Маркирайте, че сте съгласни по време на оценката комуникацията с Вас да се извършва посредством посочения от Вас в профила e-mail адрес и натиснете бутон "Продължи",

8. Изберете бутон "Избери от приключени". (Ако изготвеният от Вас проект не е наличен във Вашия профил, в секция "Формуляри", екран "Приключени" следва да го заредите от външен файл избирайки бутон "Зареди от Външен файл".

9. Изберете желания от Вас проект и натиснете бутон "Подай предложение".

*Проект "Осигуряване на функционирането на ИСУН 2020" в изпълнение на Проект № 0115-ЦКЗ-2.1 "Информационна система за управление и наблюдение на средствата от ЕС в периода 2014-2020 г. - ИСУН 2020" (BG161PO002-2.1.01-0007). Проектът се финансира от Оперативна програма "Техническа помощ", съфинансирана от Европейския съюз чрез Европейския фонд за регионално развитие."*

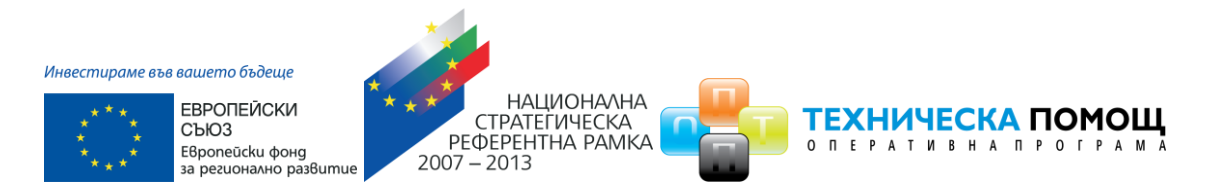

10. Системата проверява за наличието на грешки във формуляра за кандидатстване.

11. Натиснете бутон "Продължи".

12. Изберете от стъпка 1 бутон "Изтегляне на проектно предложение".

13. Запаметете сваления файл на Вашия компютър, на място където няма други файлове с разширение .isun.

14. Използвайки посочения от издателя на електронния подпис софтуер за подписване на файлове, подпишете сваления файл с разширение .isun. Файлът следва да бъде подписан с т.нар. отделена сигнатура (Detached signature), а разширението на генерирания файл следва да бъде .p7s.

 14.1. За потребители на електронен подпис B-Trust е необходимо задължително да използват посочения от издателя софтуер Combo Lite в режим на "Опростен интерфейс" и да проверят в "Настройките" на софтуера дали формата на електронния подпис е .p7s).

 14.2. При работа под операционни системи MAC OS и при липсваща възможност за работа в тях на посочения от издателя на електронния подпис софтуер за подписване на файлове, потребителите могат да използват функционалностите на софтуерния продукт Infonotary e-DocSigner, като изберат схема на подписване "Комуникация с НАП". Посочената схема генерира файл с разширение .p7s.

15. Генерираният от софтуера файл с подпис с разширение .p7s обикновено е с размер между 3 КB и 9 КB.

16. Върнете се обратно в системата и в т. 3 "Заредете подписите" натиснете бутон "Изберете файл".

17. Посочете генерирания от софтуера за подписване файл с разширение .p7s и го заредете в системата.

18. При коректна работа системата ще Ви изведе информация за прикачения електронен подпис и можете да пристъпите към подаване на Вашия проект чрез избор на бутон "Подай проектното предложение".

19. Ако при зареждане на файла с подпис системата ви изведе съобщение отново "Невалиден подпис или подписа/ите (файлове с разширение ".p7s") не се отнасят за зареденото в системата и приключило проектно предложение. Моля, след

*Проект "Осигуряване на функционирането на ИСУН 2020" в изпълнение на Проект № 0115-ЦКЗ-2.1 "Информационна система за управление и наблюдение на средствата от ЕС в периода 2014-2020 г. - ИСУН 2020" (BG161PO002-2.1.01-0007). Проектът се финансира от Оперативна програма "Техническа помощ", съфинансирана от Европейския съюз чрез Европейския фонд за регионално развитие."*

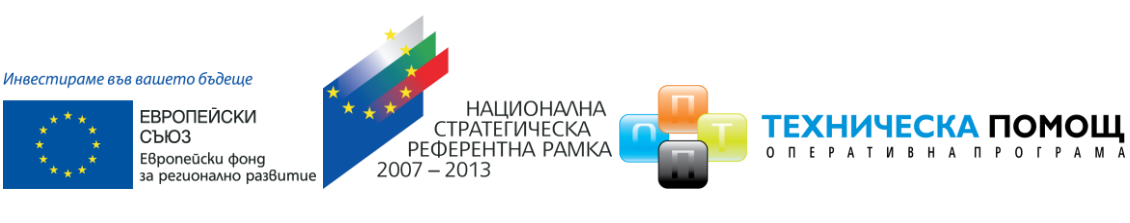

изтриване на заредения файл изпълнете отново стъпките по-горе", рестартирайте компютъра и повторете действията от т.2 на настоящото указание, спазвайки стриктно описаните действия.

20. Ако проблемът се възпроизвежда отново, моля да изпратите e-mail, описващ възникналото затруднение, на адрес [support2020@government.bg](mailto:support2020@government.bg)."

**Внимание:** Независимо дали подавате проектно предложение електронно през системата или го подготвяте за подаване на хартия, винаги трябва да се намирате в профила на КАНДИДАТА!

## **Запомнете няколко важни неща:**

- Използвайте свой собствен профил и не го давайте на други потребители;
- По време на редакция на формуляр, периодично записвайте своите промени;
- Подаването на проектно предложение се извършва само и единствено от профила на кандидата, независимо дали е електронно или "На хартия".

## <span id="page-35-0"></span>**6 Изготвяне и изпращане на отговор на писмо от Оценителната комисия**

## <span id="page-35-1"></span>**6.1 Изготвяне на отговор**

За да прегледате наличната комуникация по подадените от Вас проектни предложения от основното меню изберете "Проектни предложения" и изберете раздел "Въпроси от комисията". Може да видите датата на изпращане на въпроса от комисията, както и срока, в който можете да изпратите отговор. Изберете команда за детайлен преглед:

*Проект "Осигуряване на функционирането на ИСУН 2020" в изпълнение на Проект № 0115-ЦКЗ-2.1 "Информационна система за управление и наблюдение на средствата от ЕС в периода 2014-2020 г. - ИСУН 2020" (BG161PO002-2.1.01-0007). Проектът се финансира от Оперативна програма "Техническа помощ", съфинансирана от Европейския съюз чрез Европейския фонд за регионално развитие."*

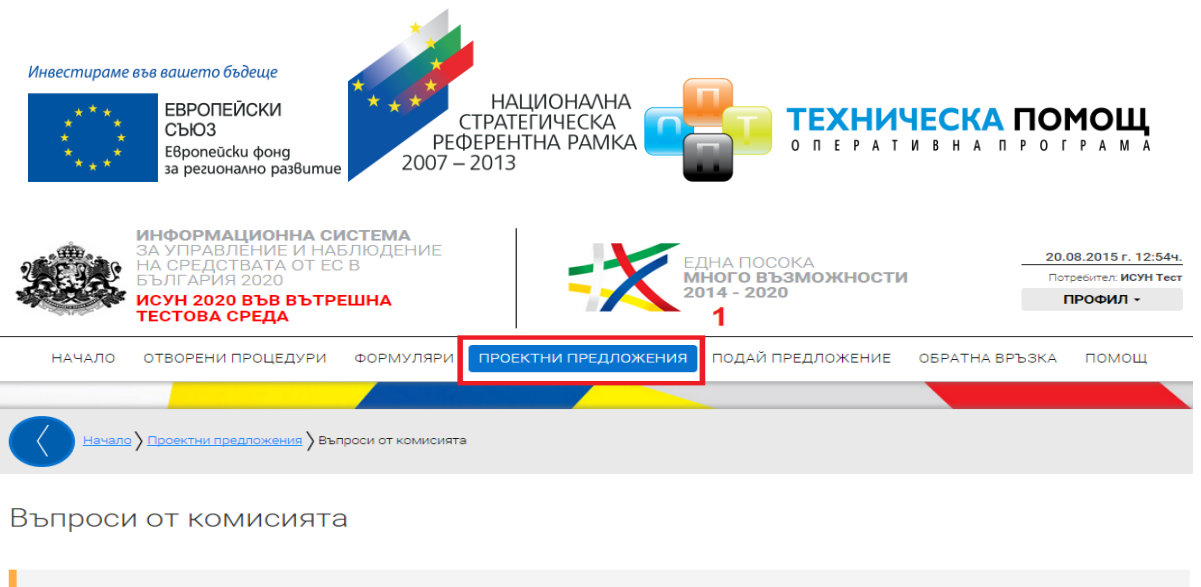

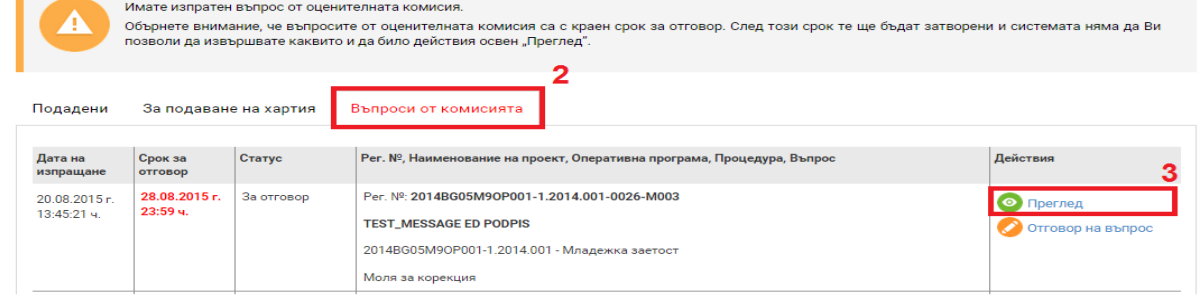

Системата визуализира изпратения от оценителната комисия въпрос за преглед. Най-отгоре се съдържат указанията от страна на комисията. Може да видите секциите от проектното предложение, които са отключени за редакция и нанасяне на исканите от комисия корекции:

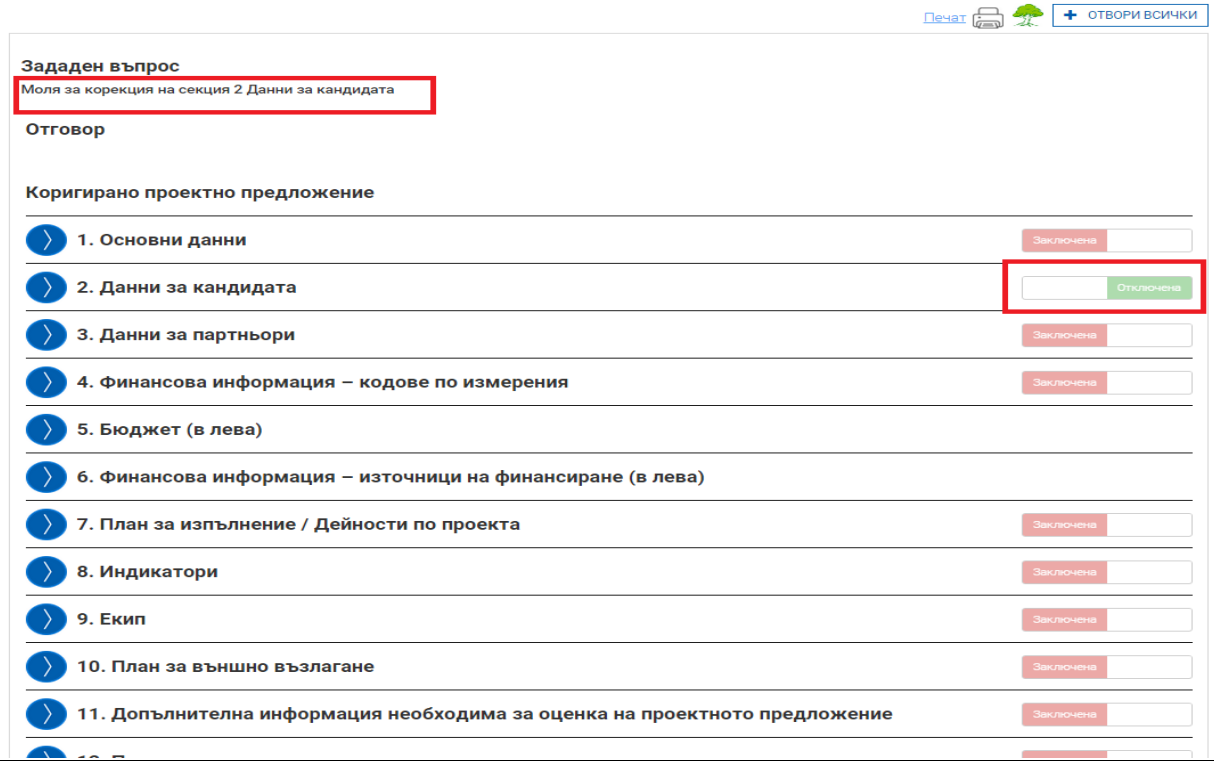

#### [www.eufunds.bg](http://www.eufunds.bg/)

*Проект "Осигуряване на функционирането на ИСУН 2020" в изпълнение на Проект № 0115-ЦКЗ-2.1 "Информационна система за управление и наблюдение на средствата от ЕС в периода 2014-2020 г. - ИСУН 2020" (BG161PO002-2.1.01-0007). Проектът се финансира от Оперативна програма "Техническа помощ", съфинансирана от Европейския съюз чрез Европейския фонд за регионално развитие."*

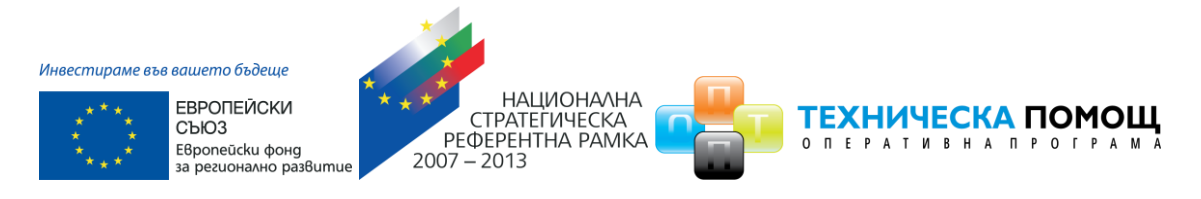

За да изготвите отговор на постъпилия въпрос от страна на оценителната комисия изберете команда "Отговор на въпрос":

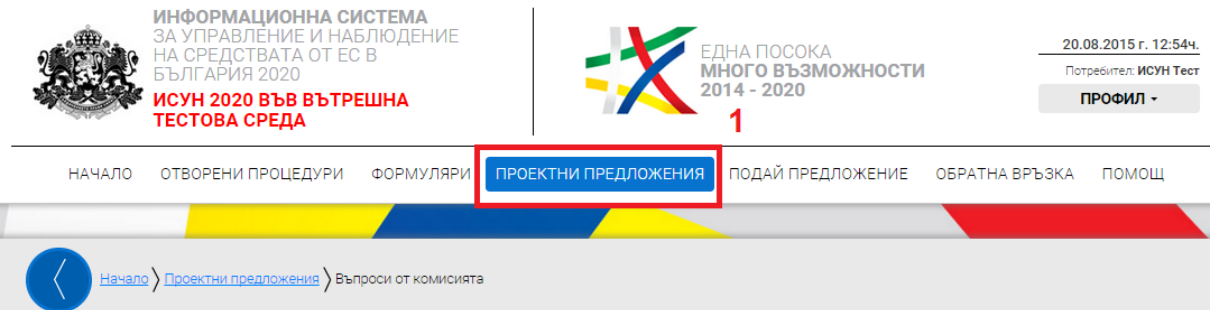

## Въпроси от комисията

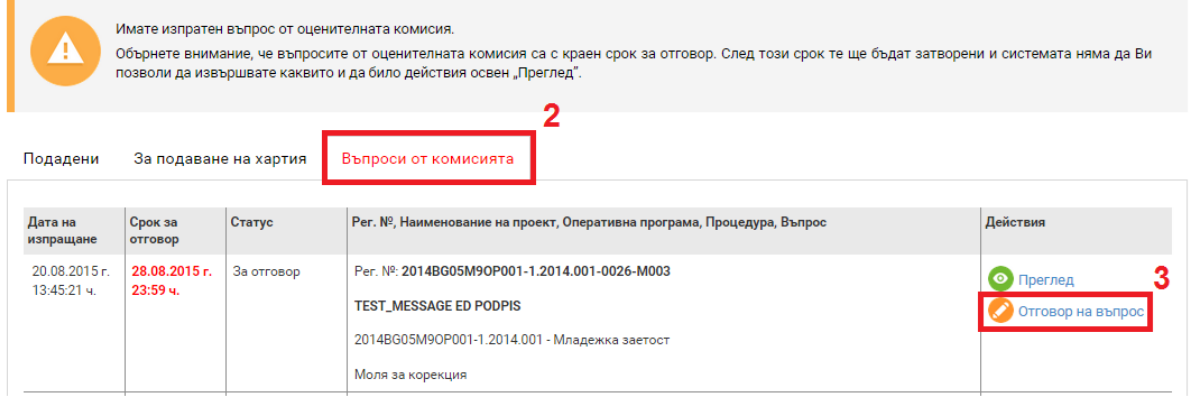

*Проект "Осигуряване на функционирането на ИСУН 2020" в изпълнение на Проект № 0115-ЦКЗ-2.1 "Информационна система за управление и наблюдение на средствата от ЕС в периода 2014-2020 г. - ИСУН 2020" (BG161PO002-2.1.01-0007). Проектът се финансира от Оперативна програма "Техническа помощ", съфинансирана от Европейския съюз чрез Европейския фонд за регионално развитие."*

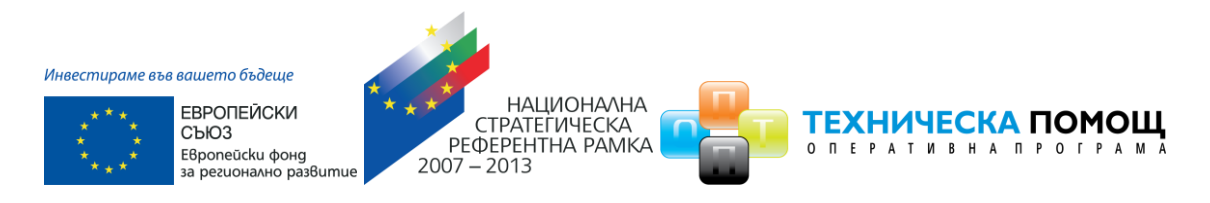

Системата визуализира форма за въвеждане на данни за писмо. Въведете свободен текст (отговор на поставения от комисията въпрос, допълнителни разяснения относно нанесените корекции и др.) в полето "Отговор" и прикачете файлове към отговора, ако е необходимо. Извършете необходимата редакция в отключената секция от проектното предложение, ако е приложимо. Може да запазвате въведените данни като чернова чрез избор на линка "Запис на отговора в системата":

Отговор на зададен въпрос от оценителна комисия

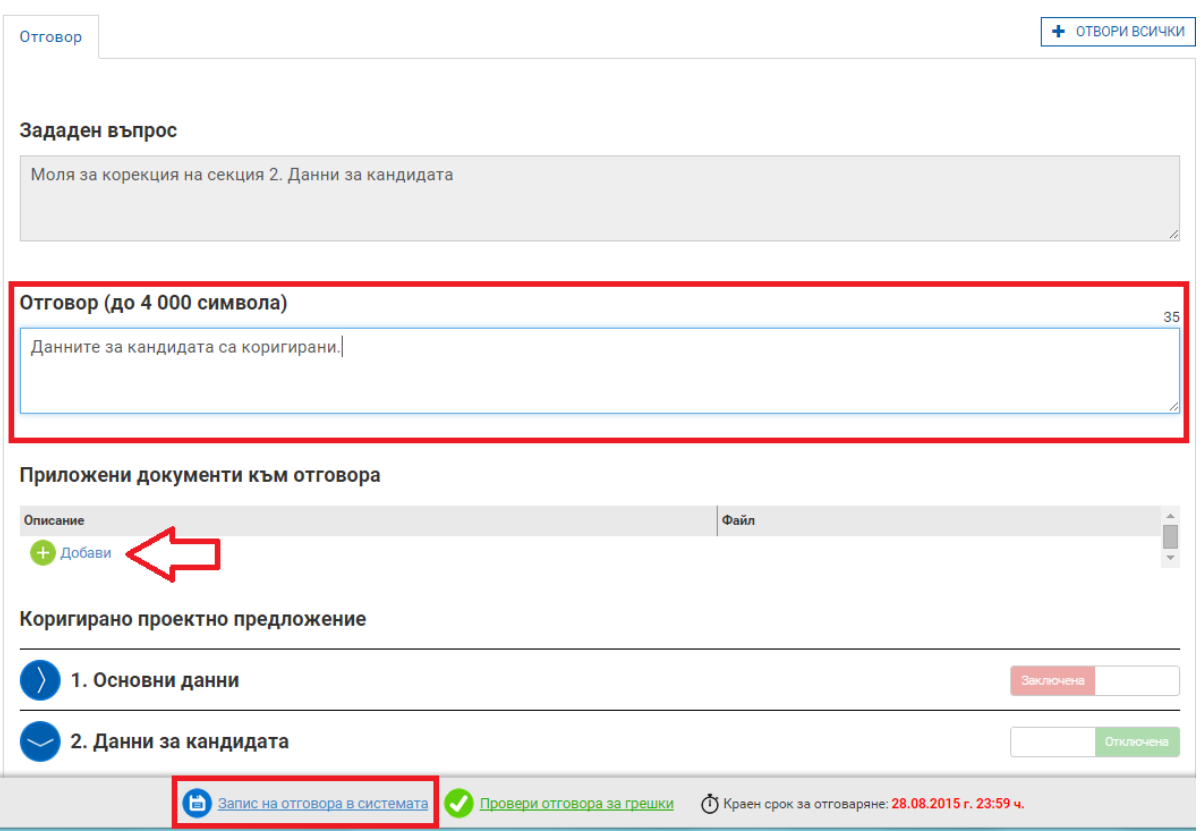

*Проект "Осигуряване на функционирането на ИСУН 2020" в изпълнение на Проект № 0115-ЦКЗ-2.1 "Информационна система за управление и наблюдение на средствата от ЕС в периода 2014-2020 г. - ИСУН 2020" (BG161PO002-2.1.01-0007). Проектът се финансира от Оперативна програма "Техническа помощ", съфинансирана от Европейския съюз чрез Европейския фонд за регионално развитие."*

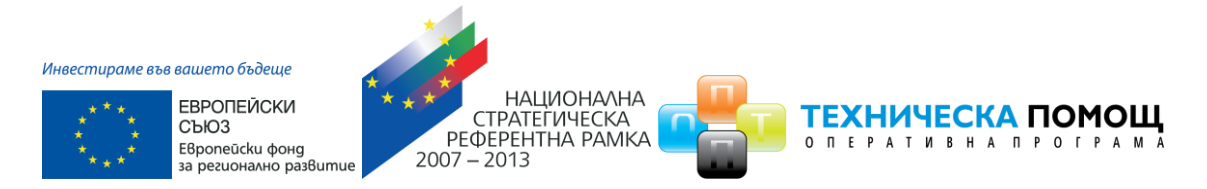

След като изготвите писмото към оценителната комисия изберете бутон "Продължи":

Отговор на зададен въпрос от оценителна комисия

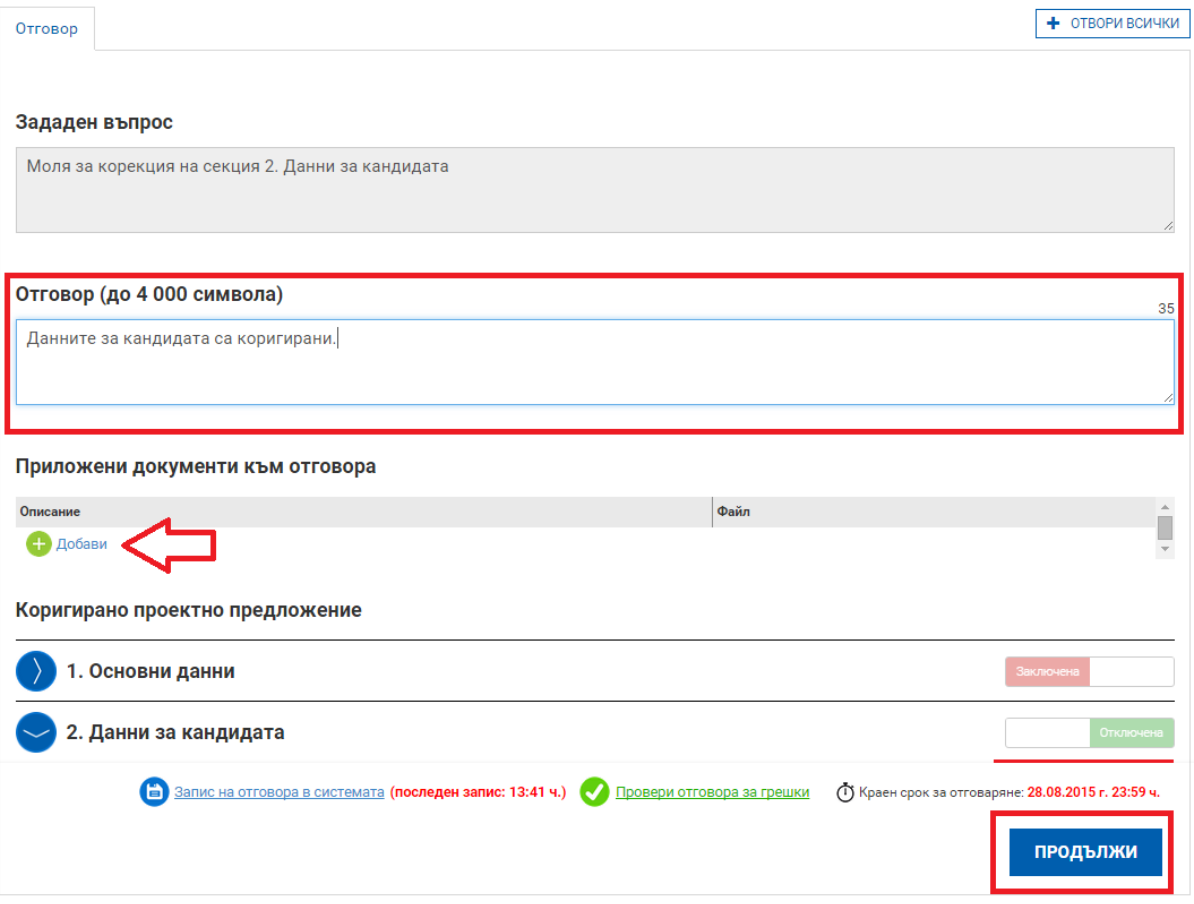

*Проект "Осигуряване на функционирането на ИСУН 2020" в изпълнение на Проект № 0115-ЦКЗ-2.1 "Информационна система за управление и наблюдение на средствата от ЕС в периода 2014-2020 г. - ИСУН 2020" (BG161PO002-2.1.01-0007). Проектът се финансира от Оперативна програма "Техническа помощ", съфинансирана от Европейския съюз чрез Европейския фонд за регионално развитие."*

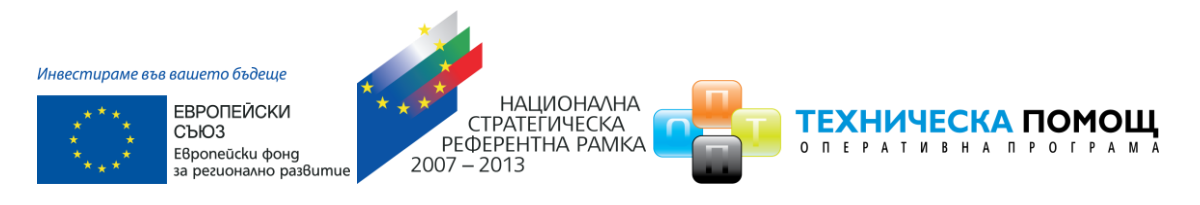

Системата запазва въведените данни в режим "Чернова" и визуализира данните за преглед. След като се уверите, че въведените данни са коректни и желаете да приключите въвеждането на отговора към оценителната комисия активирайте командата "Приключи":

Отговор на зададен въпрос от оценителна комисия

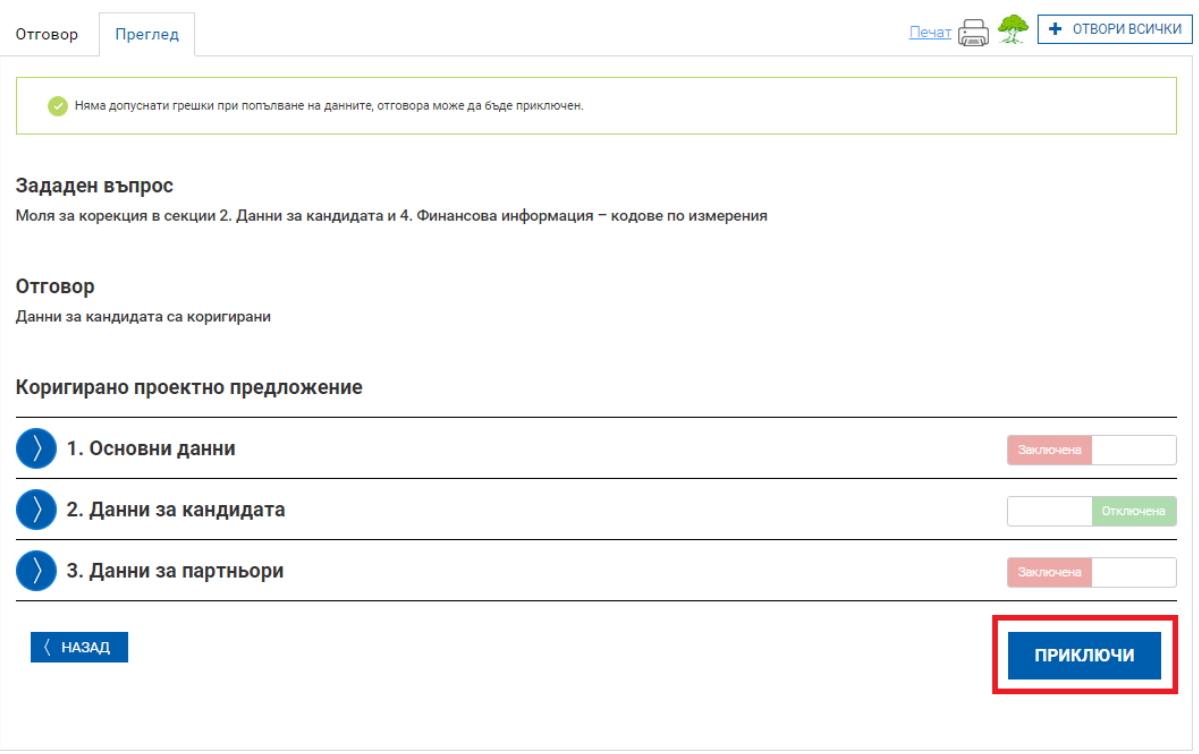

## <span id="page-40-0"></span>**6.2 Изпращане на отговор на хартия**

След като сте изготвили отговора на постъпилия въпрос от комисията можете да го изпратите на хартия. За целта от основното меню изберете "Проектни предложения" и изберете раздел "Въпроси от комисията".

Изготвеният от Вас отговор е в готовност за изпращане. Можете допълнително да редактирате изготвения отговор чрез избор на бутон "Редакция" в таблицата с "Въпроси от комисията". Ако сте сигурни, че желаете да изпратите изготвения отговор изберете команда "ВЪРНИ ОТГОВОР":

*Проект "Осигуряване на функционирането на ИСУН 2020" в изпълнение на Проект № 0115-ЦКЗ-2.1 "Информационна система за управление и наблюдение на средствата от ЕС в периода 2014-2020 г. - ИСУН 2020" (BG161PO002-2.1.01-0007). Проектът се финансира от Оперативна програма "Техническа помощ", съфинансирана от Европейския съюз чрез Европейския фонд за регионално развитие."*

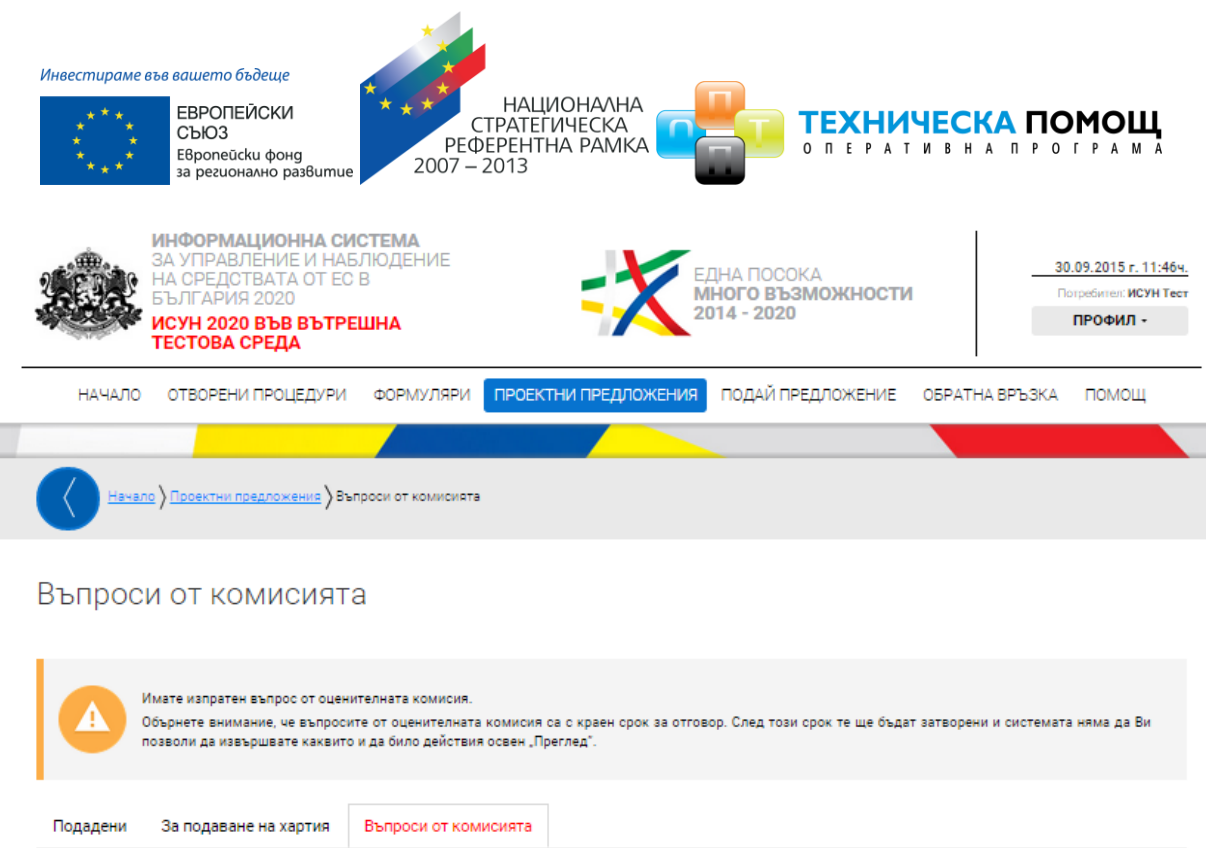

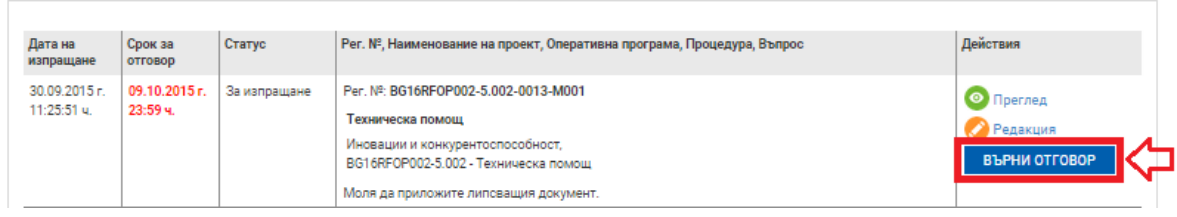

За да изпратите успешно изготвения отговор следвайте стъпките, които са подробно описани в системата:

## <span id="page-41-0"></span>**6.2.1 Преглед на изготвения отговор след което изберете команда "Продължи"**

Прегледайте изготвения отговор. След като се уверите, че сте приключили прегледа изберете команда "Продължи":

*Проект "Осигуряване на функционирането на ИСУН 2020" в изпълнение на Проект № 0115-ЦКЗ-2.1 "Информационна система за управление и наблюдение на средствата от ЕС в периода 2014-2020 г. - ИСУН 2020" (BG161PO002-2.1.01-0007). Проектът се финансира от Оперативна програма "Техническа помощ", съфинансирана от Европейския съюз чрез Европейския фонд за регионално развитие."*

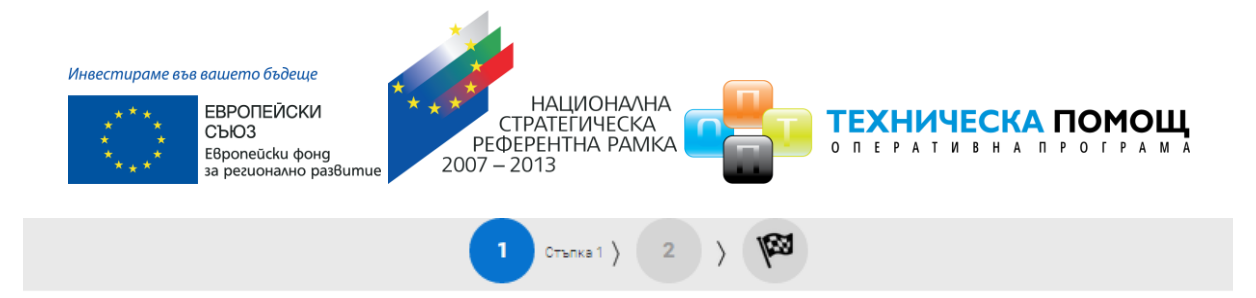

## Отговор на зададен въпрос от оценителна комисия

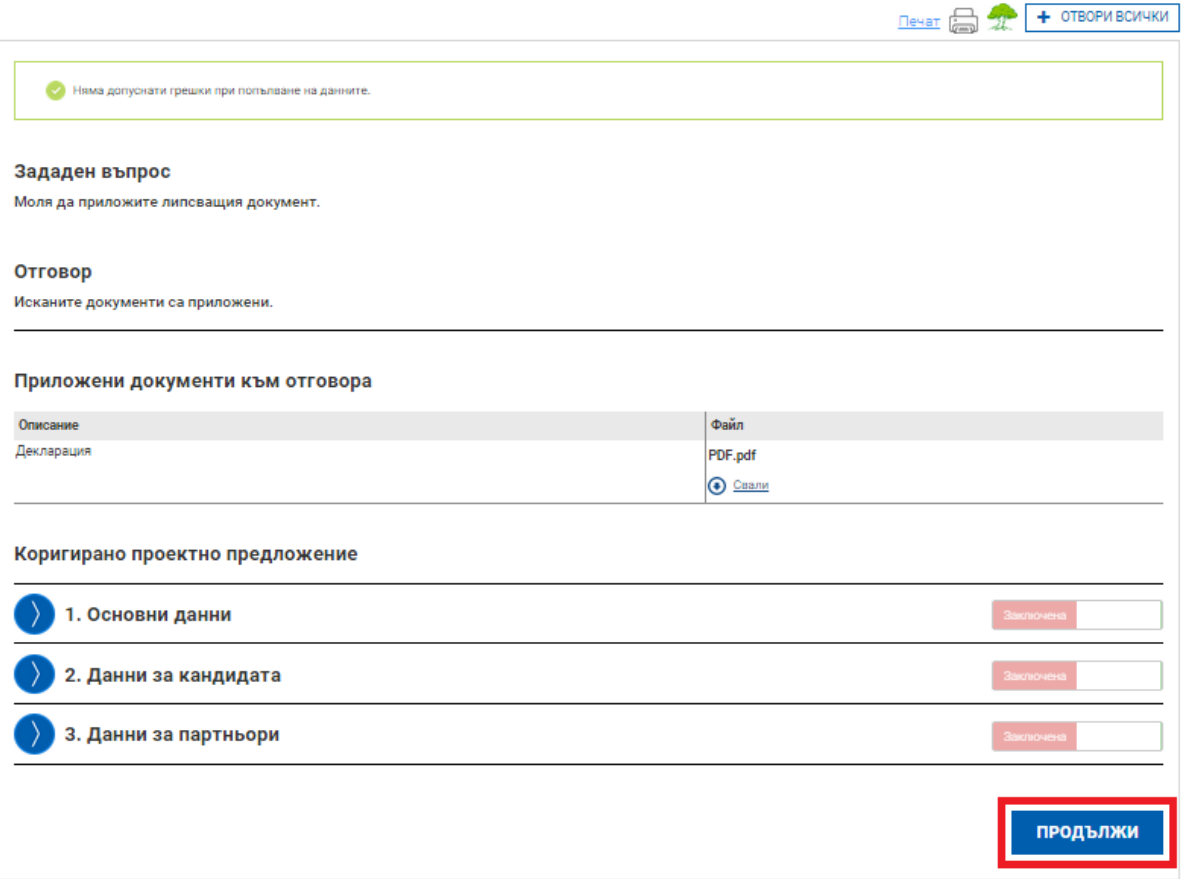

Системата Ви предоставя избор да изпратите изготвения от Вас въпрос електронно или на хартия:

*Проект "Осигуряване на функционирането на ИСУН 2020" в изпълнение на Проект № 0115-ЦКЗ-2.1 "Информационна система за управление и наблюдение на средствата от ЕС в периода 2014-2020 г. - ИСУН 2020" (BG161PO002-2.1.01-0007). Проектът се финансира от Оперативна програма "Техническа помощ", съфинансирана от Европейския съюз чрез Европейския фонд за регионално развитие."*

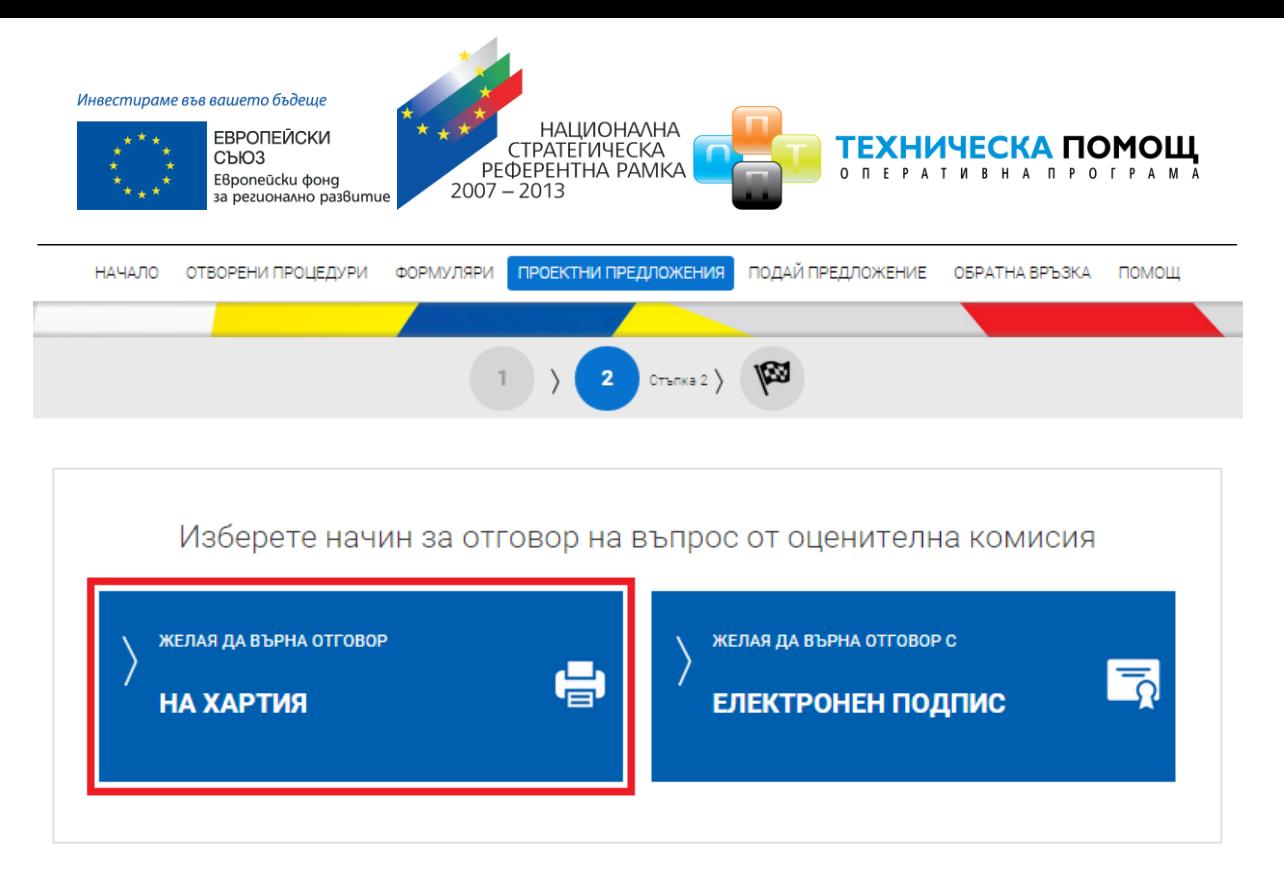

### <span id="page-43-0"></span>**6.2.2 Подаване на изготвен отговор на хартия**

Когато изпращате отговор "На хартия", системата генерира декларация и етикет за подаване. а самият регистрационен номер на подадения отговор, получавате от съответния Управляващ орган при входиране на изготвения отговор.

За подаване на отговора на място при Управляващия орган е необходимо от бутоните по-долу да изтеглите и разпечатате подготвените от системата декларация за подаване и етикет за плик.

*Проект "Осигуряване на функционирането на ИСУН 2020" в изпълнение на Проект № 0115-ЦКЗ-2.1 "Информационна система за управление и наблюдение на средствата от ЕС в периода 2014-2020 г. - ИСУН 2020" (BG161PO002-2.1.01-0007). Проектът се финансира от Оперативна програма "Техническа помощ", съфинансирана от Европейския съюз чрез Европейския фонд за регионално развитие."*

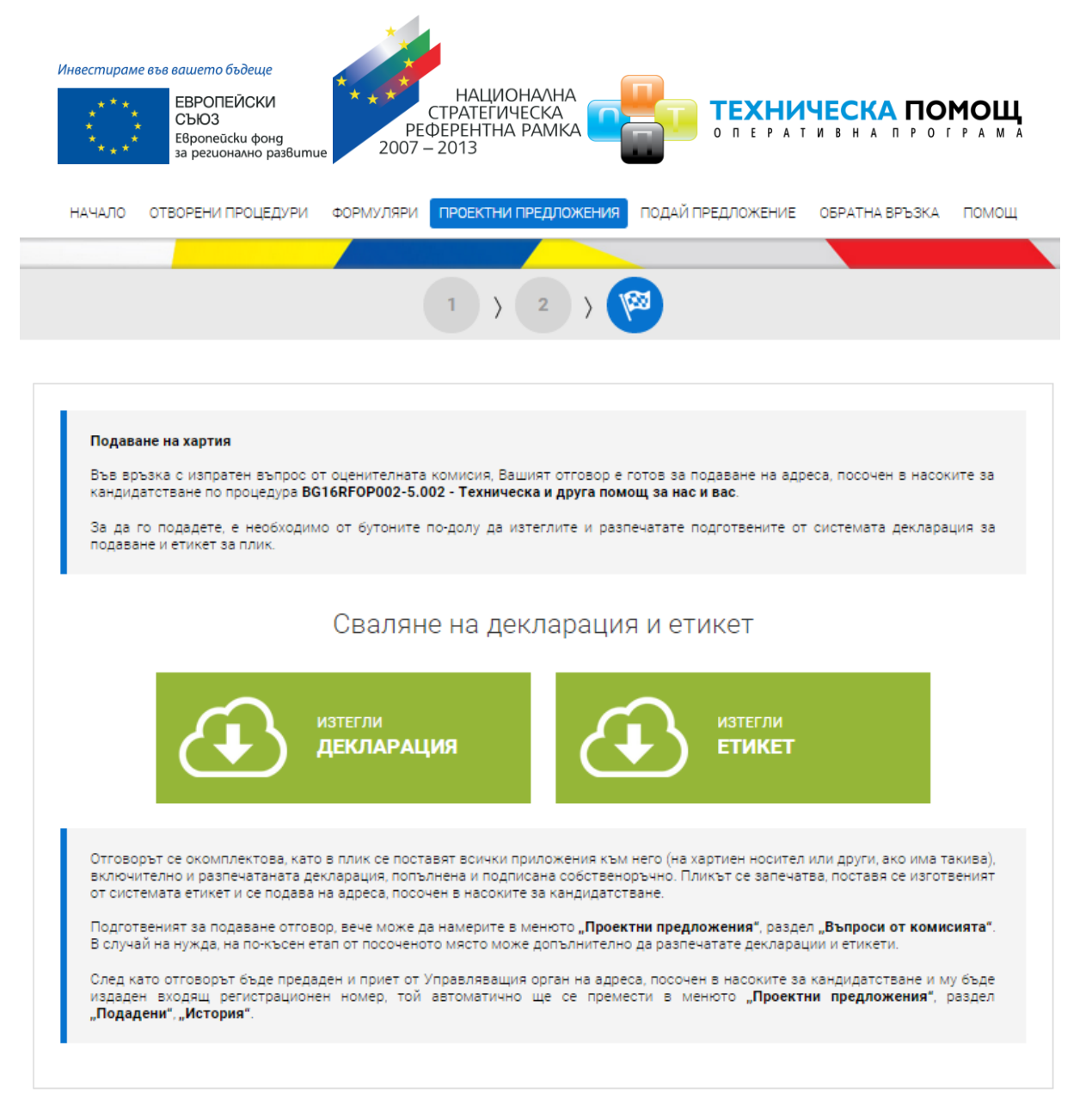

Подготвеният за подаване отговор, вече може да намерите в менюто "Проектни предложения", раздел "Въпроси от комисията". В случай на нужда, на покъсен етап от посоченото място може допълнително да разпечатате декларации и етикети.

*Проект "Осигуряване на функционирането на ИСУН 2020" в изпълнение на Проект № 0115-ЦКЗ-2.1 "Информационна система за управление и наблюдение на средствата от ЕС в периода 2014-2020 г. - ИСУН 2020" (BG161PO002-2.1.01-0007). Проектът се финансира от Оперативна програма "Техническа помощ", съфинансирана от Европейския съюз чрез Европейския фонд за регионално развитие."*

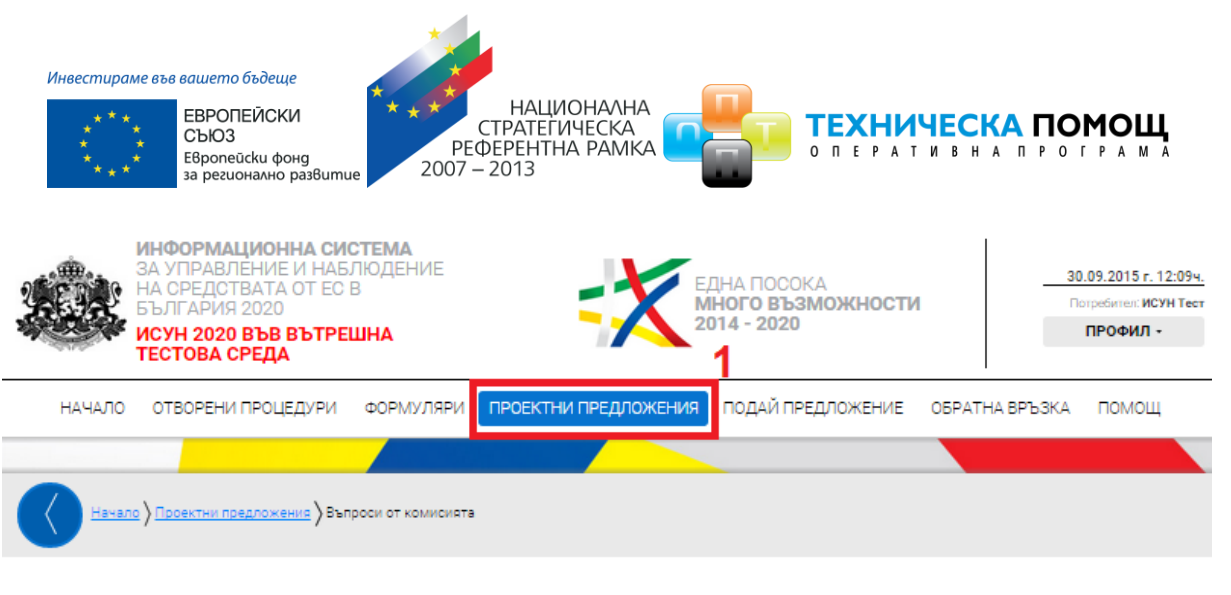

## Въпроси от комисията

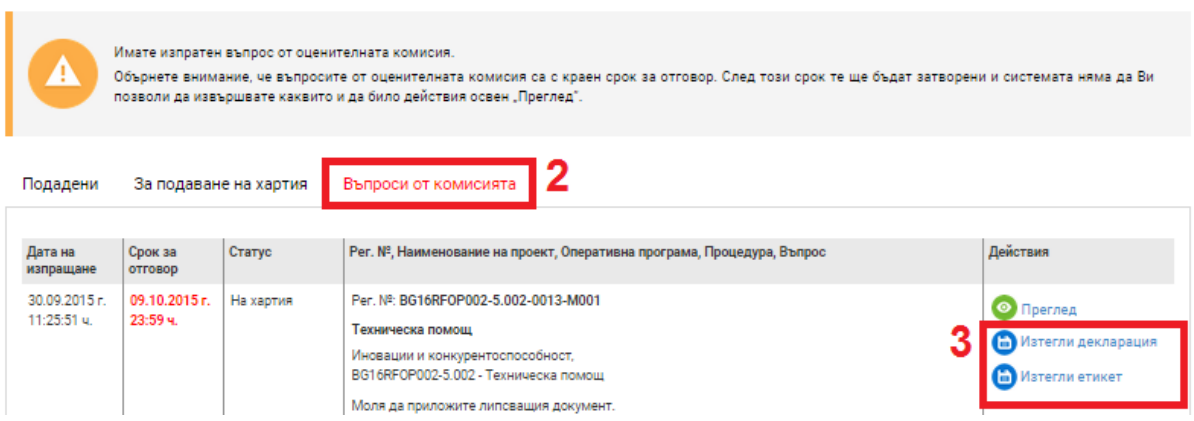

След като отговорът бъде предаден и приет от Управляващия орган на адреса, посочен в насоките за кандидатстване и му бъде издаден входящ регистрационен номер, той автоматично ще се премести в менюто "Проектни предложения", раздел "Подадени", "История". Ако желаете да прегледате изпратения отговор изберете бутон за преглед, както е показано на изображението:

*Проект "Осигуряване на функционирането на ИСУН 2020" в изпълнение на Проект № 0115-ЦКЗ-2.1 "Информационна система за управление и наблюдение на средствата от ЕС в периода 2014-2020 г. - ИСУН 2020" (BG161PO002-2.1.01-0007). Проектът се финансира от Оперативна програма "Техническа помощ", съфинансирана от Европейския съюз чрез Европейския фонд за регионално развитие."*

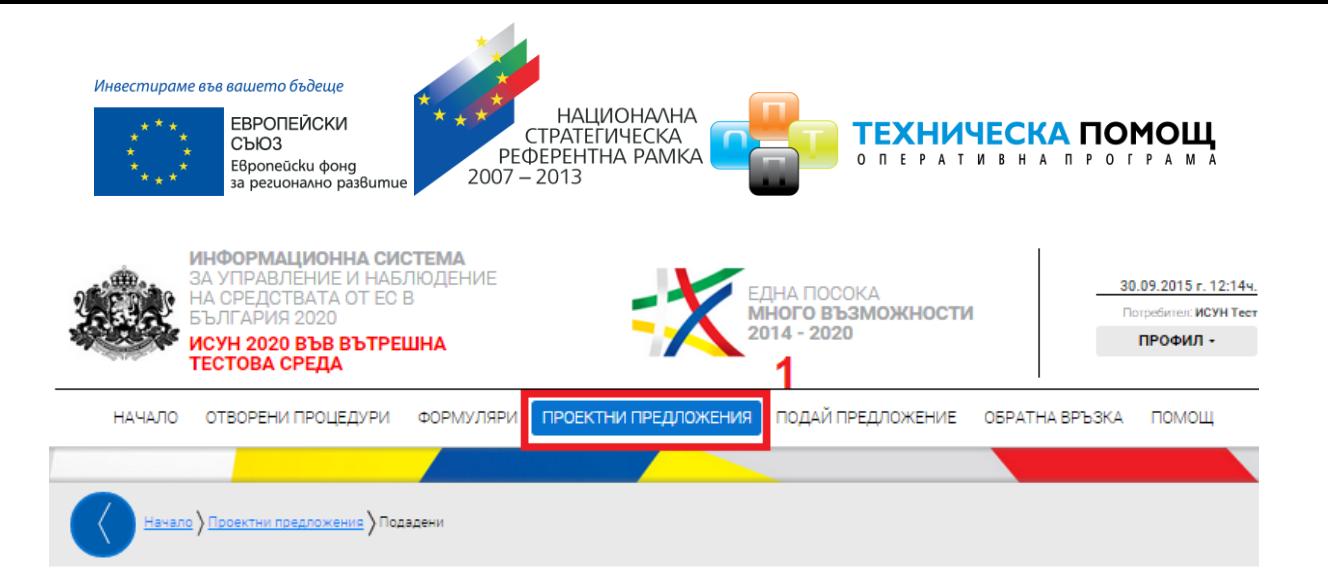

## Подадени проектни предложения

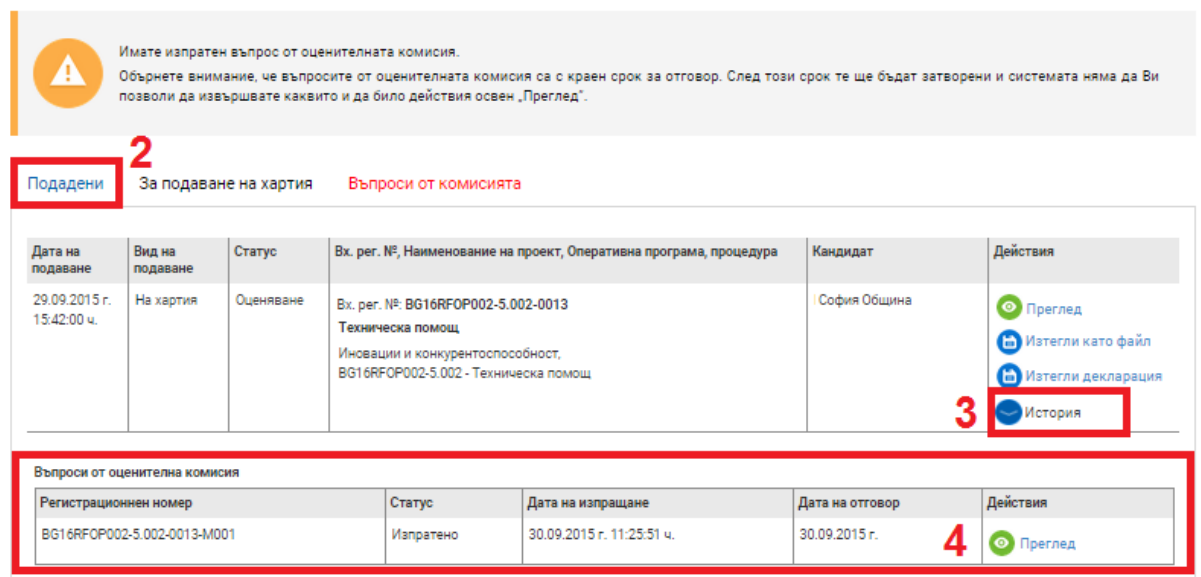

## <span id="page-46-0"></span>**6.3 Изпращане на отговор електронно**

След като сте изготвили отговора на постъпилия въпрос от комисията можете да го изпратите електронно. За целта от основното меню изберете "Проектни предложения" и изберете раздел "Въпроси от комисията".

Изготвеният отговор е в готовност за изпращане. Можете допълнително да редактирате изготвения отговор чрез избор на бутон "Редакция" в таблицата с "Въпроси от комисията". Ако сте сигурни, че желаете да изпратите изготвения отговор изберете команда "ВЪРНИ ОТГОВОР":

*Проект "Осигуряване на функционирането на ИСУН 2020" в изпълнение на Проект № 0115-ЦКЗ-2.1 "Информационна система за управление и наблюдение на средствата от ЕС в периода 2014-2020 г. - ИСУН 2020" (BG161PO002-2.1.01-0007). Проектът се финансира от Оперативна програма "Техническа помощ", съфинансирана от Европейския съюз чрез Европейския фонд за регионално развитие."*

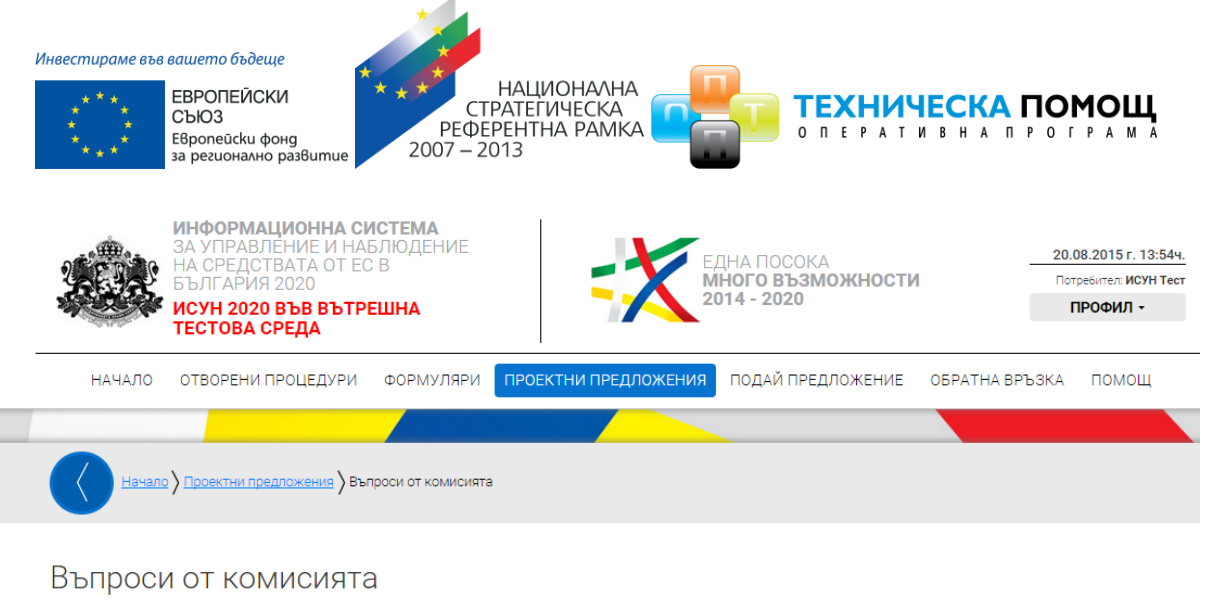

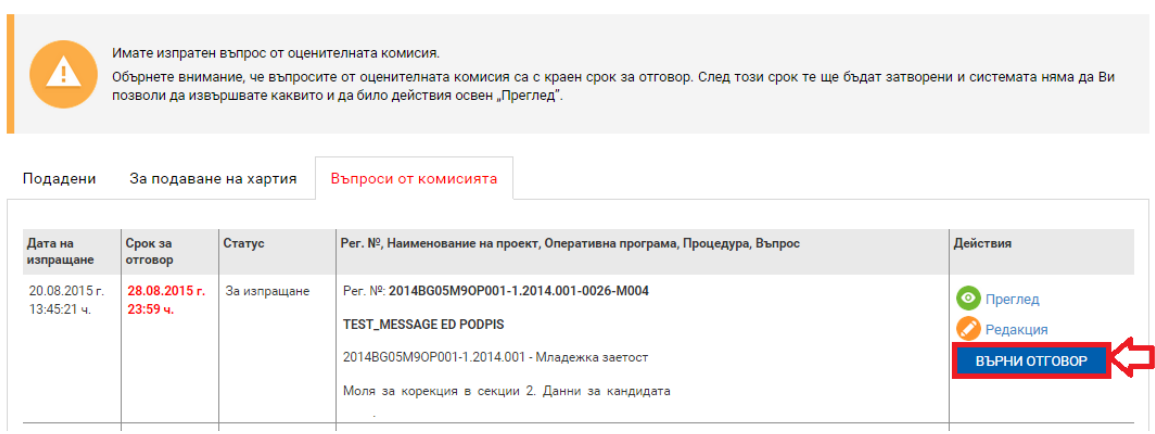

За да изпратите успешно изготвения отговор следвайте стъпките, които са подробно описани в системата:

## <span id="page-47-0"></span>**6.3.1 Преглед на изготвения отговор след което изберете команда "Продължи"**

Прегледайте изготвения отговор. След като се уверите, че сте приключили прегледа изберете команда "Продължи":

*Проект "Осигуряване на функционирането на ИСУН 2020" в изпълнение на Проект № 0115-ЦКЗ-2.1 "Информационна система за управление и наблюдение на средствата от ЕС в периода 2014-2020 г. - ИСУН 2020" (BG161PO002-2.1.01-0007). Проектът се финансира от Оперативна програма "Техническа помощ", съфинансирана от Европейския съюз чрез Европейския фонд за регионално развитие."*

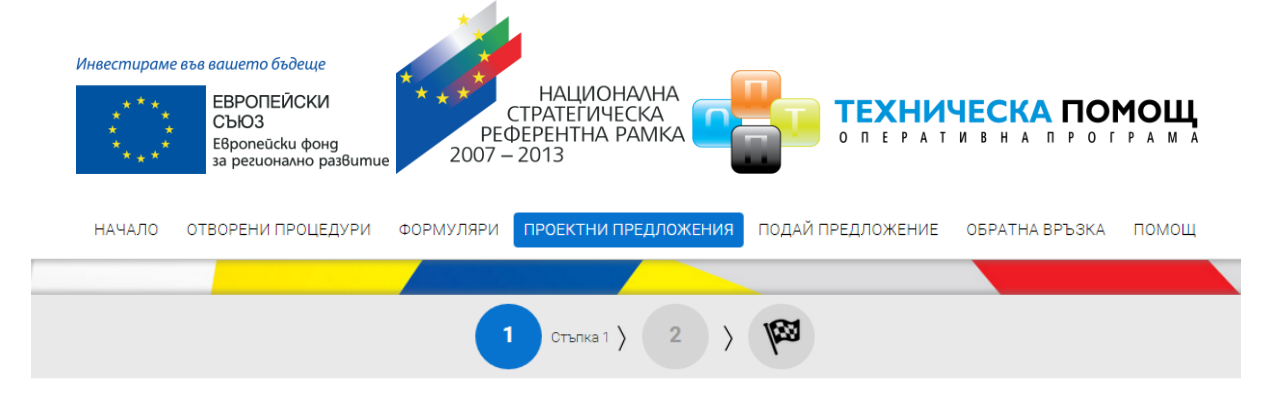

Отговор на зададен въпрос от оценителна комисия

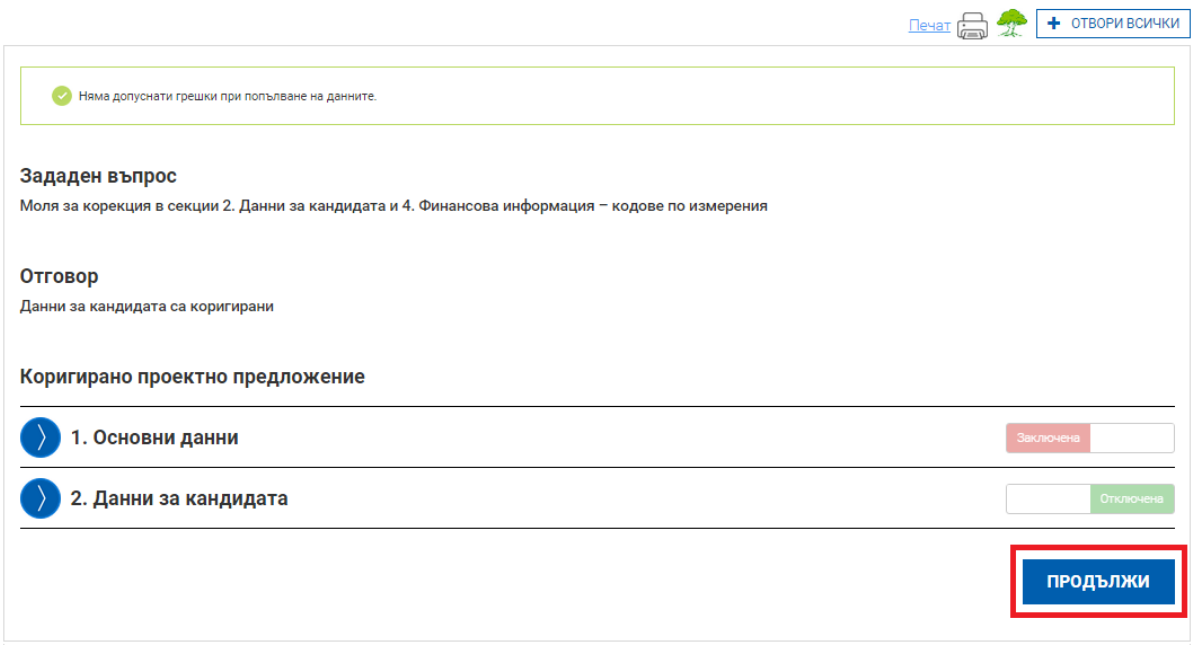

Системата Ви предоставя избор да изпратите изготвения от Вас въпрос електронно или на хартия:

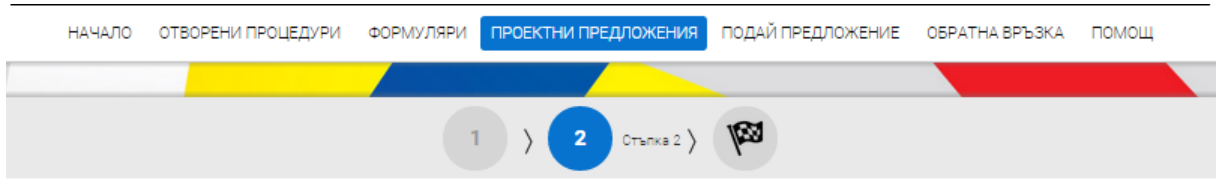

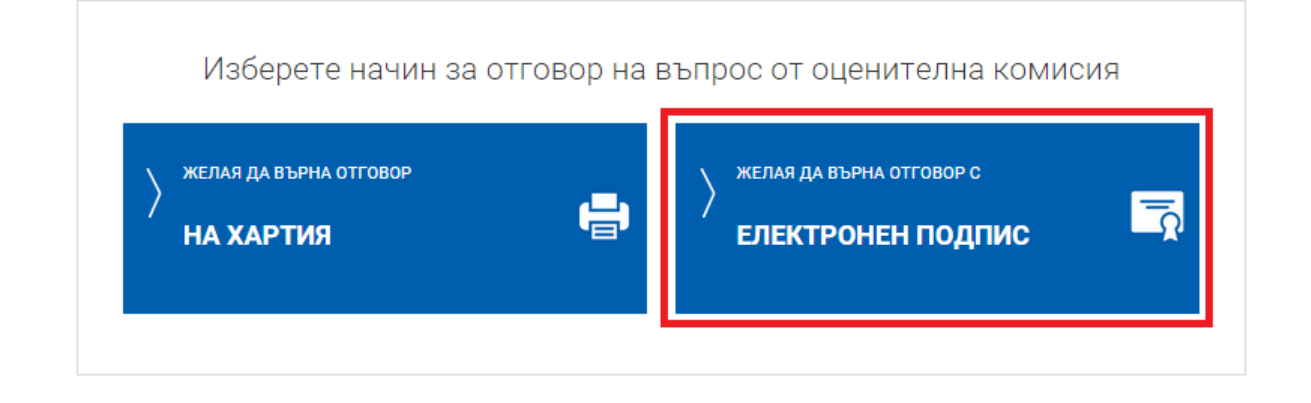

*Проект "Осигуряване на функционирането на ИСУН 2020" в изпълнение на Проект № 0115-ЦКЗ-2.1 "Информационна система за управление и наблюдение на средствата от ЕС в периода 2014-2020 г. - ИСУН 2020" (BG161PO002-2.1.01-0007). Проектът се финансира от Оперативна програма "Техническа помощ", съфинансирана от Европейския съюз чрез Европейския фонд за регионално развитие."*

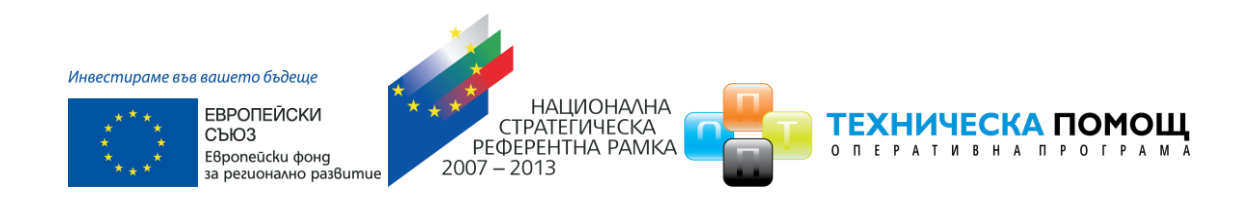

### <span id="page-49-0"></span>**6.3.2 Сваляне и подписване с електронен подпис на изготвен отговор**

За да изпратите Вашия отговор електронно, е необходимо да разполагате с квалифициран електронен подпис. За повече информация относно видовете електронни подписи, кои от тях се признават, как се използват и как се подписва с електронен подпис, можете да се обърнете към Вашия доставчик на удостоверителни услуги и/или към Управляващия орган. За да изпратите отговора, е необходимо да изтеглите изготвения отговор като електронен документ чрез избор на зеления бутон "ИЗТЕГЛЯНЕ НА ОТГОВОР НА ВЪПРОС":

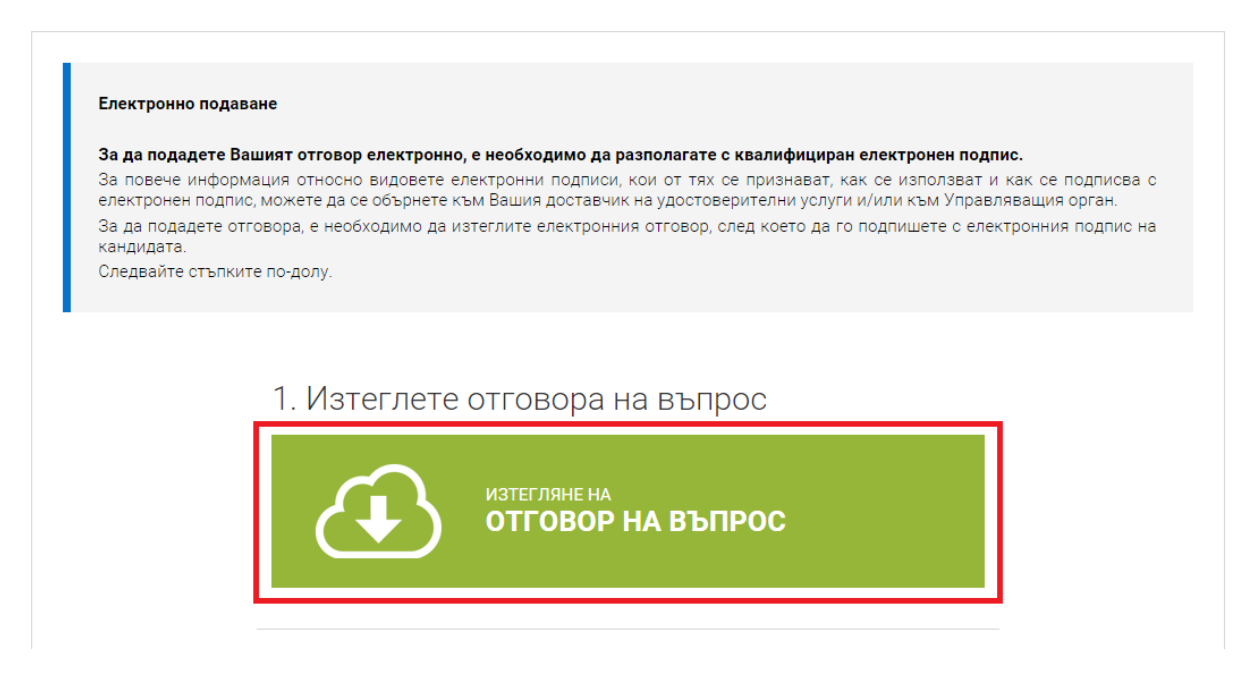

Използвайки специализирания софтуер на доставчика на Вашия електронен подпис, подпишете изтегления файл с разширение **".aisun"**. В случаите, когато кандидатът се представлява от повече от едно лице, файлът се подписва от всяко едно от тях.

Внимание: Подписването на файла с разширение ".aisun" трябва да е от вид (схема) "Detached signature". Изходният файл съдържа само електронния подпис, без оригиналния ".aisun" документ и е с разширение ".p7s" или друг подобен.

*Проект "Осигуряване на функционирането на ИСУН 2020" в изпълнение на Проект № 0115-ЦКЗ-2.1 "Информационна система за управление и наблюдение на средствата от ЕС в периода 2014-2020 г. - ИСУН 2020" (BG161PO002-2.1.01-0007). Проектът се финансира от Оперативна програма "Техническа помощ", съфинансирана от Европейския съюз чрез Европейския фонд за регионално развитие."*

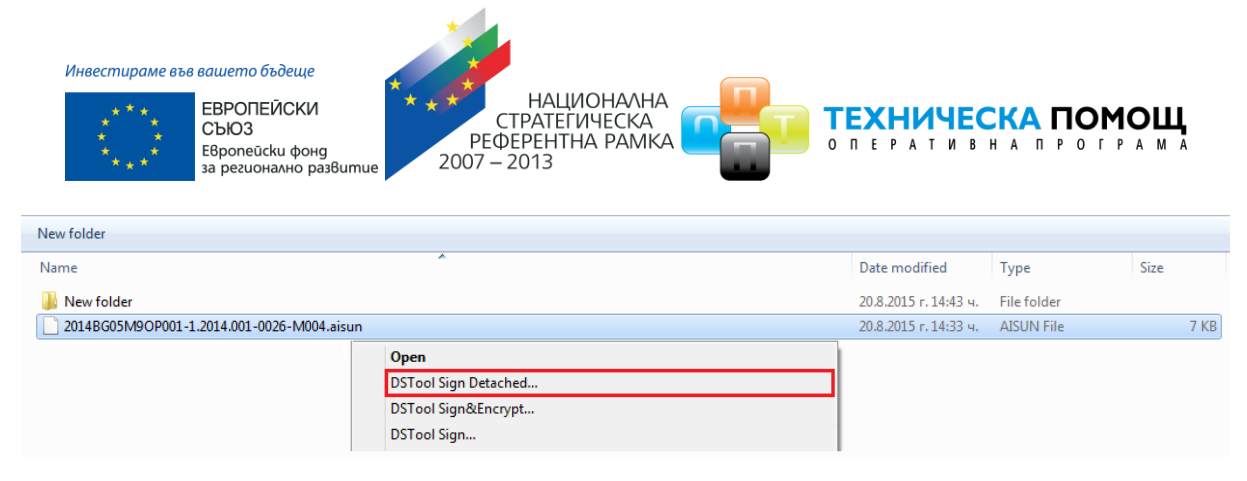

### <span id="page-50-0"></span>*6.3.3 Прикрепяне на подпис ".p7s" файл*

Използвайки предоставената форма прикачете подписите към проектното предложение. Можете да прикачите един или повече чрез бутон "ДОБАВИ":

# 3. Заредете подписите

- Заредете подписите - това са файлове с разширение ".p7s" или друг подобен.

- Броят им е равен на броя лица, представляващи кандидата в процедурата.

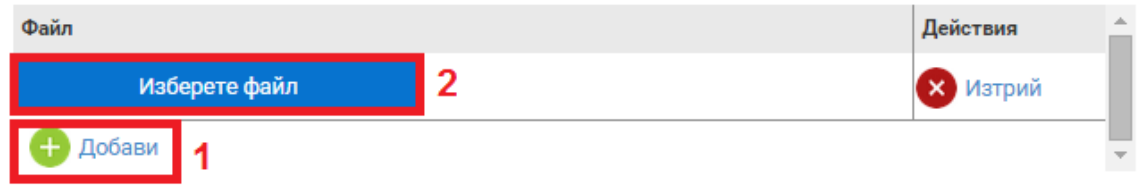

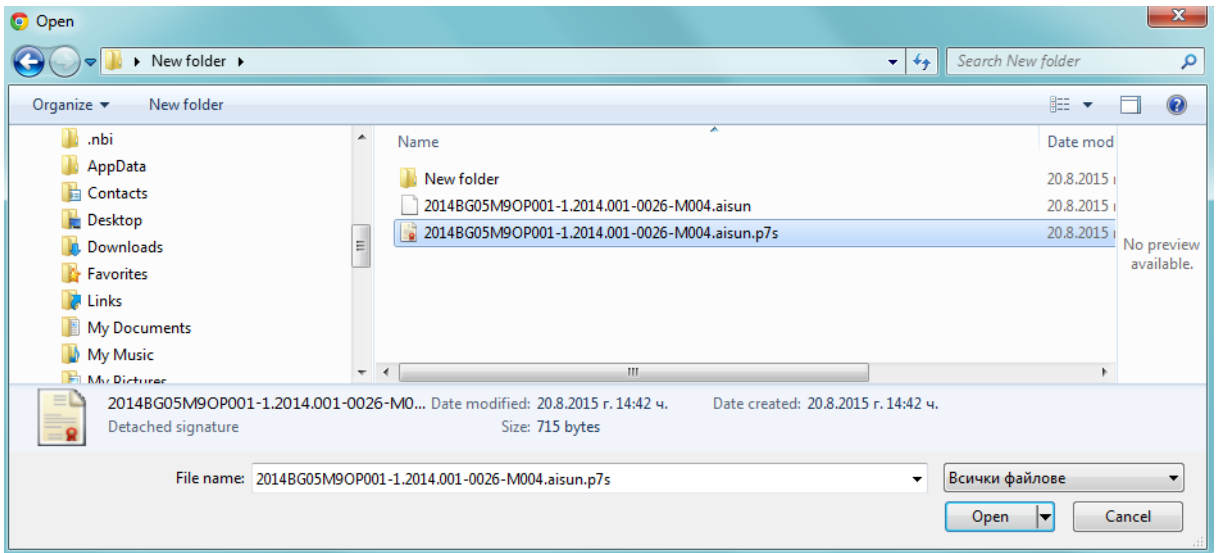

Системата зарежда информация от прикачения файл:

*Проект "Осигуряване на функционирането на ИСУН 2020" в изпълнение на Проект № 0115-ЦКЗ-2.1 "Информационна система за управление и наблюдение на средствата от ЕС в периода 2014-2020 г. - ИСУН 2020" (BG161PO002-2.1.01-0007). Проектът се финансира от Оперативна програма "Техническа помощ", съфинансирана от Европейския съюз чрез Европейския фонд за регионално развитие."*

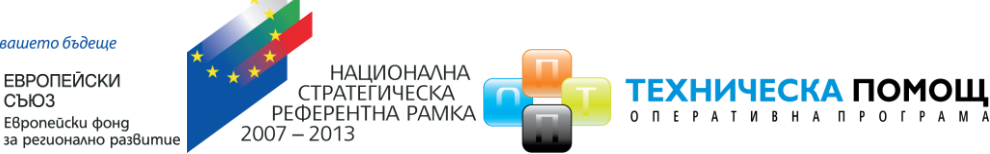

# 3. Заредете подписите

- Заредете подписите - това са файлове с разширение ".p7s" или друг подобен.

- Броят им е равен на броя лица, представляващи кандидата в процедурата.

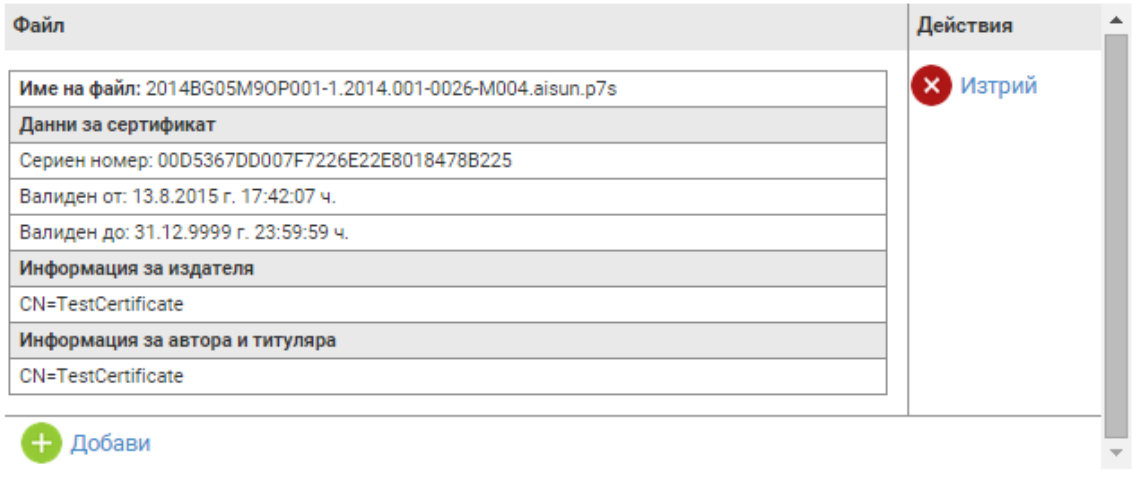

## <span id="page-51-0"></span>*6.3.4 Подаване на отговор*

След като успешно сте подписали и заредили подписите приключете изпращането на изготвения отговор чрез избор на синия бутон "ПОДАЙ ОТГОВОР НА ВЪПРОС":

# 4. Подаване на отговор

След като подадете отговор системата ще Ви издаде входящ регистрационен номер. Подаденият отговор на въпрос ще се съхрани в системата и може да бъде намерено в раздел "Подадени" на менюто "Проектни предложения".

# ПОДАЙ ОТГОВОРА НА ВЪПРОС

След като подадете отговора на въпроса системата ще Ви издаде автоматично входящ регистрационен номер на подадения отговор:

*Проект "Осигуряване на функционирането на ИСУН 2020" в изпълнение на Проект № 0115-ЦКЗ-2.1 "Информационна система за управление и наблюдение на средствата от ЕС в периода 2014-2020 г. - ИСУН 2020" (BG161PO002-2.1.01-0007). Проектът се финансира от Оперативна програма "Техническа помощ", съфинансирана от Европейския съюз чрез Европейския фонд за регионално развитие."*

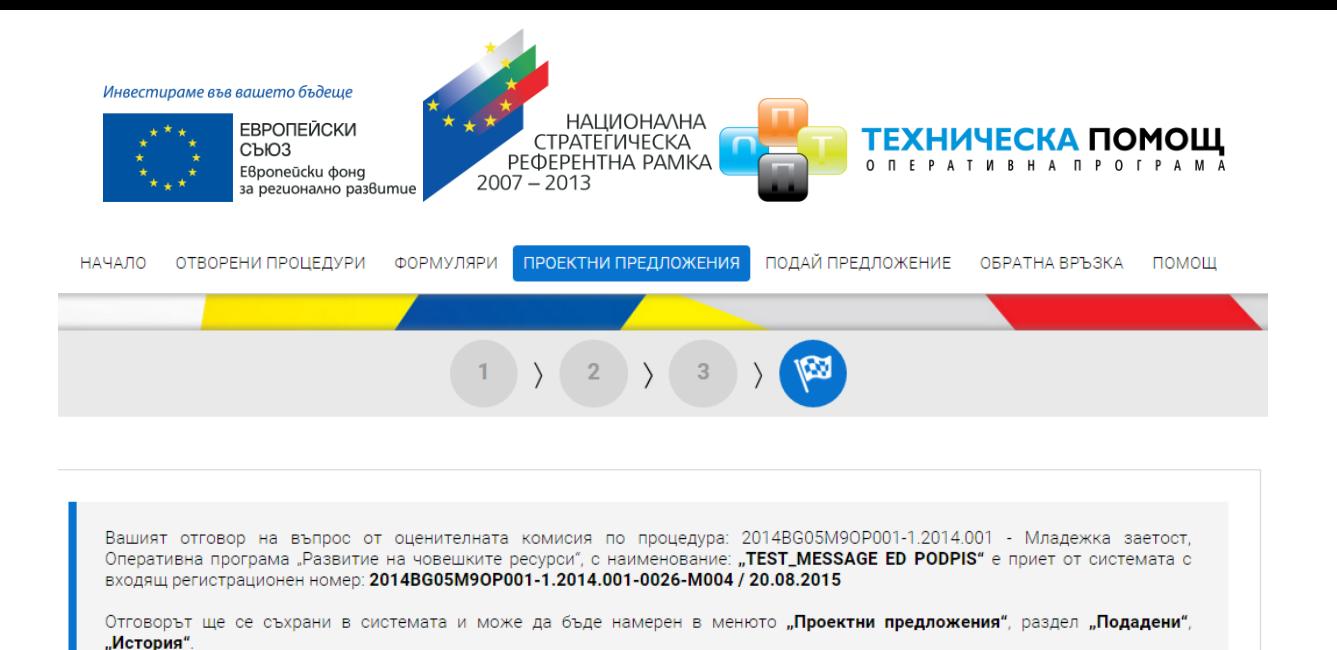

Отговорът е съхранен в системата и може да бъде намерен в менюто "Проектни предложения", раздел "Подадени" чрез избор на проектно предложение, към което е асоцииран и избор бутон "История". Ако желаете да прегледате изпратения отговор изберете бутон за преглед, както е показано на изображението:

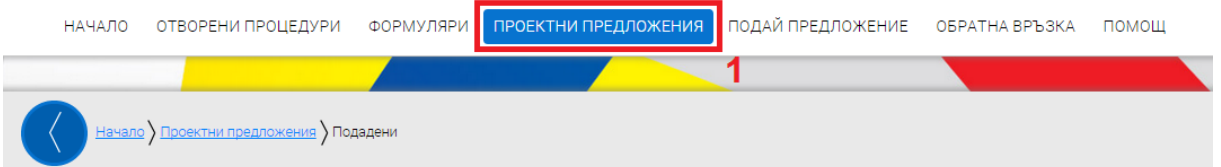

## Подадени проектни предложения

Имате изпратен въпрос от оценителната комисия. Обърнете внимание, че въпросите от оценителната комисия са с краен срок за отговор. След този срок те ще бъдат затворени и системата няма да Ви позволи да извършвате каквито и да било действия освен "Преглед".

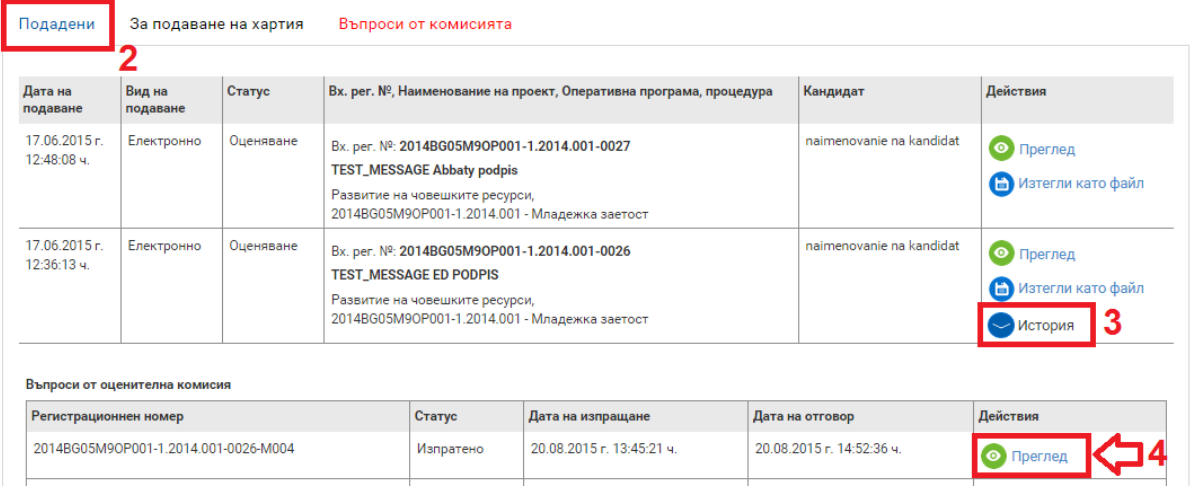

#### [www.eufunds.bg](http://www.eufunds.bg/)

*Проект "Осигуряване на функционирането на ИСУН 2020" в изпълнение на Проект № 0115-ЦКЗ-2.1 "Информационна система за управление и наблюдение на средствата от ЕС в периода 2014-2020 г. - ИСУН 2020" (BG161PO002-2.1.01-0007). Проектът се финансира от Оперативна програма "Техническа помощ", съфинансирана от Европейския съюз чрез Европейския фонд за регионално развитие."*

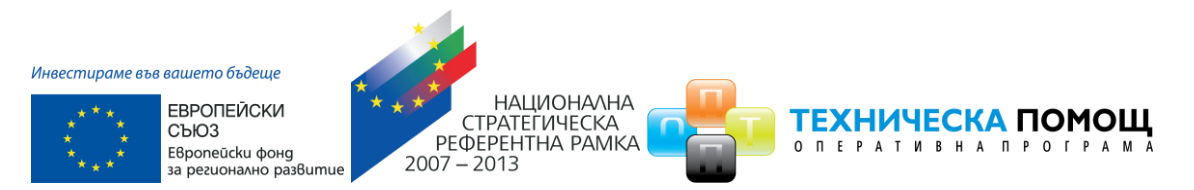

**ВАЖНО**: В случай че при прикачване на подписа/ите с разширение ".p7s", системата изведе съобщение "Невалиден подпис.", моля да следвате следните стъпки за успешно изпращане на подготвения от Вас отговор на въпрос от оценителна комисия:

1. Затворете всички отворени интернет браузъри.

2. Изтрийте всички файлове, свързани с опити за подписване на проектното предложение.

3. Отворете Вашият интернет браузър.

4. Заредете страницата на ИСУН 2020 - <https://eumis2020.government.bg/>

5. Влезте в системата с Вашето потребителско име и парола.

6. При подаване на отговор на оценителна комисия е необходимо отговорът да бъде приключен.

7. Изберете бутон "Върни отговор" в проектното предложение.

8. Системата проверява за наличието на грешки във формуляра за кандидатстване.

9. Натиснете бутон "Продължи".

10. Изберете от стъпка 1 бутон "Изтегляне на отговор на въпрос".

11. Запаметете сваления файл на Вашия компютър, на място където няма други файлове с разширение .aisun.

12. Използвайки посочения от издателя на електронния подпис софтуер за подписване на файлове, подпишете сваления файл с разширение .aisun. Файлът следва да бъде подписан с т.нар. отделена сигнатура (Detached signature), а разширението на генерирания файл следва да бъде .p7s.

 12.1. За потребители на електронен подпис B-Trust е необходимо задължително да използват посочения от издателя софтуер Combo Lite в режим на "Опростен интерфейс" и да проверят в "Настройките" на софтуера дали формата на електронния подпис е .p7s).

 12.2. При работа под операционни системи MAC OS и при липсваща възможност за работа в тях на посочения от издателя на електронния подпис софтуер за подписване на файлове, потребителите могат да използват

*Проект "Осигуряване на функционирането на ИСУН 2020" в изпълнение на Проект № 0115-ЦКЗ-2.1 "Информационна система за управление и наблюдение на средствата от ЕС в периода 2014-2020 г. - ИСУН 2020" (BG161PO002-2.1.01-0007). Проектът се финансира от Оперативна програма "Техническа помощ", съфинансирана от Европейския съюз чрез Европейския фонд за регионално развитие."*

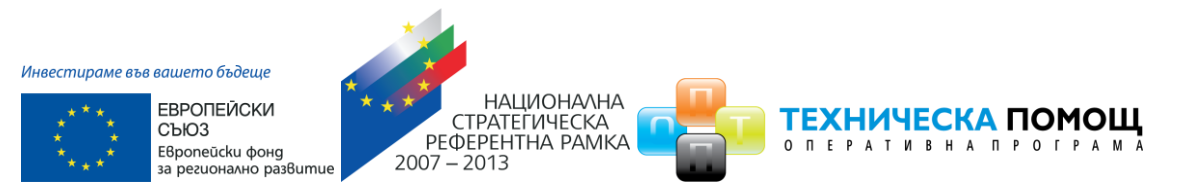

функционалностите на софтуерния продукт Infonotary e-DocSigner, като изберат схема на подписване "Комуникация с НАП". Посочената схема генерира файл с разширение .p7s.

13. Генерираният от софтуера файл с подпис с разширение .p7s обикновено е с размер между 3 КB и 9 КB.

14. Върнете се обратно в системата и в т. 3 "Заредете подписите" натиснете бутон "Изберете файл".

15. Посочвате генерирания от софтуера за подписване файл с разширение .p7s и го заредете в системата.

16. При коректна работа системата ще Ви изведе информация за прикачения електронен подпис и можете да пристъпите към подаване на Вашия отговор чрез избор на бутон "Върни отговор".

17. Ако при зареждане на файла с подпис системата ви изведе съобщение "Невалиден подпис", рестартирайте компютъра и повторете действията от т.2 на настоящото указание, спазвайки стриктно описаните действия.

18. Ако проблемът се възпроизвежда отново, моля да изпратите e-mail, описващ възникналото затруднение, на адрес [support2020@government.bg](mailto:support2020@government.bg)."

*Проект "Осигуряване на функционирането на ИСУН 2020" в изпълнение на Проект № 0115-ЦКЗ-2.1 "Информационна система за управление и наблюдение на средствата от ЕС в периода 2014-2020 г. - ИСУН 2020" (BG161PO002-2.1.01-0007). Проектът се финансира от Оперативна програма "Техническа помощ", съфинансирана от Европейския съюз чрез Европейския фонд за регионално развитие."*

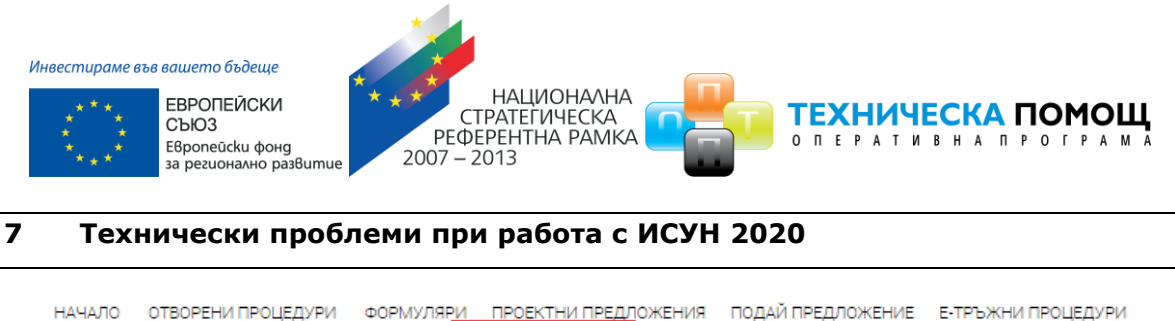

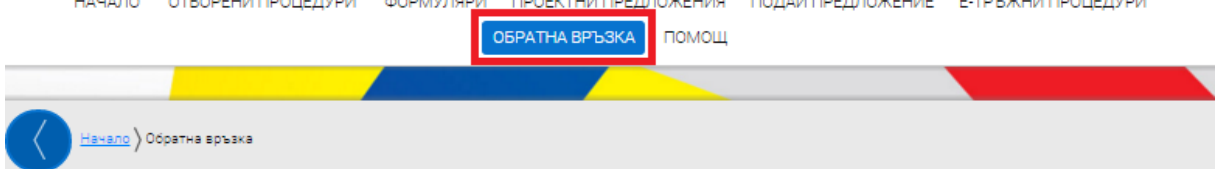

## Обратна връзка

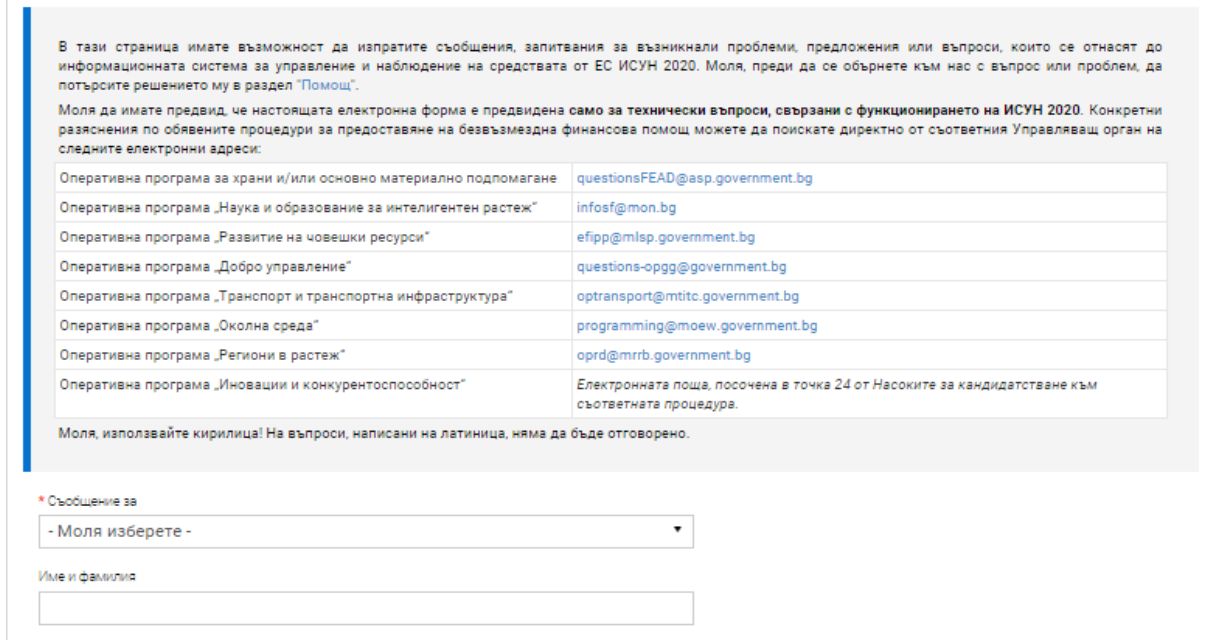

При запитвания за възникнали проблеми, предложения или въпроси, които се отнасят до функционирането на системата, моля да използвате функционалността за "Обратна връзка", като подробно опишете възникналия казус.

**Внимание:** За гарантиране на необходимото качество при оказване на съдействие на кандидатите, на технически въпроси се отговаря ако са подадени не по-късно от един час преди съответния краен срок. Своевременното съобщаване на проблем при работата със системата е важно за бързо отстраняване на възникналите трудности и успешно подаване на проектно предложение.

Моля да имате предвид, че посочената електронна форма е предвидена само за технически въпроси, свързани с функционирането на ИСУН 2020. Конкретни въпроси и искания за разяснения по процедурите за кандидатстване можете да задавате към съответния Управляващ орган.

*Проект "Осигуряване на функционирането на ИСУН 2020" в изпълнение на Проект № 0115-ЦКЗ-2.1 "Информационна система за управление и наблюдение на средствата от ЕС в периода 2014-2020 г. - ИСУН 2020" (BG161PO002-2.1.01-0007). Проектът се финансира от Оперативна програма "Техническа помощ", съфинансирана от Европейския съюз чрез Европейския фонд за регионално развитие."*